# **D-Link** DSL-2640U

## Wireless ADSL2/2+ 4-port Ethernet Router

## **User Manual**

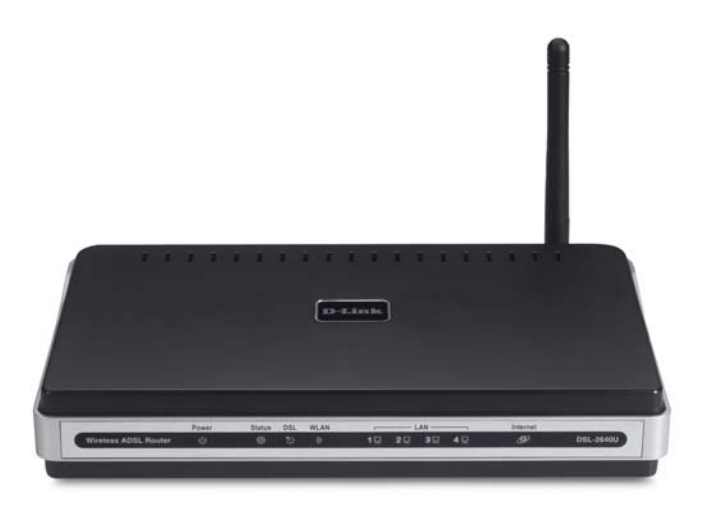

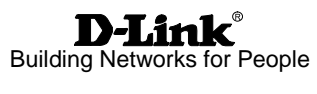

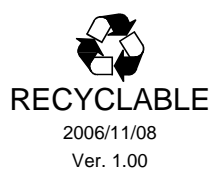

## Table of Contents

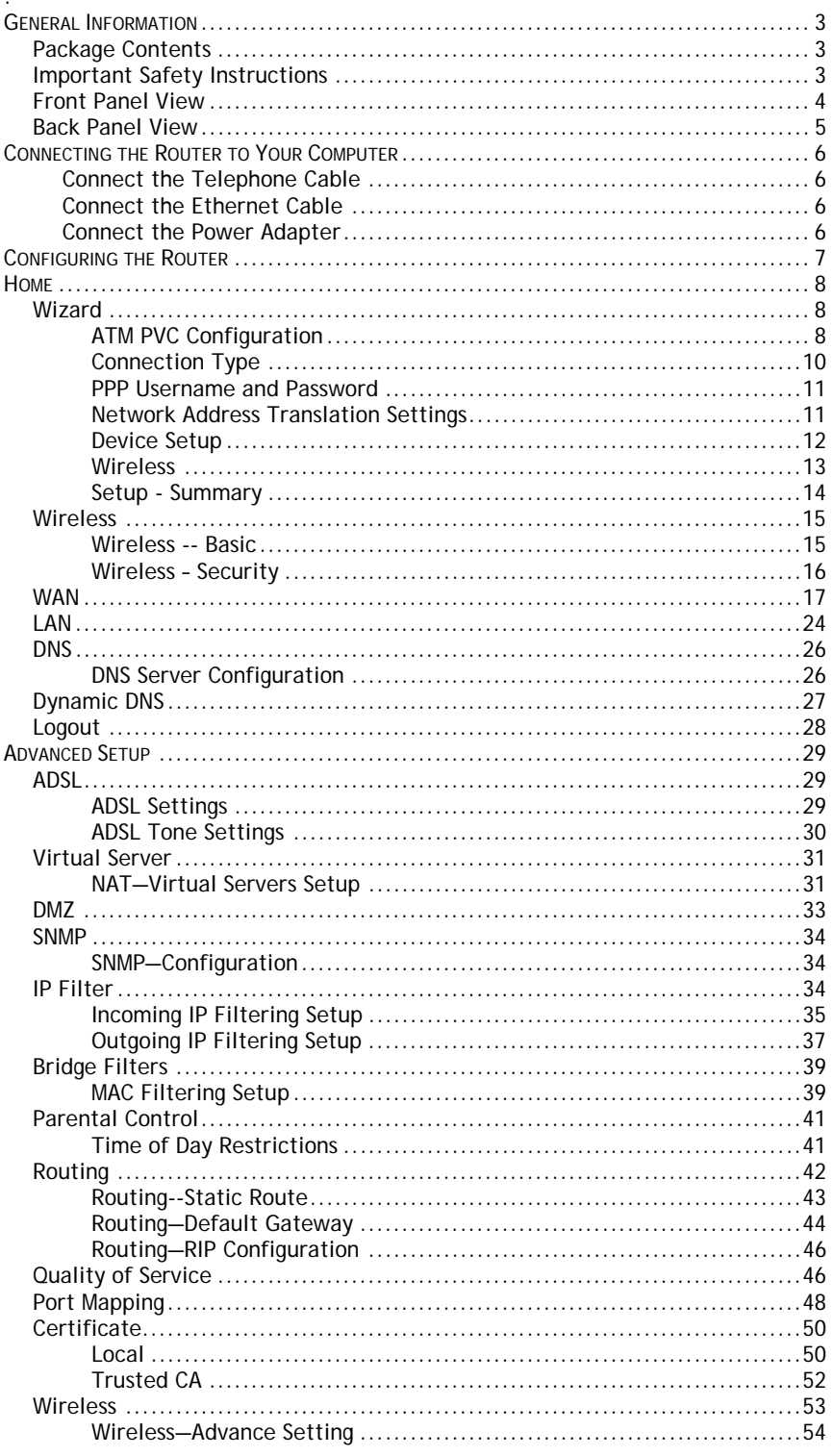

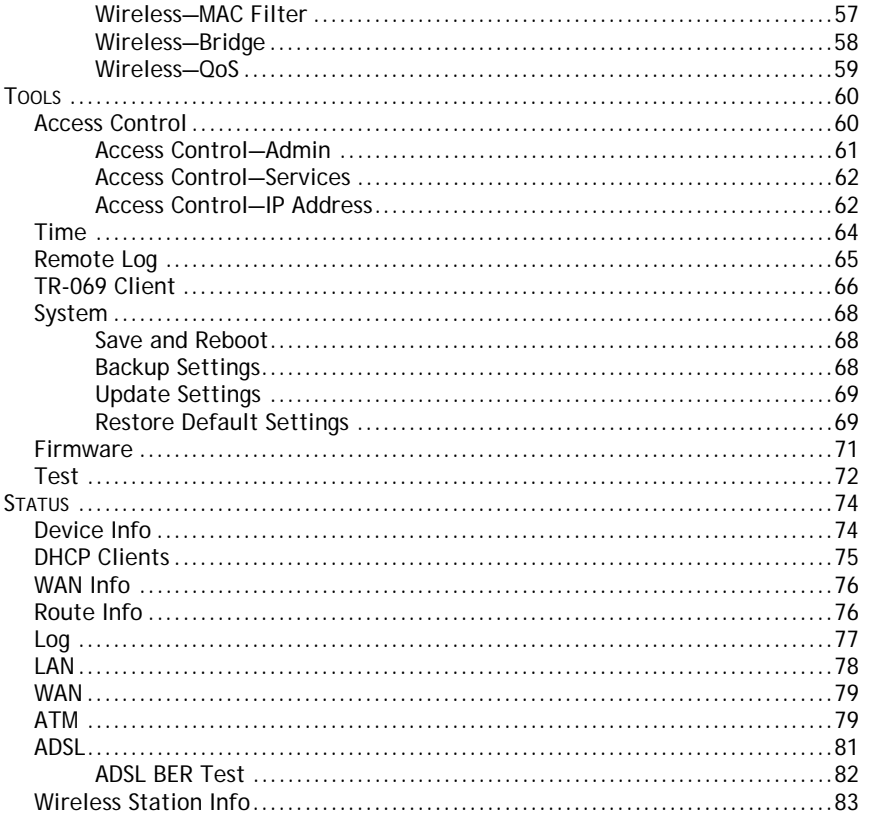

## **General Information**

The D-Link DSL-2640U is an ADSL2+ router that provides a convenient wireless routing function. This user manual offers you with a simple and easy-to-understand format to install and configure your router.

#### **Package Contents**

Included in the package is one of each of the following—

- DSL-2640U Wireless ADSL2/2+ 4-port Ethernet Router
- Power adapter
- RJ-11 telephone cable
- RJ-45 Ethernet cable
- CD-ROM *(containing User Manual & Quick Guide)*
- Quick Guide *(booklet)*

#### **Important Safety Instructions**

- Place your router on a flat surface close to the cables in a location with sufficient ventilation. Do not mount this device on a wall.
- To prevent overheating, do not obstruct the ventilation openings of this equipment.
- Plug this equipment into a surge protector to reduce the risk of damage from power surges and lightning strikes.
- Operate this equipment only from an electrical outlet with the correct power source as indicated on the adapter.
- Do not open the cover of this equipment. Opening the cover will void any warranties on the equipment.
- Unplug equipment first before cleaning. A damp cloth can be used to clean the equipment. Do not use liquid / aerosol cleaners or magnetic / static cleaning devices.

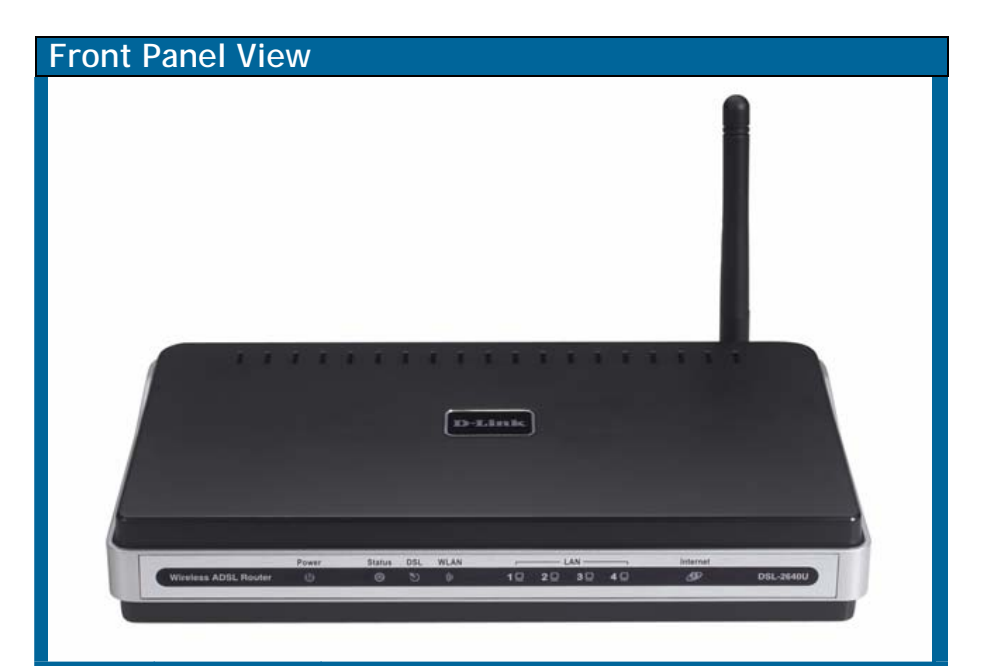

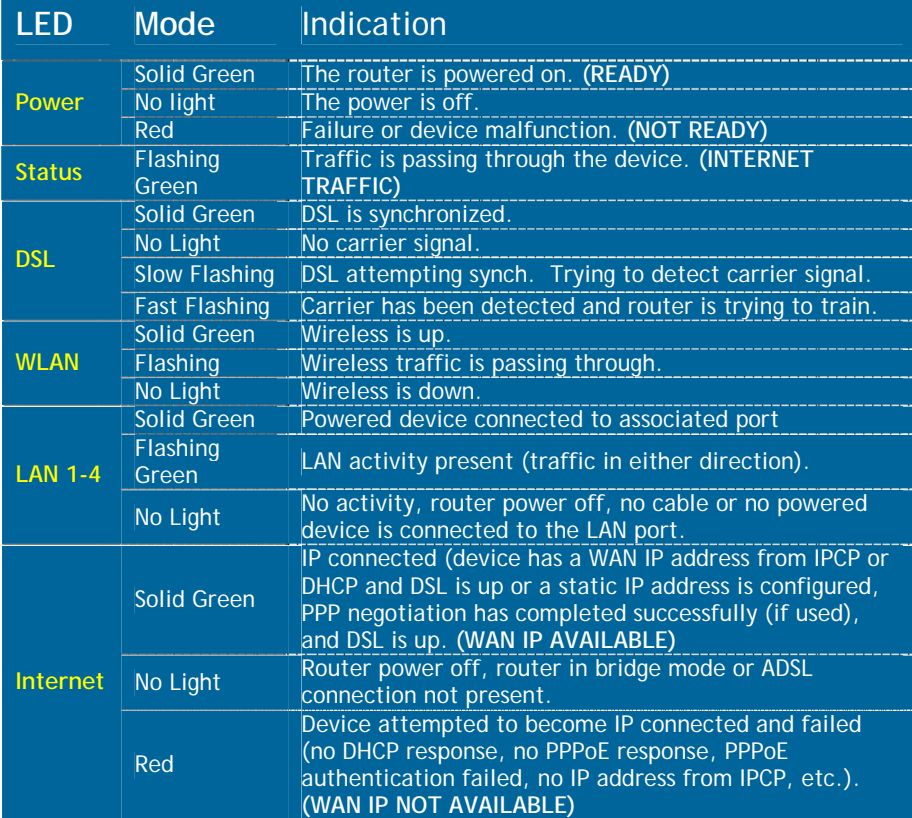

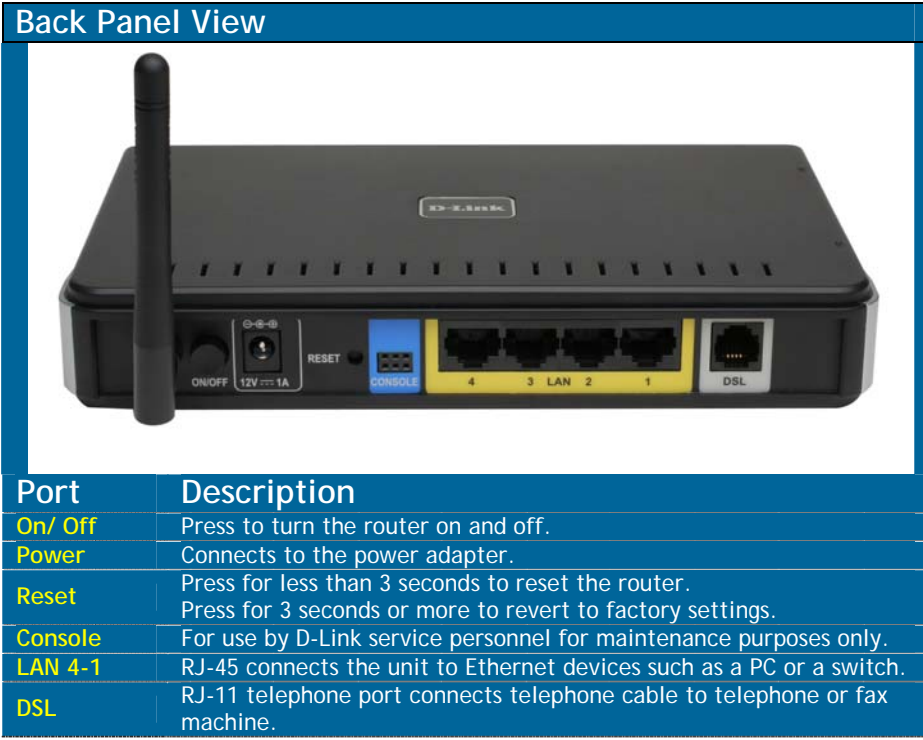

## **Connecting the Router to Your Computer**

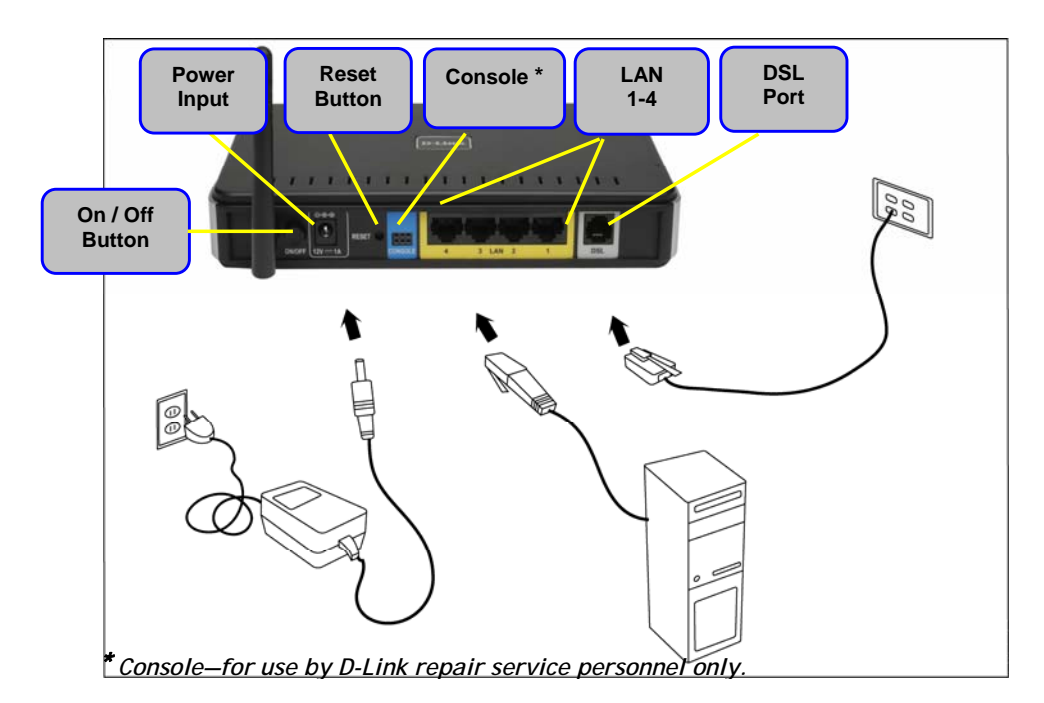

#### **Connect the Telephone Cable**

• Connect one end of the telephone cable to the **DSL port** on the router and the other end of the cable into the wall socket.

#### **Connect the Ethernet Cable**

• Connect one end of the Ethernet cable to one of the 4 **LAN ports** on the back of the router and attach the other end to an Ethernet Adapter or available Ethernet port on your computer. Or, you can attach it to a switch / hub first and connect your computer to the switch / hub.

#### **Connect the Power Adapter**

• Complete the process by connecting the power adapter to the **Power input** on the back of the router and then plug the other end of power adapter into a wall outlet or power strip. Then turn on the router and boot up your PC and any LAN devices, such as hubs or switches, and any computers connected to them.

## **Configuring the Router**

To use your web browser to access the web pages used to set up the router, your computer must be configured to **"Obtain an IP address automatically"**, that is, you must change the IP network settings of your computer so that it is a **DHCP client**. If you are using Windows XP and do not know how to change your network settings, skip ahead to **Appendix A** and read the instructions provided.

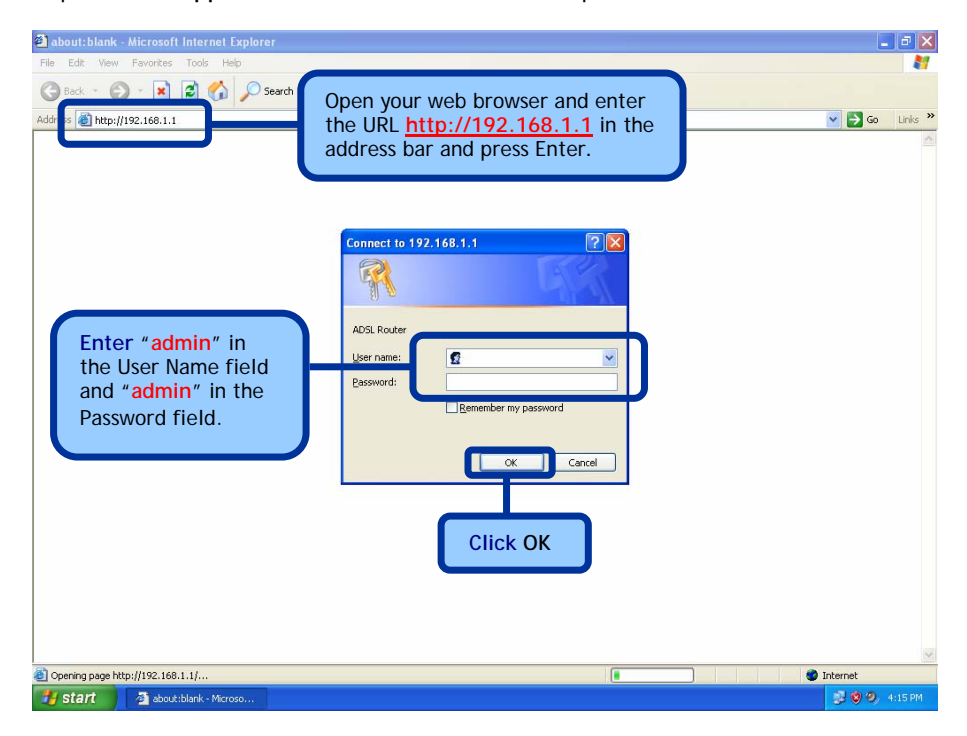

*NOTE: Actually, there are two default user name and password combinations. The user / user name and password combination provides limited access to certain configurations. The admin / admin combination can perform all functions. Passwords can be changed at any time.*

## **Home**

The home section provides configurations for general use, including a Quick Setup Wizard with steps to quickly set up your router for Internet connection. Also included in this section are LAN / WAN setup and DNS configuration. The below sections explains the setup for each.

#### **Wizard**

This section will explain how to quickly configure the router if your only intention is to access the Internet.

#### **ATM PVC Configuration**

To enable the auto-connect process, click on the box labeled DSL Auto-connect, a process that will automatically detect the first usable PVC and automatically detect PPPoE and PPPoA. To continue, click on the **Next** button.

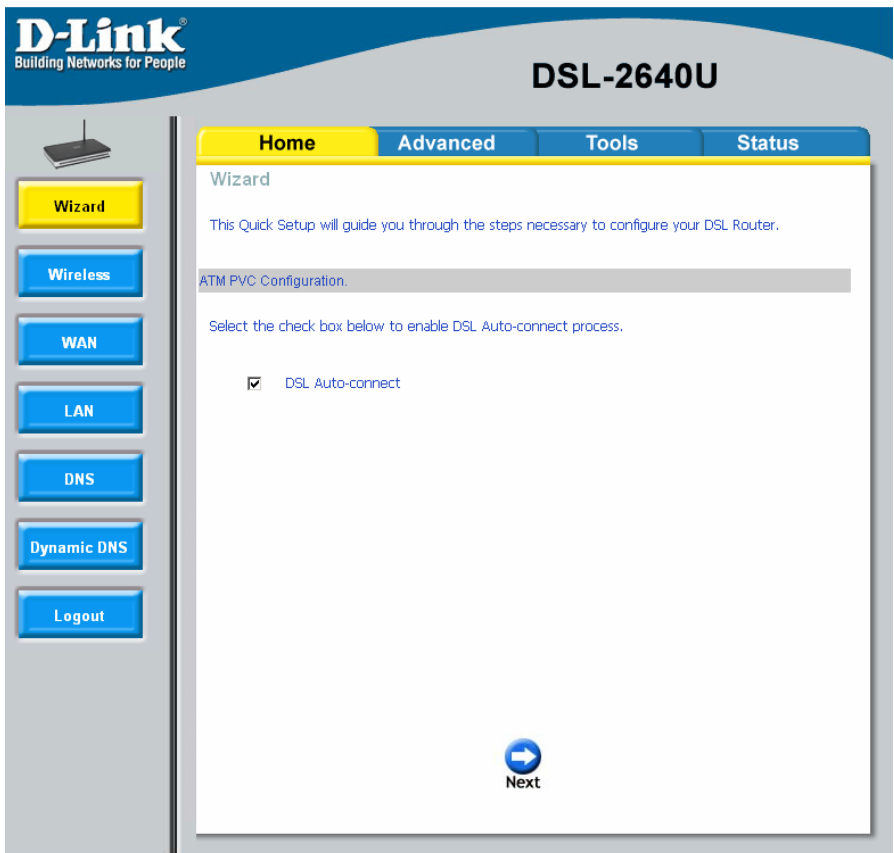

Skip ahead to page 11 if you select *DSL Auto-connect.*

If you uncheck the *DSL Auto-connect* box, the resulting screen is seen below. Enter the VPI / VCI as indicated by your ISP. Also shown will be the Quality of Service.

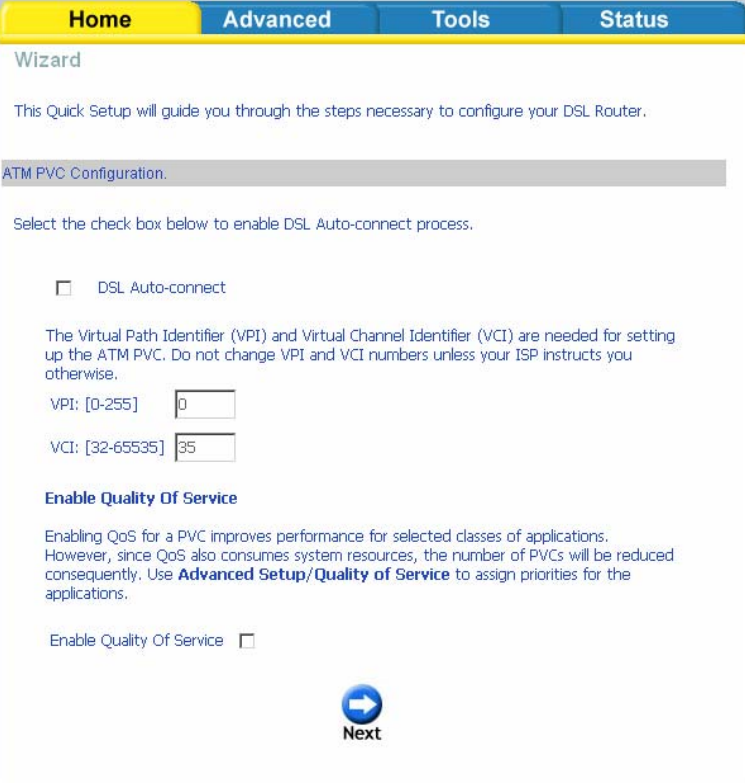

#### **Connection Type**

Following is the Connection Type screen where you select the type of network protocol and encapsulation mode over the ATM PVC that your ISP has instructed you to use.

The following is a PPPoA example. Click on **Next** to continue.

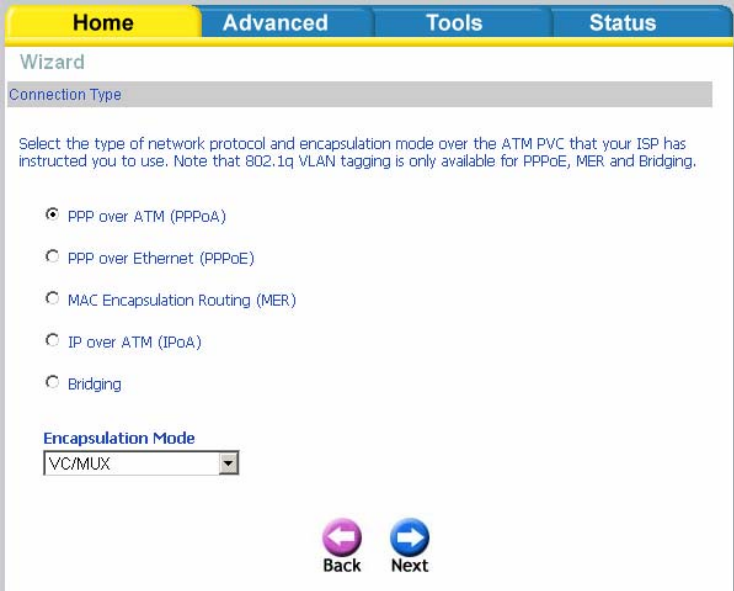

#### **PPP Username and Password**

Now, enter the PPP username and password as given by your ISP. Then decide if you will be using any features such as D*ial on demand, PPP IP extension, Keep Alive*  and then click on **Next**.

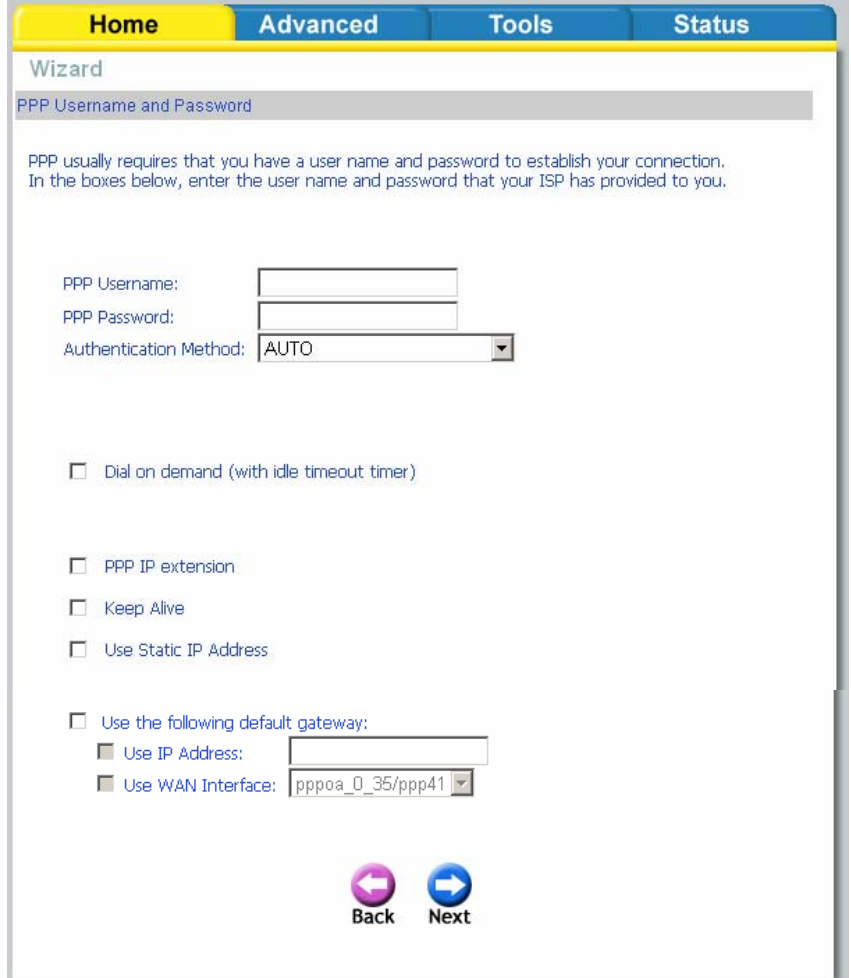

#### **Network Address Translation Settings**

The next step is to configure the Network Address Translation (NAT) settings. For the example, NAT will be enabled. The remaining fields are left as default and then click on **Next** to continue.

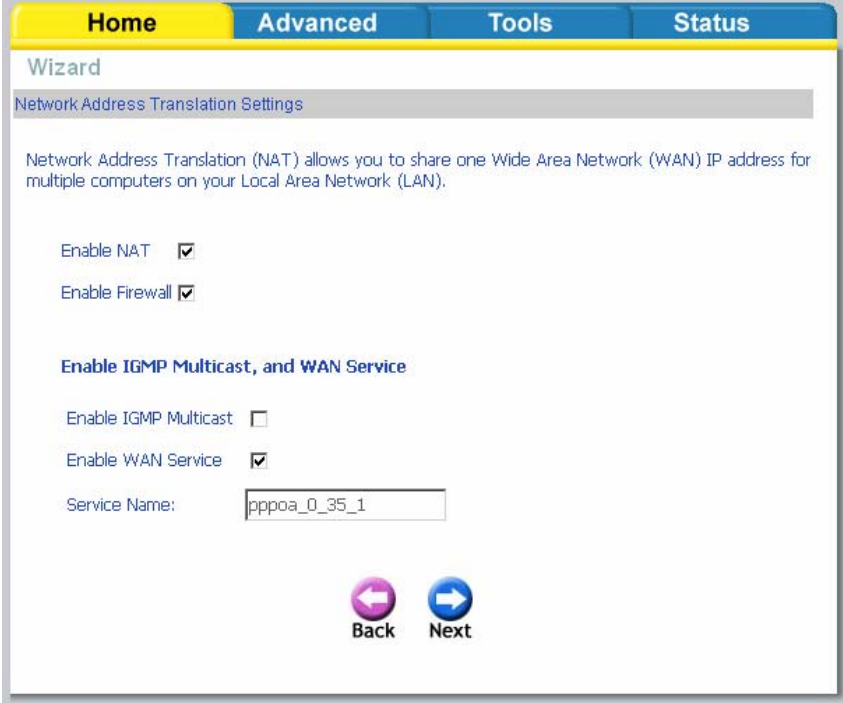

#### **Device Setup**

You can configure the DSL Router IP address and Subnet Mask for the LAN interface to correspond to your LAN's IP Subnet. If you want the DHCP server to automatically assign IP addresses, then enable the DHCP server and enter the range of IP addresses that the DHCP server can assign to your computers. Disable the DHCP server if you would like to manually assign IP addresses. Click on **Next** to continue.

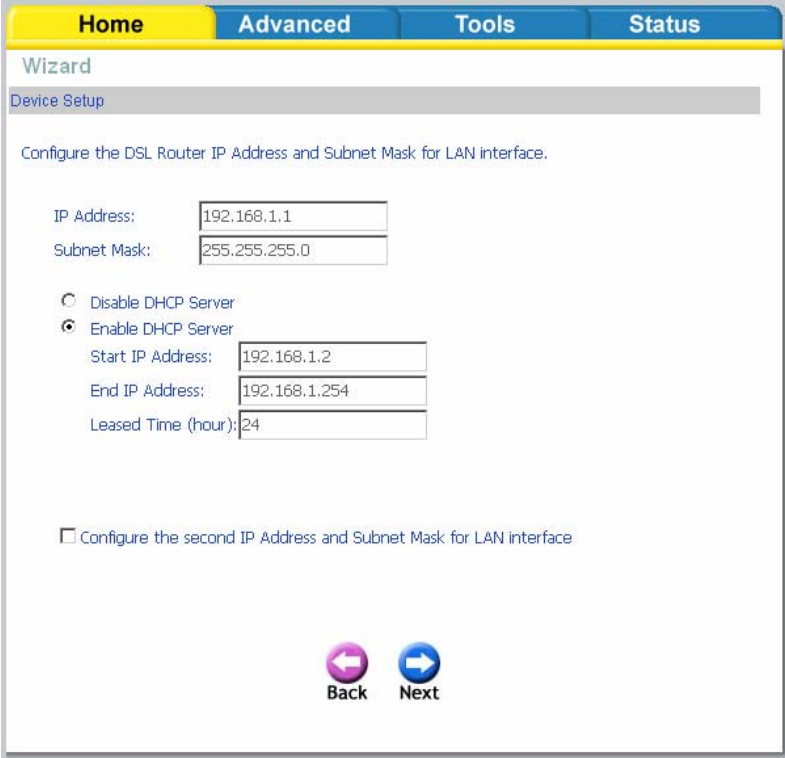

#### **Wireless**

The router's wireless function can be enabled on the following screen. If the function is enabled, then continue by entering the SSID, the wireless network name. Click on **Next** to continue.

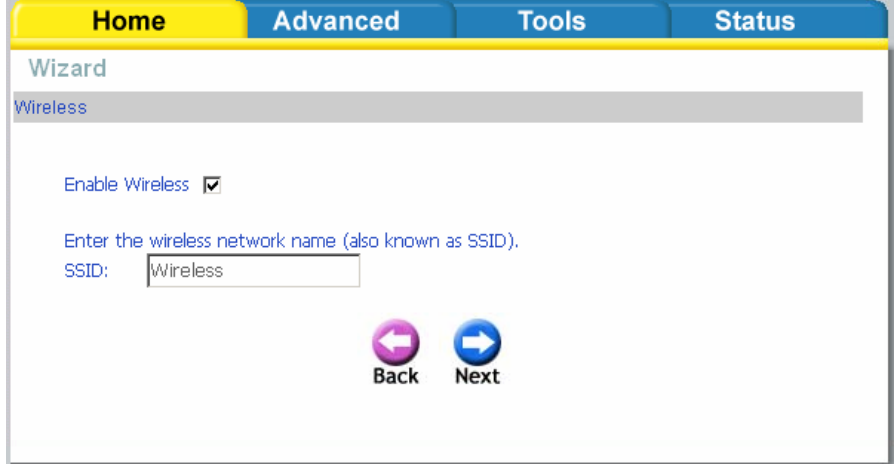

#### **Setup - Summary**

After all of the configurations are done, the *WAN Setup Summary* screen displays all WAN settings that you have made. Check that the settings are correct before clicking on the **Save / Reboot** button. Clicking on **Save / Reboot** will save your settings and restart your router.

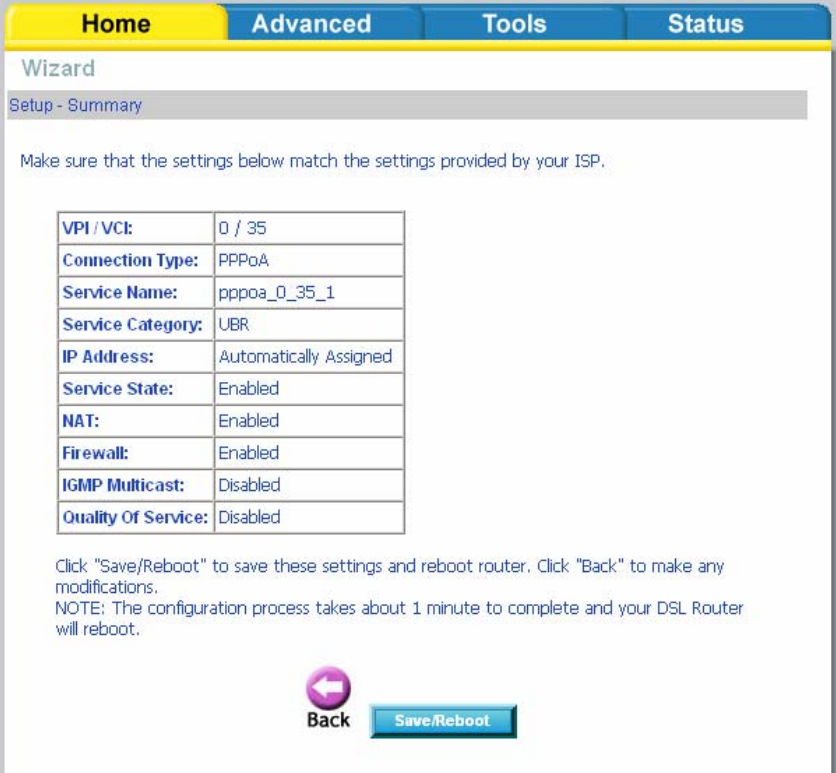

#### **Wireless**

#### **Wireless -- Basic**

The below **Wireless – Basic** screen lets you enable or disable wireless. The default setting for wireless is enabled. You can also hide the access point so others cannot see your ID on the network. Click on **Apply** to save your configurations before clicking on **Security** to continue to the Security configurations.

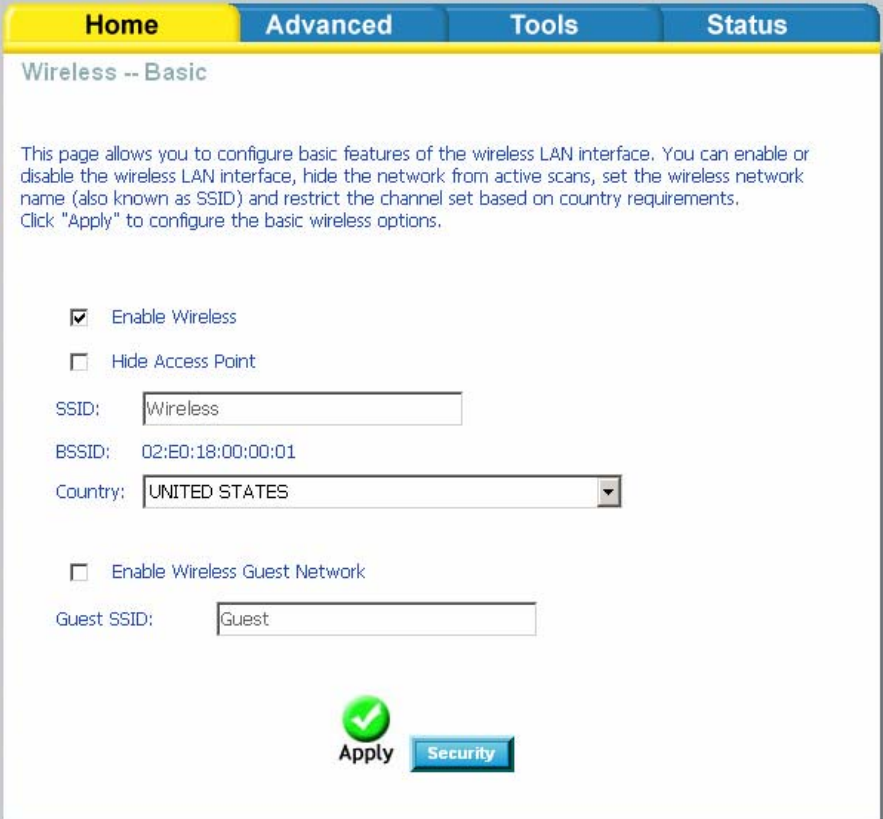

#### **Wireless – Security**

The next screen is the **Wireless – Security** screen which allows you to select the network authentication method and to enable or disable WEP encryption. Note that depending on the network authentication that is selected, the screen will change accordingly so additional fields can be configured for the specific authentication method.

Network authentication methods include the following—

- **Open**—anyone can access the network. The default is a disabled WEP encryption setting.
- **Shared**—WEP encryption is enabled and encryption key strength of 64-bit or 128-bit needs to be selected. Click on **Set Encryption Keys** to manually set the network encryption keys. Up to 4 different keys can be set and you can come back to select which one to use at anytime.
- **802.1X—**requires mutual authentication between a client station and the router by including a RADIUS-based authentication server. Information about the RADIUS server such as its IP address, port and key must be entered. WEP encryption is also enabled and the encryption strength must also be selected.
- **WPA—(Wi-Fi Protected Access)** usually used for the larger Enterprise environment, it uses a RADIUS server and TKIP (Temporal Key Integrity Protocol) encryption (instead of WEP encryption which is disabled). TKIP uses128-bit dynamic session keys (per user, per session, and per packet keys).
- **WPA-PSK (Wi-Fi Protected Access Pre-Shared Key)**—WPA for home and SOHO environments also using the same strong TKIP encryption, per-packet key construction, and key management that WPA provides in the enterprise environment. The main difference is that the password is entered manually. A group re-key interval time is also required.
- **WPA2 (Wi-Fi Protected Access 2)**—second generation of WPA which uses AES (Advanced Encryption Standard) instead of TKIP as its encryption method. Network re-auth interval is the time in which another key needs to be dynamically issued.
- **WPA2-PSK (Wi-Fi Protected Access 2 Pre-Shared Key)**—suitable for home and SOHO environments, it also uses AES encryption and requires you to enter a password and an re-key interval time.
- **Mixed WPA2 / WPA**—during transitional times for upgrades in the enterprise environment, this mixed authentication method allows "upgraded" and users not yet "upgraded" to access the network via the router. RADIUS server information must be entered for WPA and a as well as a group re-key interval time. Both TKIP and AES are used.
- **Mixed WPA2 / WPA-PSK**—useful during transitional times for upgrades in the home or SOHO environment, a pre-shared key must be entered along with the group re-key interval time. Both TKIP and AES are also used.

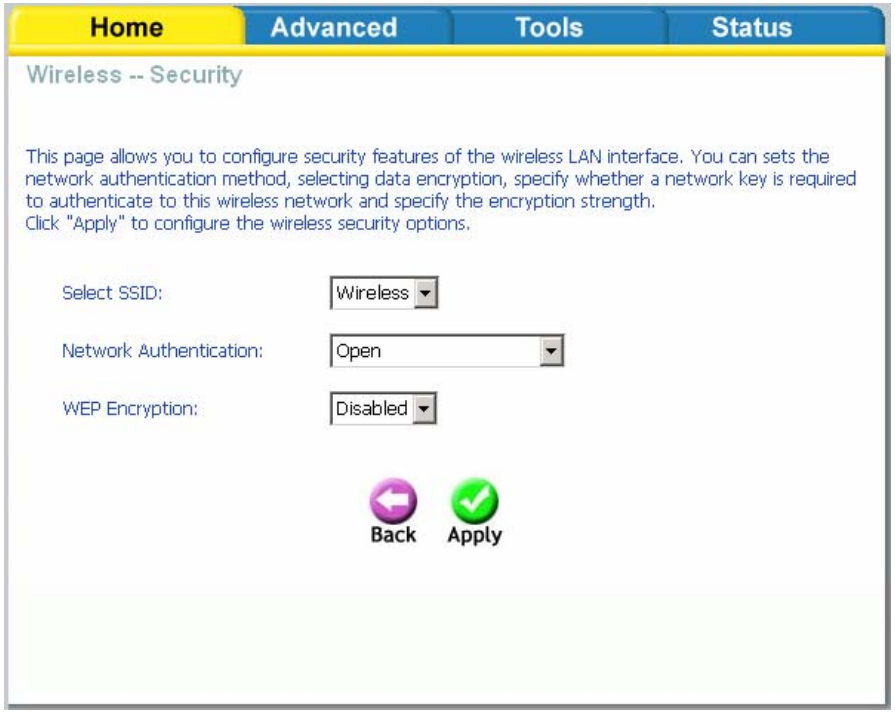

#### **WAN**

Configure the WAN settings as provided by your ISP.

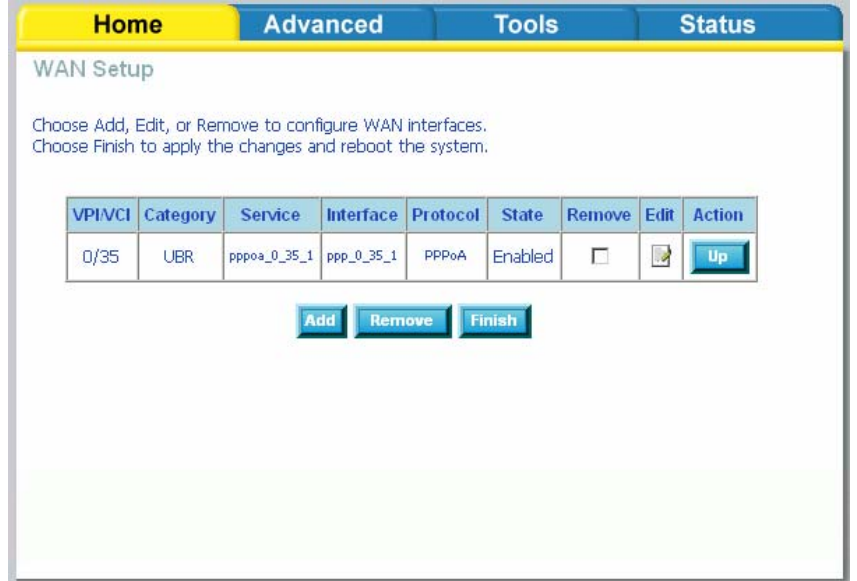

Click on the **Add** button if you want to add a new connection for the WAN interface and to proceed to the ATM PVC Configuration screen as seen below. The ATM PVC Configuration screen allows you to configure an ATM PVC identifier (VPI and VCI) and select a service category.

Find out the following values from your ISP before you change them.

- **VPI**: Virtual Path Identifier. The valid range is 0 to 255.
- **VCI**: Virtual Channel Identifier. The valid range is 32 to 65535.
- **Service Category**: Five classes of traffic are listed
	- o **UBR Without PCR** *(Unspecified Bit Rate without Peak Cell Rate)* UBR service is suitable for applications that can tolerate variable delays and some cell losses. Applications suitable for UBR service include text/data/image transfer, messaging, distribution, and retrieval and also for remote terminal applications such as telecommuting.
	- o **UBR With PCR** *(Unspecified Bit Rate with Peak Cell Rate)*--
	- o **CBR** *(Constant Bit Rate)—*used by applications that require a fixed data rate that is continuously available during the connection time. It is commonly used for uncompressed audio and video information such as videoconferencing, interactive audio (telephony), audio / video distribution (e.g. television, distance learning, and pay-perview), and audio / video retrieval (e.g. video-on-demand and audio library).
	- o **Non Realtime VBR** *(Non-Real-time Variable Bit Rate)*—can be used for data transfers that have critical response-time requirements such as airline reservations, banking transactions, and process monitoring.
	- o **Realtime VBR** *(Real-time Variable Bit Rate)*—used by time-sensitive applications such as real-time video. Rt-VBR service allows the network more flexibility than CBR.
- **Quality of Service**: Can be enabled only for *UBR without PCR*, *UBR with PCR*, and *Non Realtime VPR*.

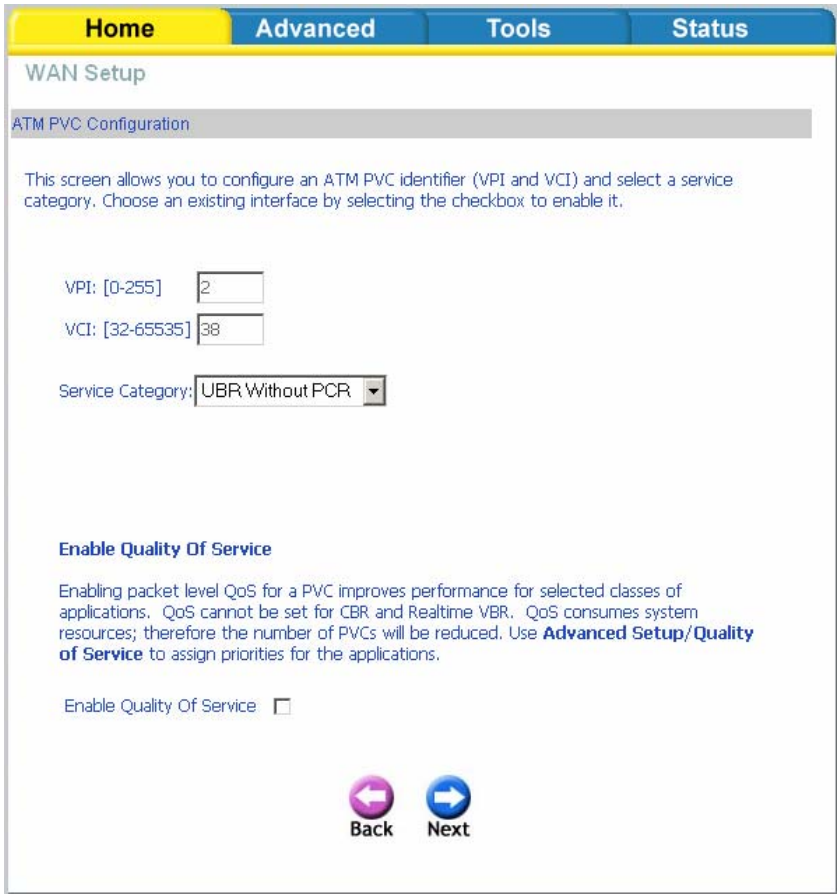

The following screen shows the below types of network protocols and encapsulation modes—

- PPP over ATM (PPPoA)
- PPP over Ethernet (PPPoE)
- MAC Encapsulation Routing (MER)
- IP over ATM (IpoA)
- Bridging

If you will be using VLAN tagging, then click on the **Enable 802.1q** checkbox and then enter the VLAN ID number. *Note that the 802.1q function is only available if you select PPPoE, MER, or Bridging.* When finished with your selections, click on **Next** to continue.

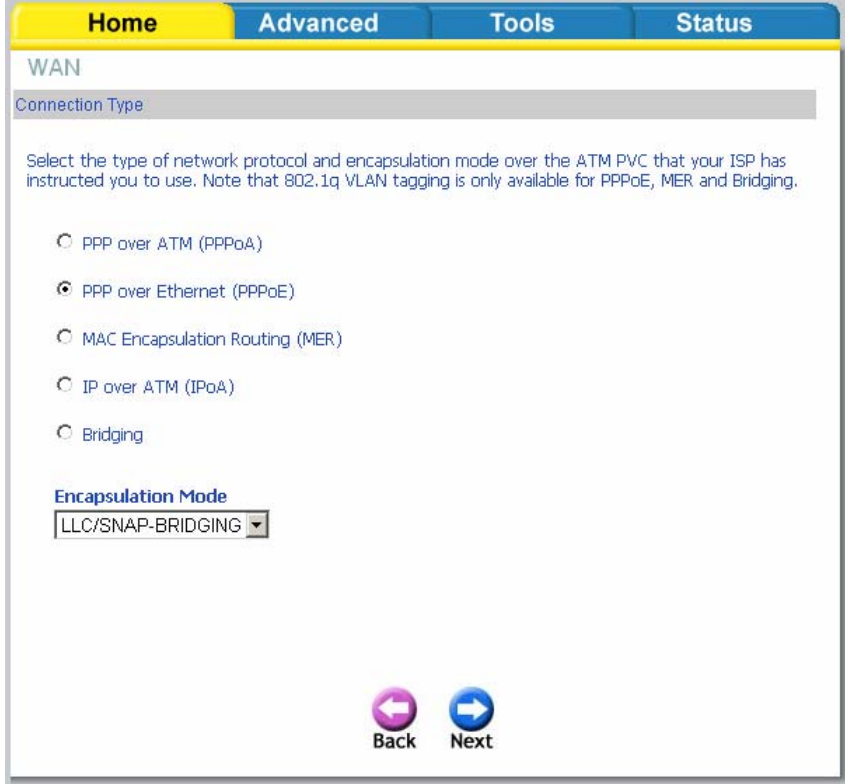

The following screen allows you to enter PPP username and password as well as make any selections regarding your connection.

- **Dial on demand**: Allows you to manually connect to the Internet so you are not permanently connected. Idle timeout timer is included.
- **PPP IP extension**: Used by some ISP's. Check with your ISP to see if it is required.
- **Keep alive**: Keeps you connected to your ISP even when no activity is present for a certain period of time.
- **Use static IP address**: Select if you want to use a non-DHCP issued IP address to connect to the Internet. If selected, you will be asked to enter the static IP address.

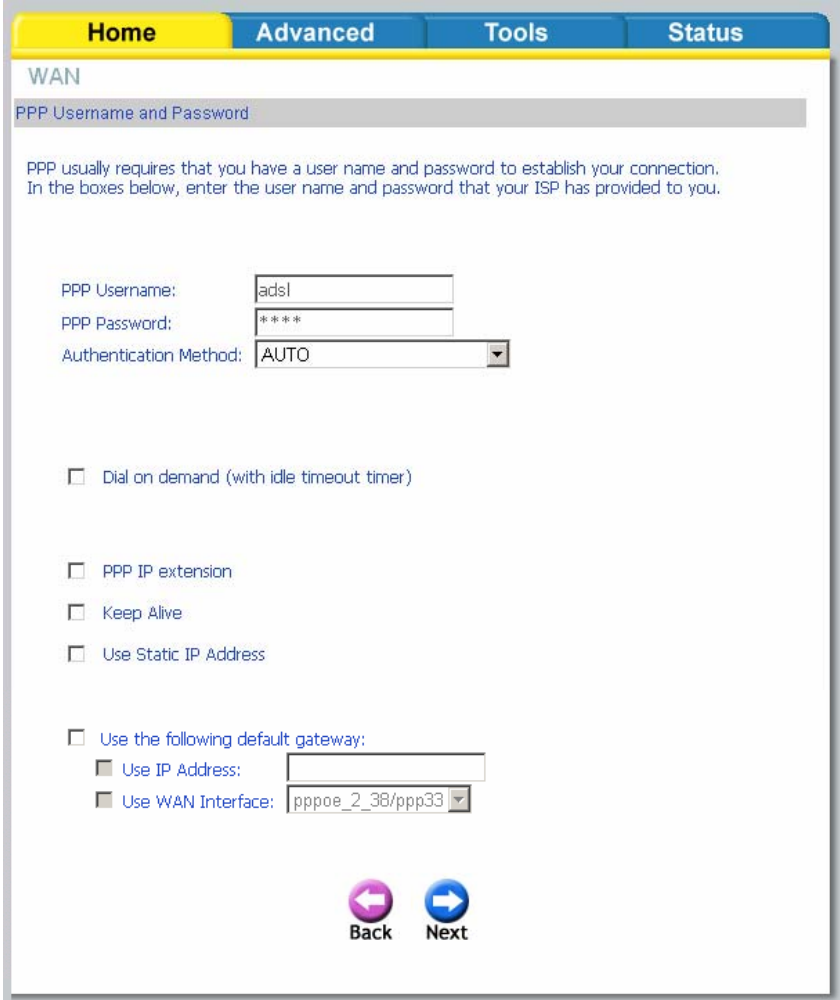

When finished, click on **Next** to proceed to the NAT Settings screen.

- **Enable NAT**: Select enable if you wish to share one WAN IP address for multiple computers on your LAN.
- **Enable Firewall**: Select if you wish to enable the router's firewall for security.
- **Enable IGMP Multicast**: Select enable if you wish to be able to provide multicasts, mostly used in video streaming.
- **Enable WAN Service**: Select if you wish to use WAN service and then set the service name.

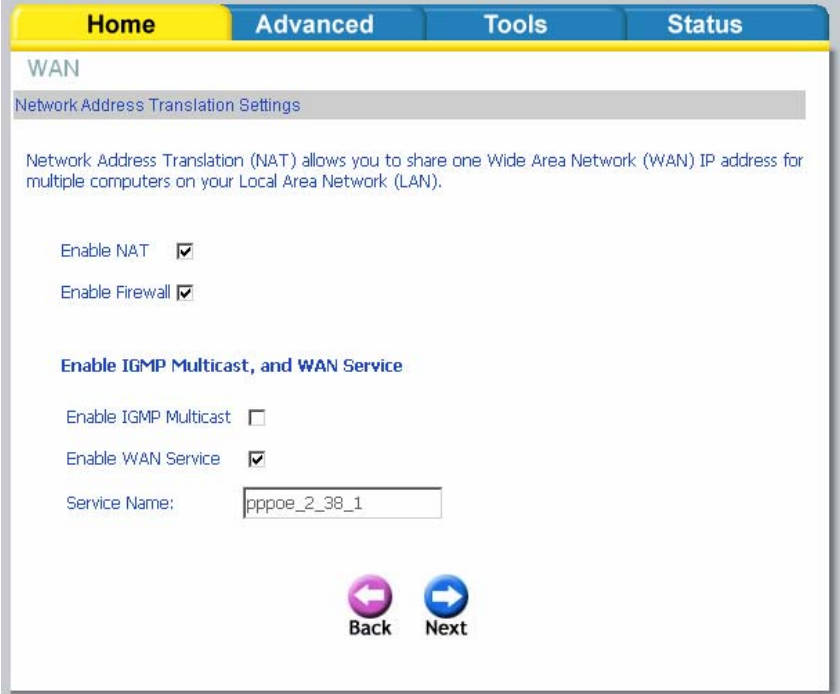

Click **Next** when finished with your configurations and the below screen will follow displaying the WAN settings that you made. When satisfied with the settings click on the **Apply** button.

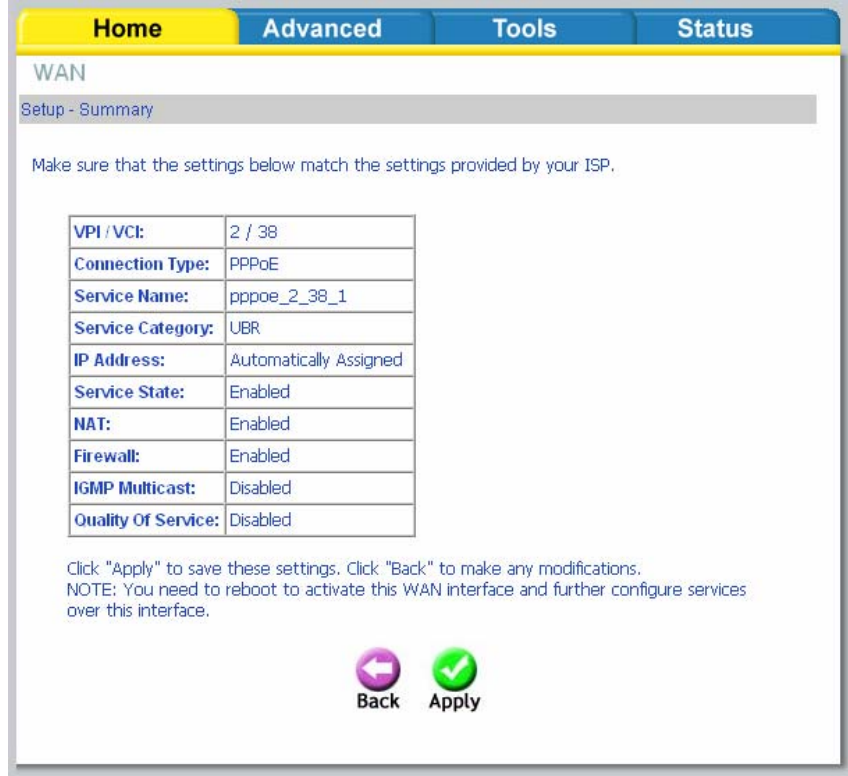

After you apply the configurations, it will return to the WAN Setup screen showing the new configurations. Select the **Finish** button to save the changes and reboot the router.

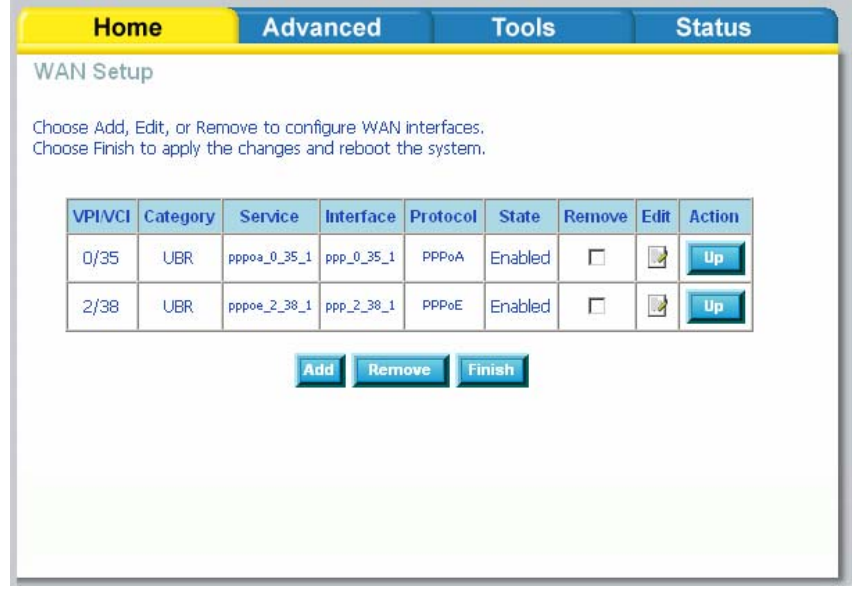

Below is the DSL Router Reboot screen that will appear during the rebooting process.

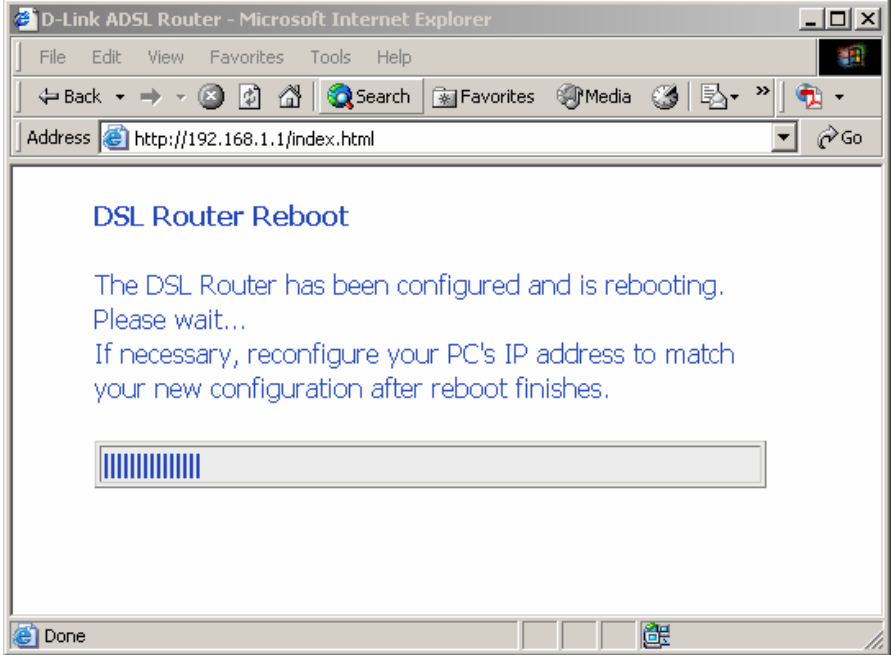

When completed, the below pop-up window will appear confirmation that the modem has been rebooted.

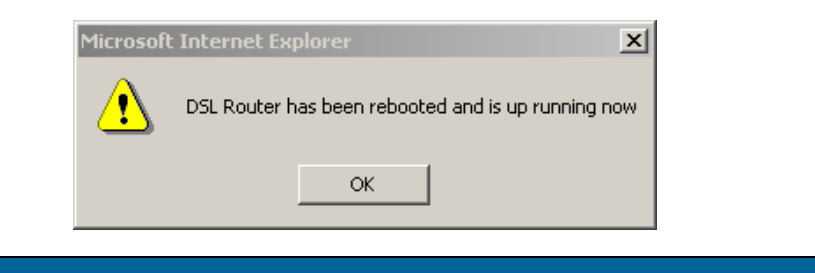

#### **LAN**

You can configure the DSL Router IP address and Subnet Mask for the LAN interface.

An available option if you will be multicasting is IGMP snooping, for which you can also select standard or blocking mode.

If you want the DHCP server to automatically assign IP addresses, enable DHCP server and enter the range of IP addresses that DHCP server can assign. Disable DHCP server if you would like to manually assign IP addresses.

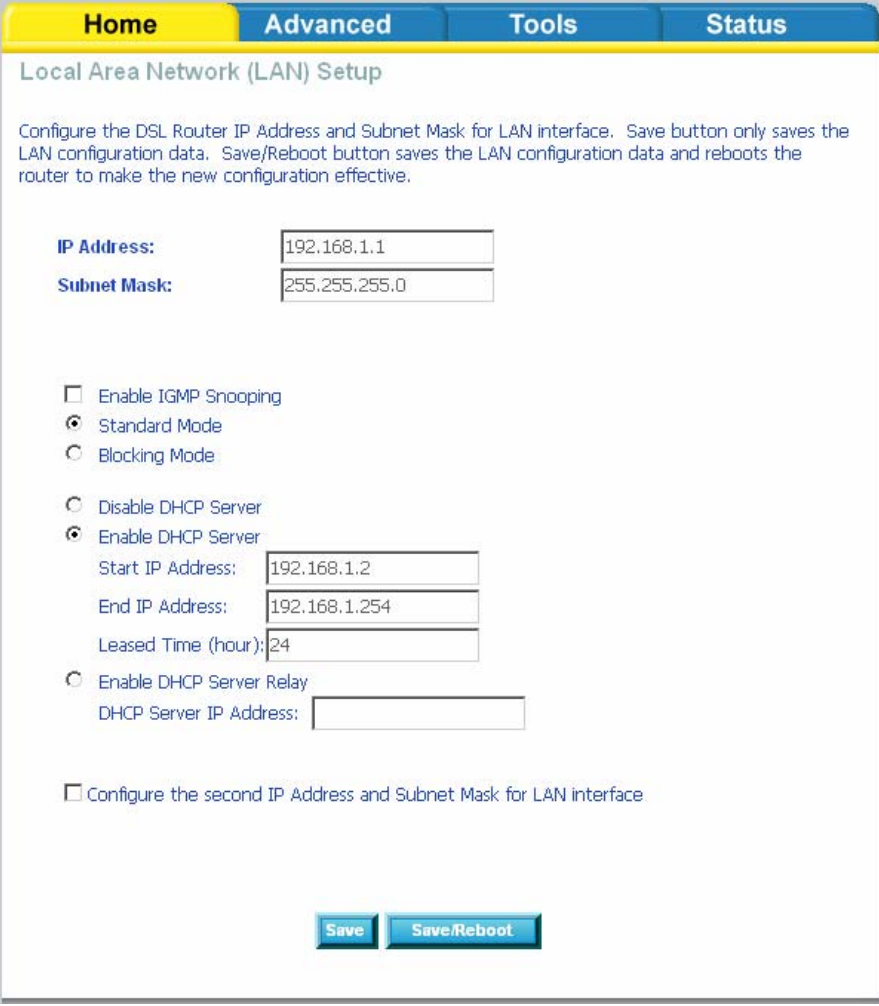

The **Save** button only saves the LAN configuration data, but does not apply the configurations. Select the **Save/Reboot** button to save the LAN configuration data and reboot the router and apply the new configurations.

#### **DNS**

#### **DNS Server Configuration**

Use the DNS Server screen to request automatic assignment of a DNS or to specify a primary and secondary DNS.

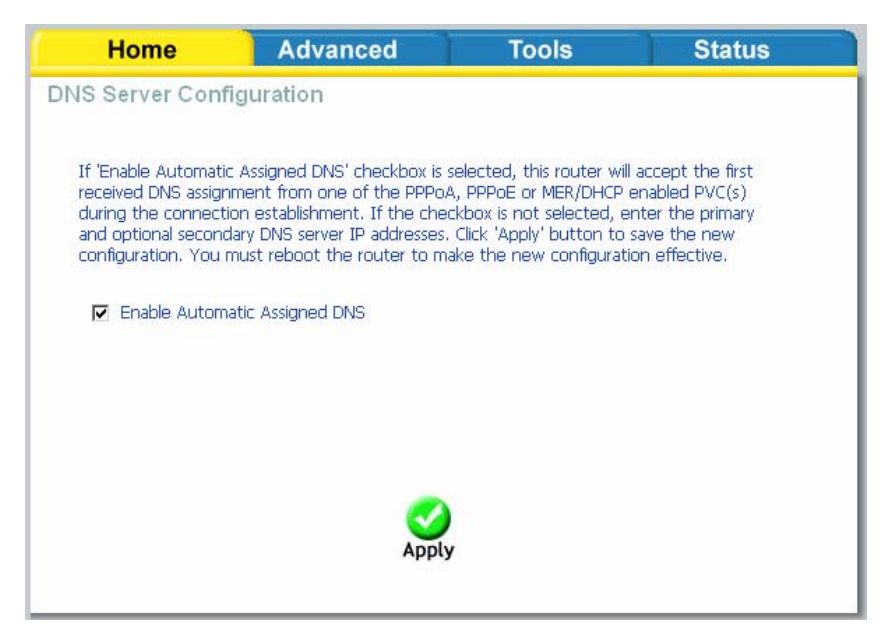

If you uncheck the *Enable Automatic Assigned DNS* checkbox, two additional fields primary and secondary DNS server—will appear. Enter the information and click on **Apply** to save the configuration.

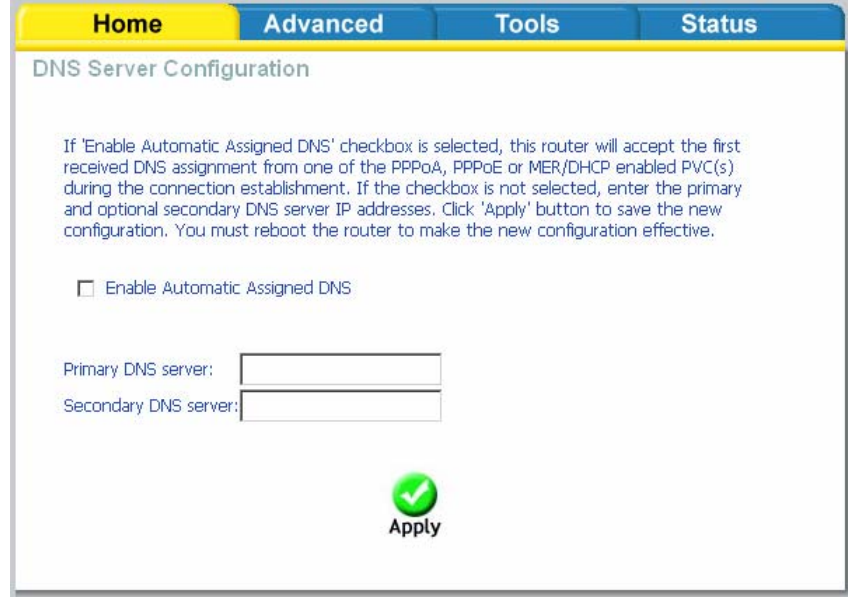

#### **Dynamic DNS**

Dynamic DNS is a service for allowing an Internet domain name to be assigned to a varying IP address. This makes it possible for other sites on the Internet to establish connections to you without needing to track the IP address themselves. Click on Add to set up a dynamic DNS configuration.

Note that the **Add** and **Remove** buttons will only show up if you have established a WAN connection(s) (not including bridge connection).

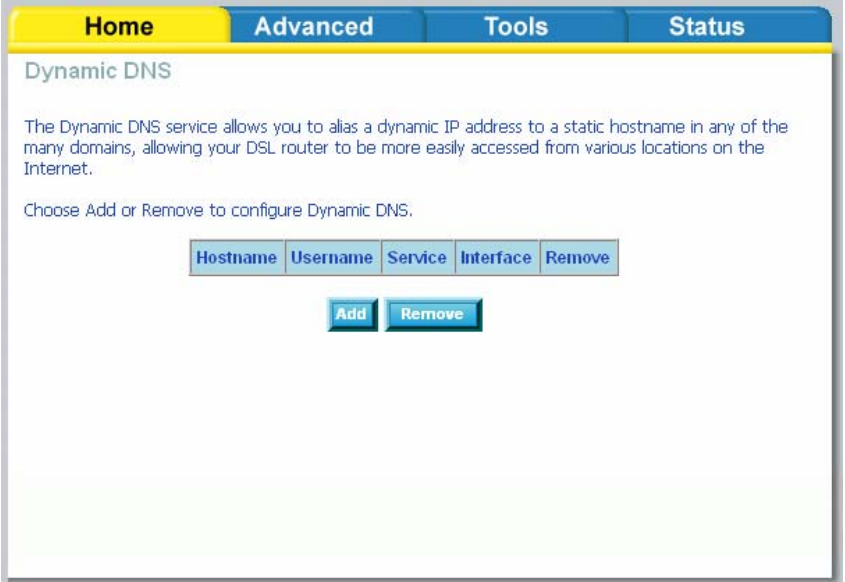

This screen allows you to add a dynamic DNS address from DynDNS.org or TZO. First select the D-DNS provider—*DynDNS.org* or *TZO***—**from which you have obtained a dynamic DNS address. Enter the hostname and the interface that you are using. Also enter the username and password assigned by the DNS service. Click on **Apply**  to save these configurations.

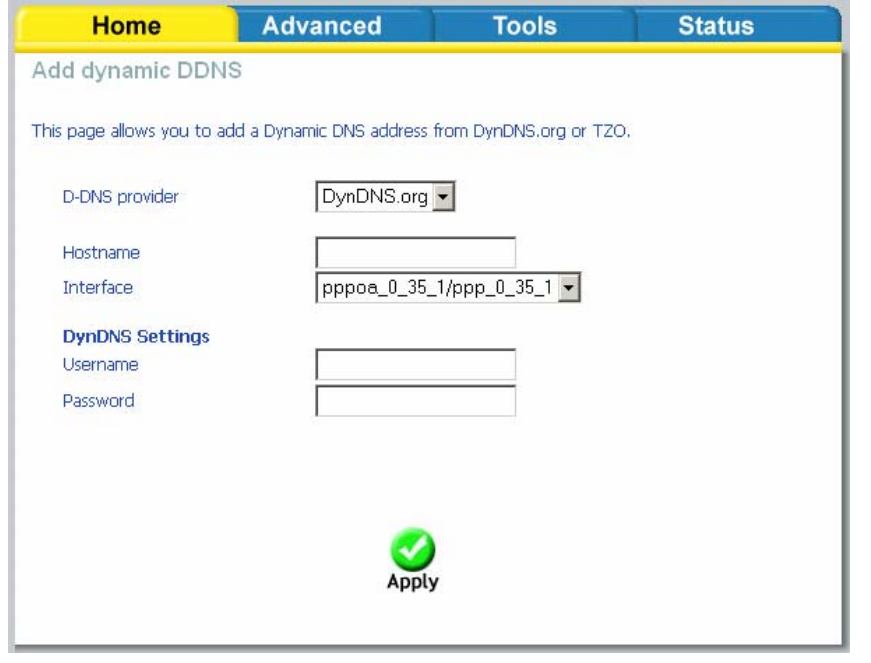

## **Logout**

To log out of the router's user interface at any time during the setup, click on the **Logout** button. A confirmation screen will appear confirming that you really want to log out.

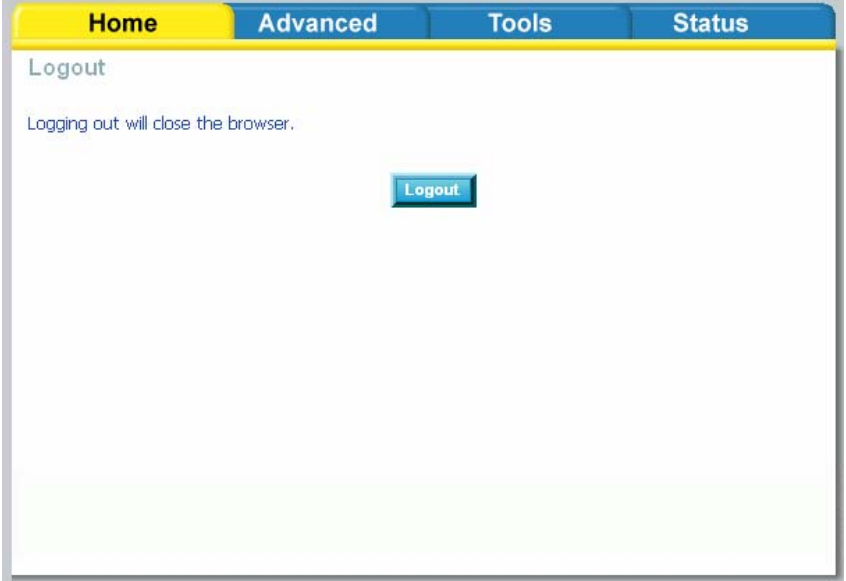

## **Advanced Setup**

This section of the setup is an advanced version of the quick setup. If you want to make specific configurations to your router such as creating a virtual server, DMZ, RIP, Quality of Service (QoS), etc., consider going through this advanced setup for a more comprehensive configuration.

#### **ADSL**

The ADSL settings page contains a modulation and capability section to be specified by your ISP. Consult your ISP to select the correct settings for each. Then click on **Apply** if you are finished or click on **Advanced Settings** if you want to configure more advanced settings.

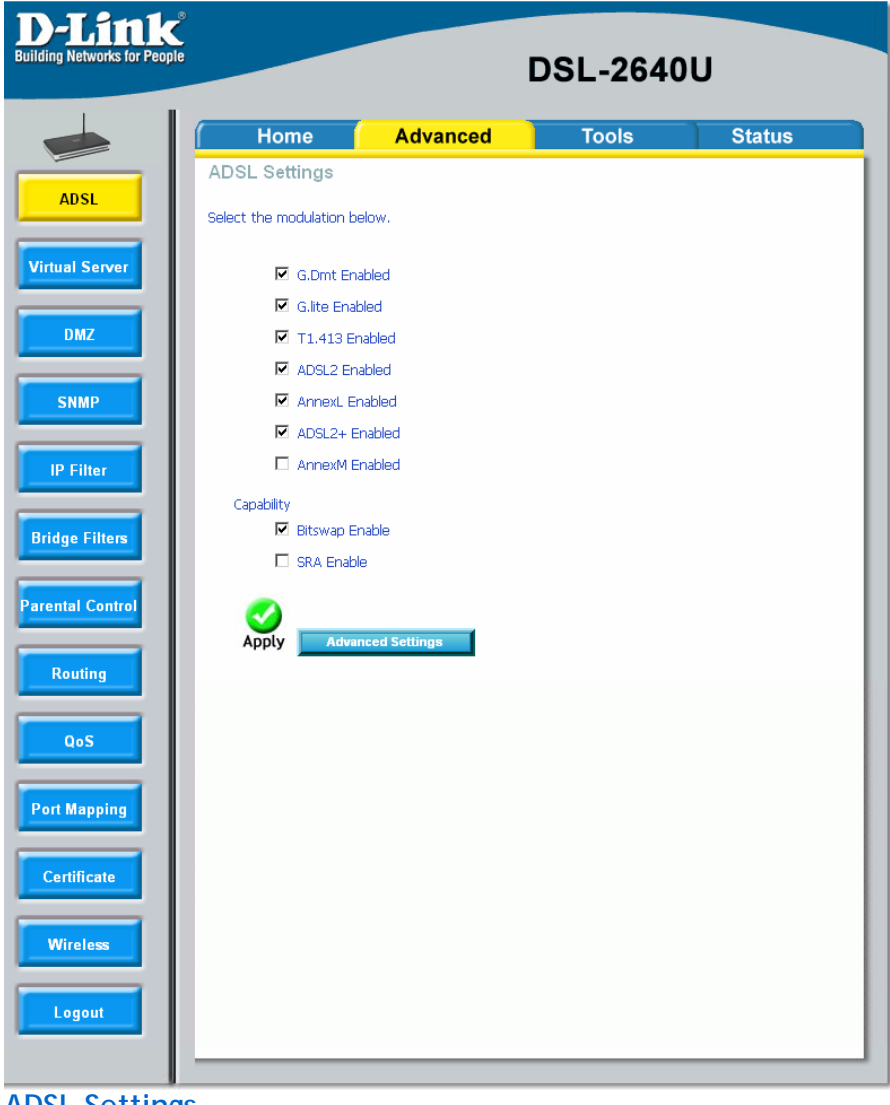

**ADSL Settings** 

The test mode can be selected from the DSL Advanced Settings page. Test modes include—normal, reverb, medley, no retrain, and L3. After you make your selections of the test mode, click on **Apply** to save these settings first before you go to *Tone Selection.*

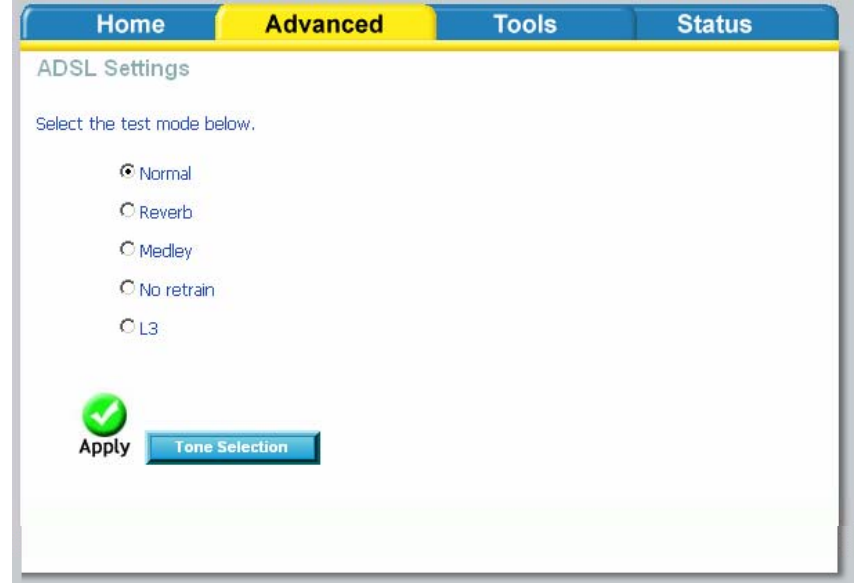

#### **ADSL Tone Settings**

The frequency band of ADSL is split up into 256 separate tones, each spaced 4.3125 kHz apart. With each tone carrying separate data, the technique operates as if 256 separate routers were running in parallel. The tone range is from 0 to 31 for upstream and from 32 to 255 for downstream. Do not change these settings unless directed by your ISP.

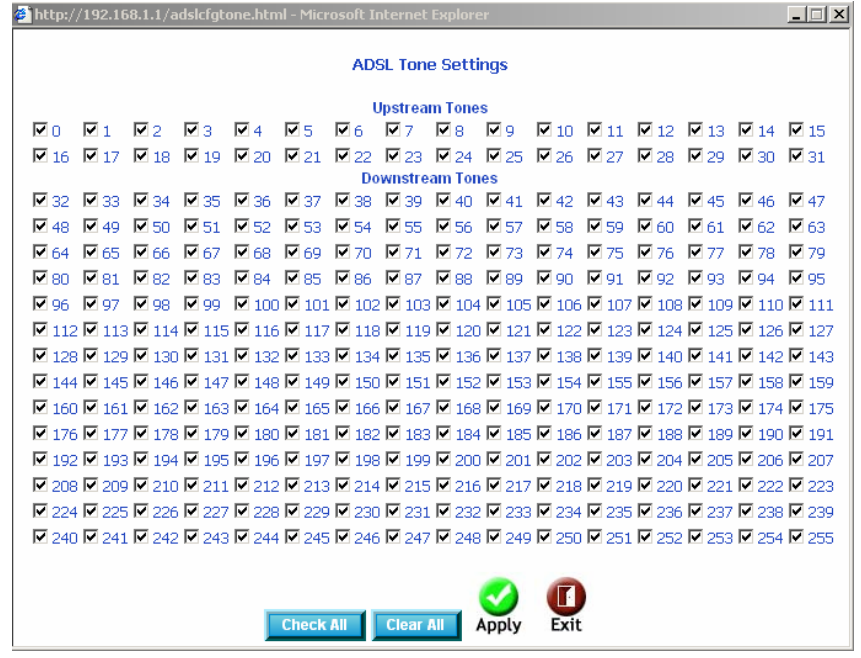

#### **Virtual Server**

If you enable NAT (Network Address Translation), you can configure the Virtual Server, Port Triggering, and DMZ Host.

#### **NAT—Virtual Servers Setup**

A virtual server allows you to direct incoming traffic from the WAN side to a specific IP address on the LAN side.The following figure shows the screen that allows you to configure your virtual server(s). Click on the **Add** button to configure a virtual server.

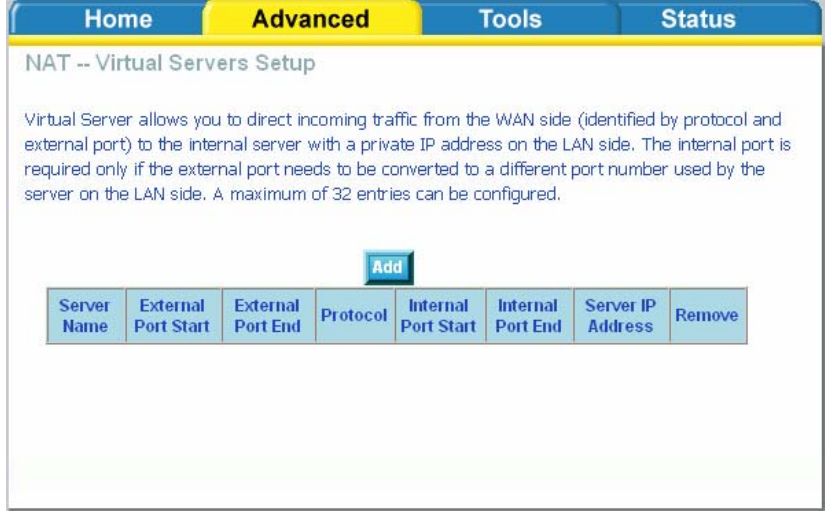

Select the virtual server from the drop-down list and complete the server IP address, then click on **Apply** once.

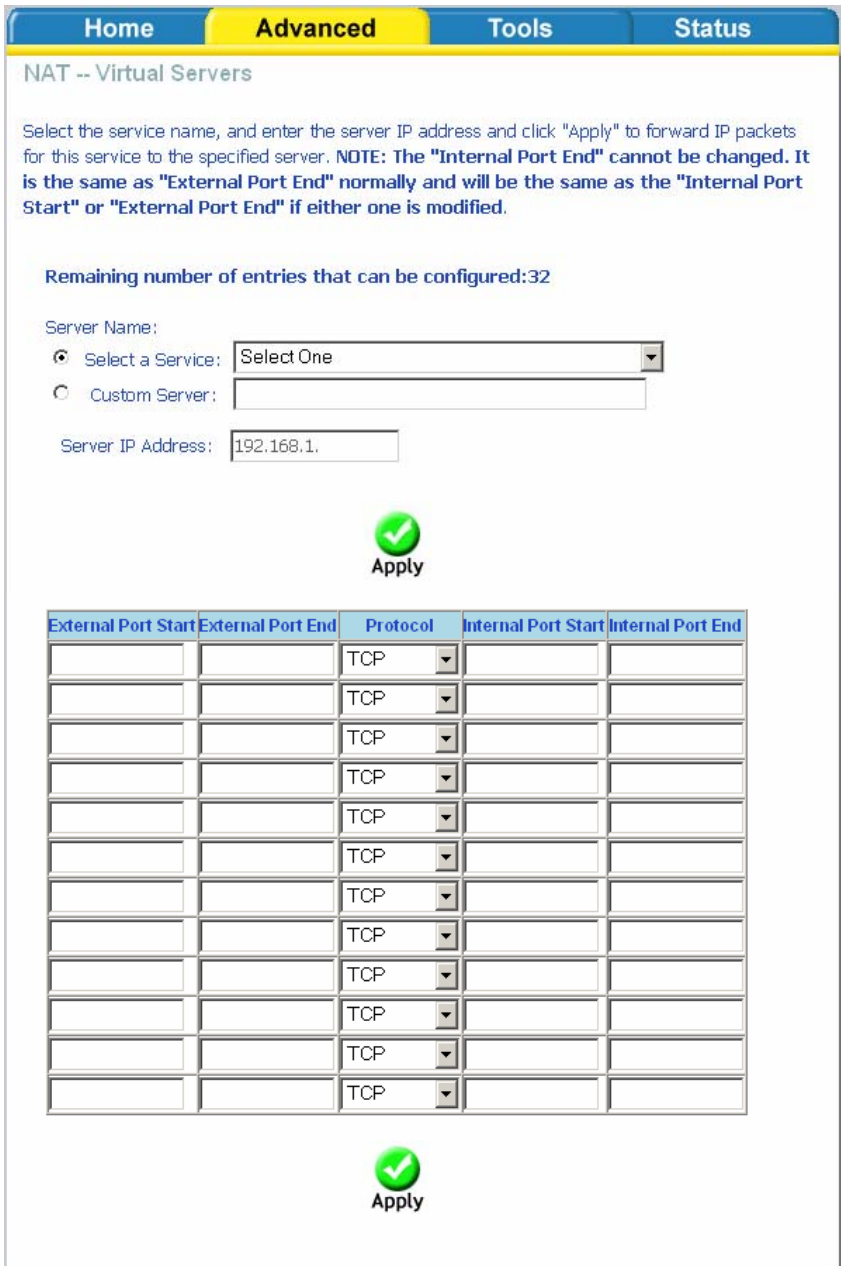

The following screen appears after you save your selection. To add additional virtual servers, click on the **Add** button. If you need to remove any of the server names, select the check box and click on the **Remove** button.

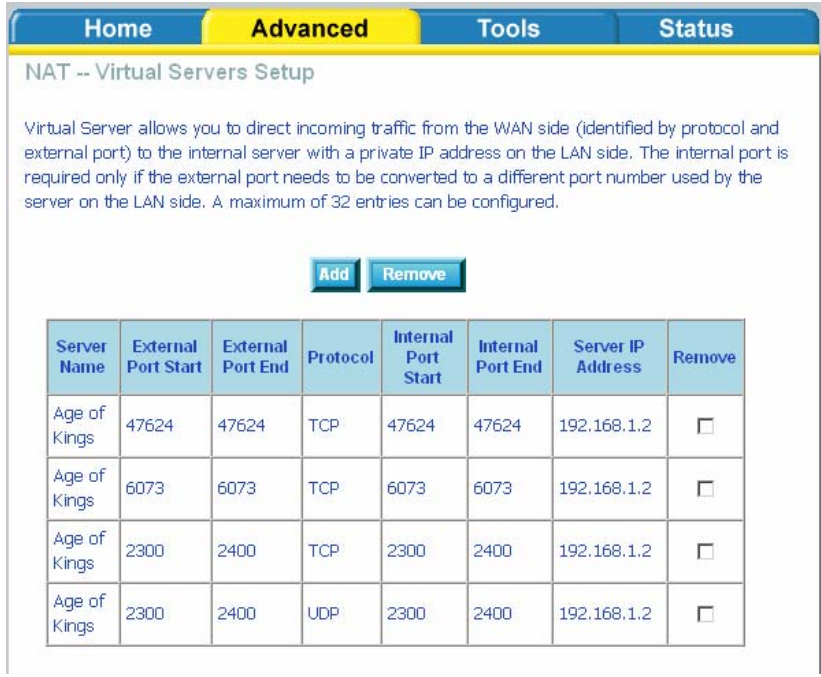

#### **DMZ**

You can define the IP address of the DMZ Host on this screen. Enter the IP address and click on **Apply**.

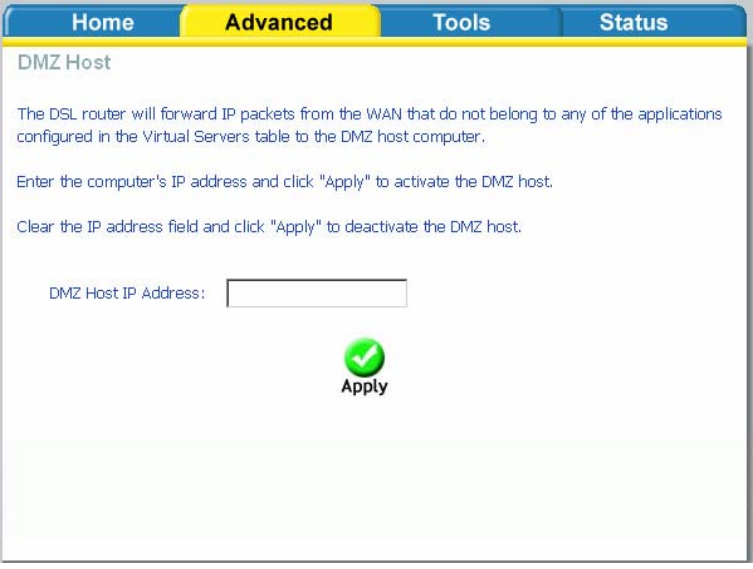

#### **SNMP**

#### **SNMP—Configuration**

SNMP is Simple Network Management Protocol that provides a means to monitor status and performance as well as set configuration parameters. It enables a management station to configure, monitor and receive trap messages from network devices.

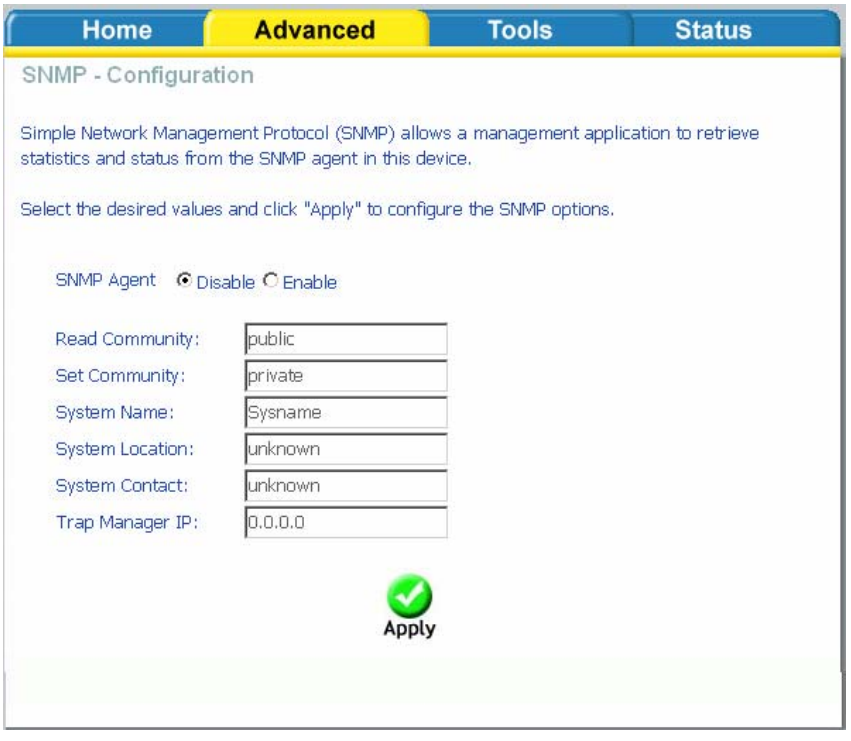

#### **IP Filter**

IP filters can be configured to manage your incoming and outgoing traffic. Click on the Inbound and Outbound buttons to advance to the next section for further configuration.

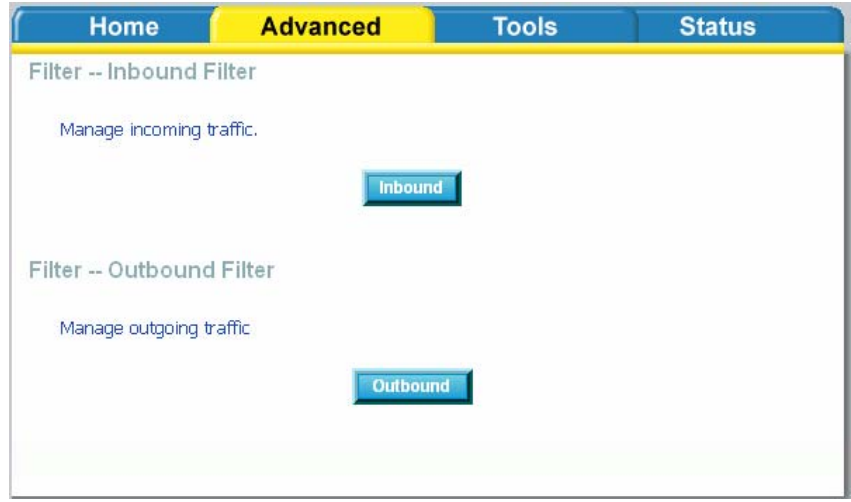

## **Incoming IP Filtering Setup**

Incoming IP filter allows specified the WAN traffic to pass through the firewall. Click on the **Add** button to add incoming filter settings.

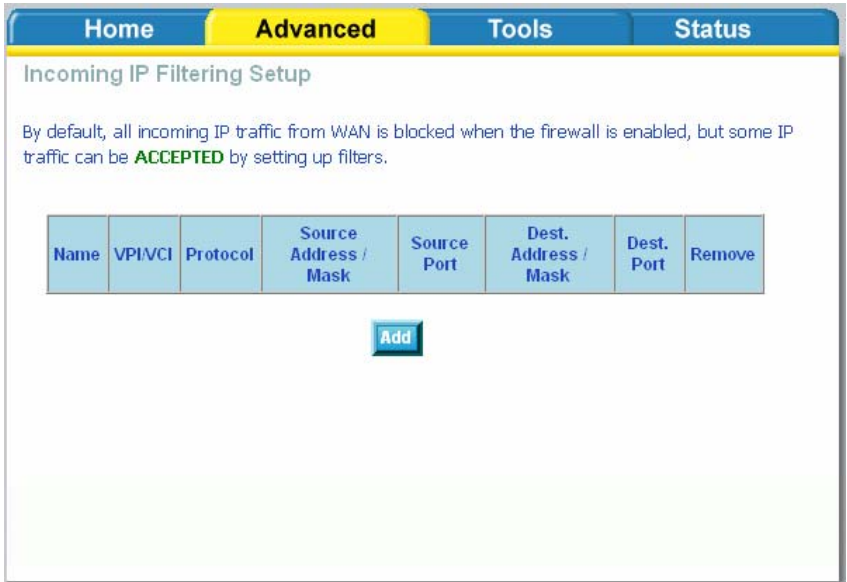
Enter a filter name, information about the source address (from the WAN side), and information about the destination address (to the LAN side). Select the protocol and WAN interface, then click on **Apply** to add the setting.

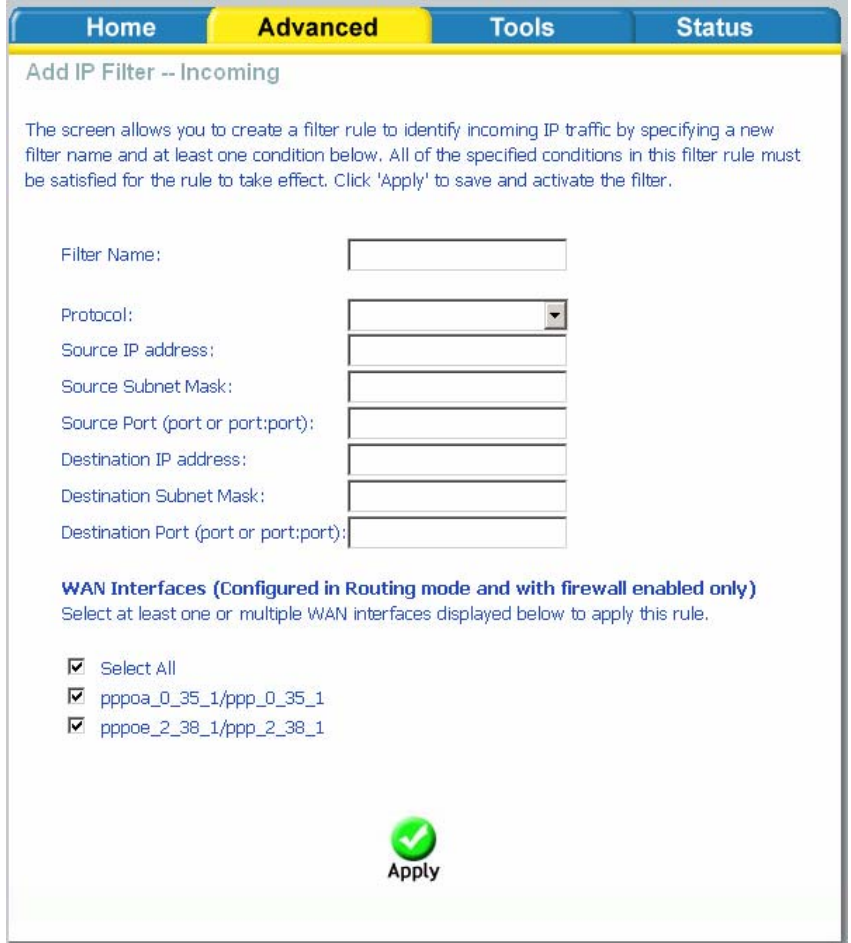

The following screen appears when you apply the IP filter. The screen lists the IP filters that were added from the previous screen. To change your settings, click on the **Add** or **Remove** buttons.

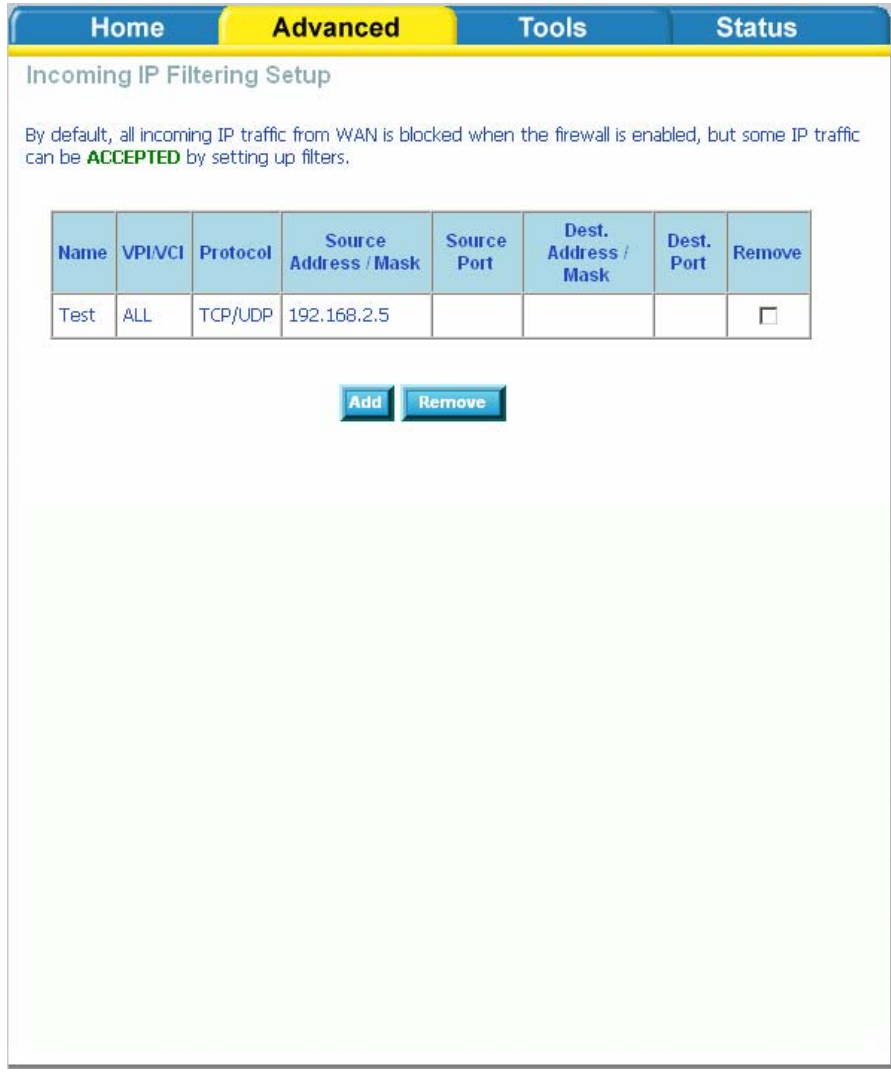

# **Outgoing IP Filtering Setup**

The outgoing filter will block the LAN traffic from entering the WAN side. Click on the **Add** button to create filters.

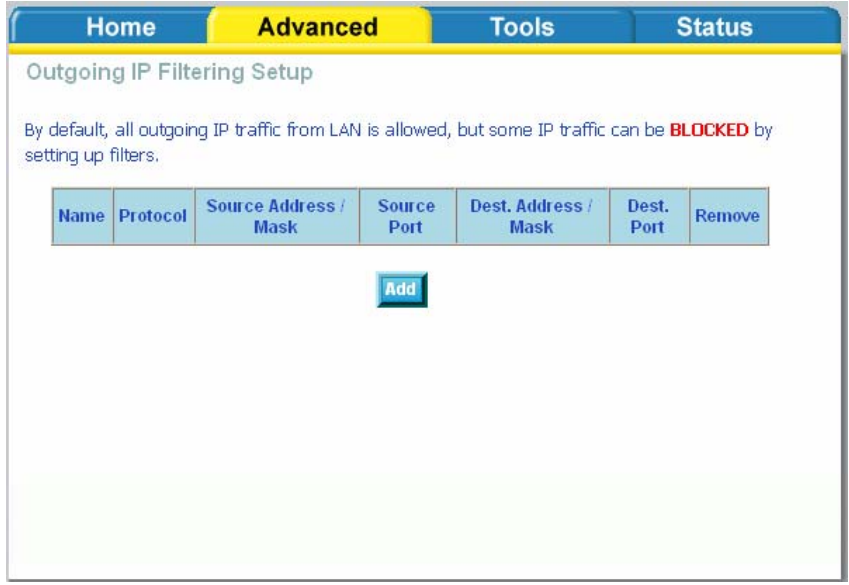

The below screen will appear when you click on **Add**. Input the filter name, source information (from the LAN side), and destination information (from the WAN side). Then click on **Apply** to save.

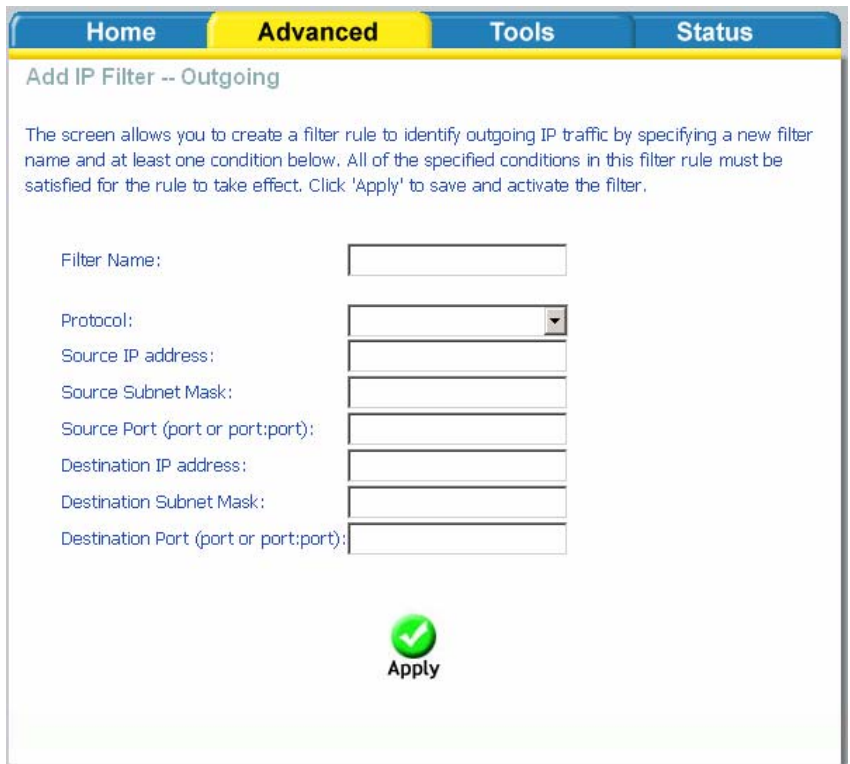

The following screen appears when you apply the IP filter. The screen lists the IP filters that were added from the previous screen. To change your settings, click on the **Add** or **Remove** buttons.

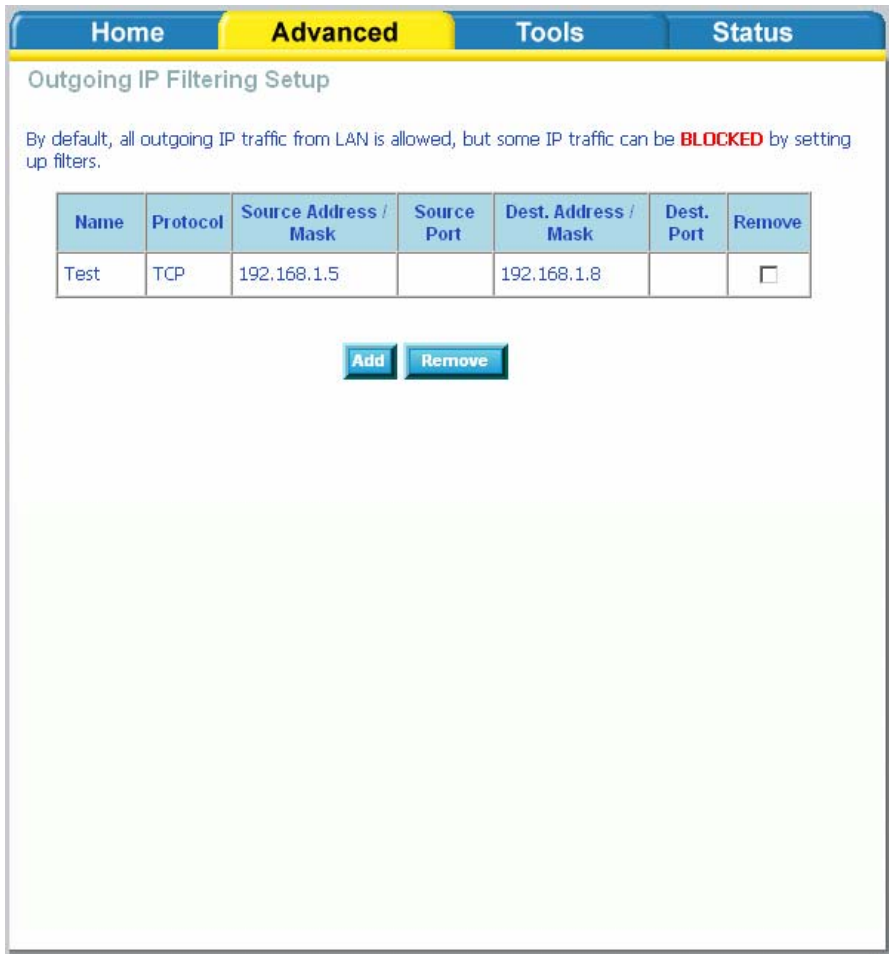

# **Bridge Filters**

## **MAC Filtering Setup**

MAC filtering can forward or block traffic by MAC address. You can change the policy or add settings to the MAC filtering table using the MAC Filtering Setup screen.

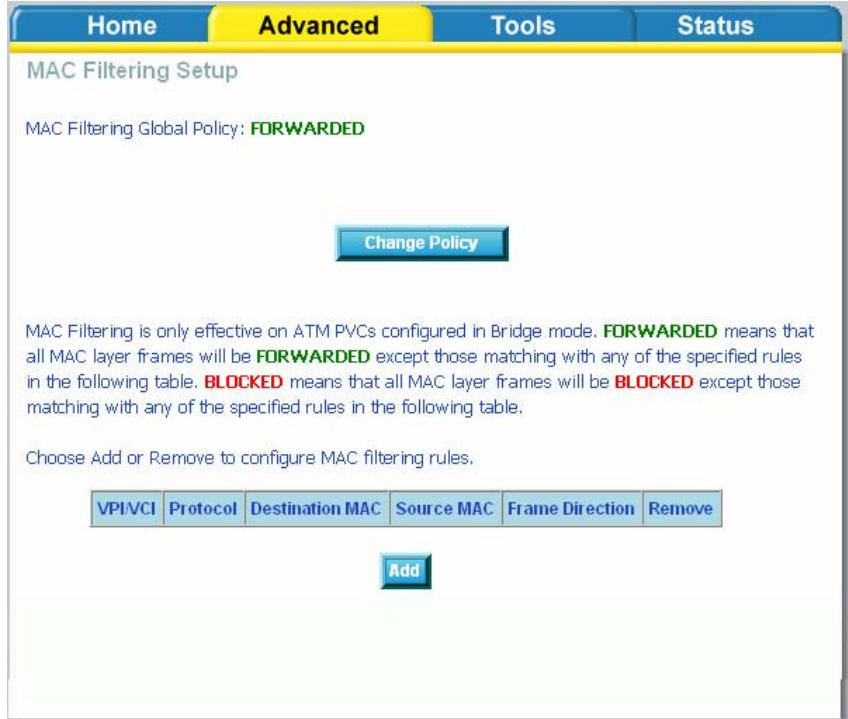

If you click on **Change Policy**, a confirmation dialog allows you to verify your change.

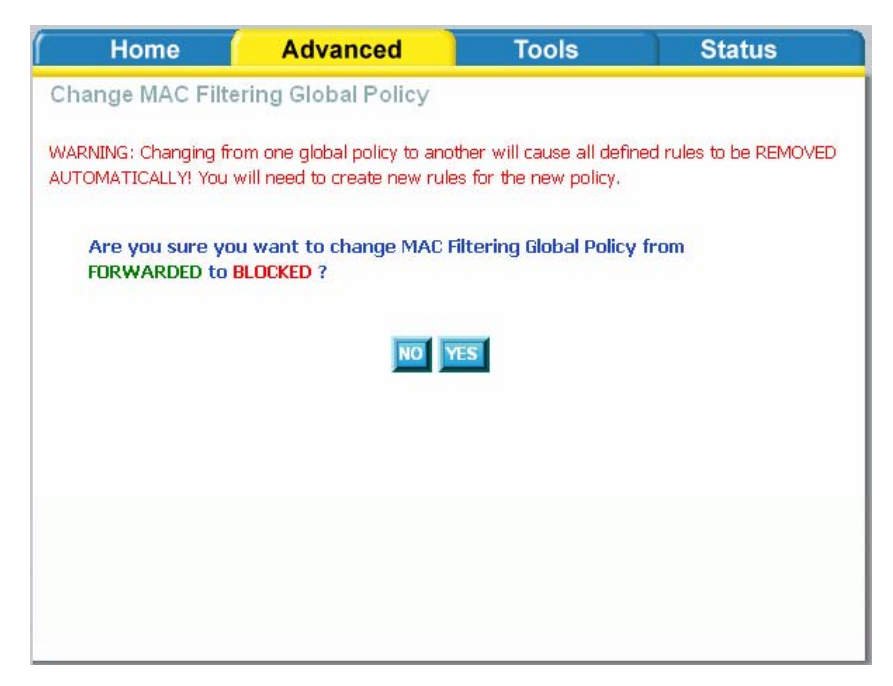

If you want to add a setting to the MAC filtering table, select protocol type, enter the destination and source MAC address, the necessary frame direction, and WAN interface (bridge mode only). Then click on **Apply** to save.

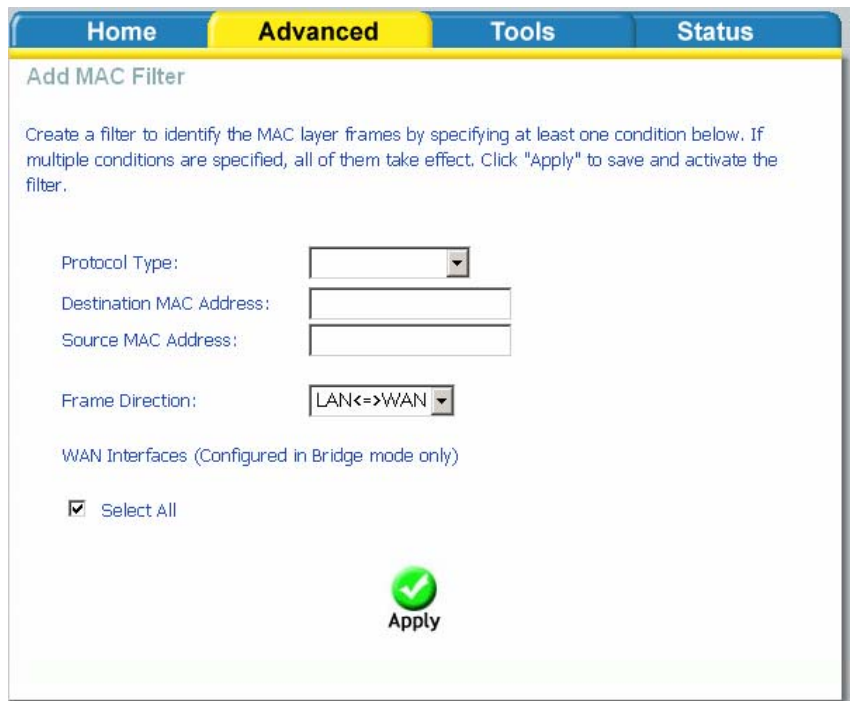

After you save the settings, a screen showing the settings will appear. On this screen you will be able to view and delete MAC filtering rules.

### **Parental Control**

### **Time of Day Restrictions**

In a home setting, parents can also restrict the day of the week certain computers can access the router. Click on **Add** to set up the restrictions.

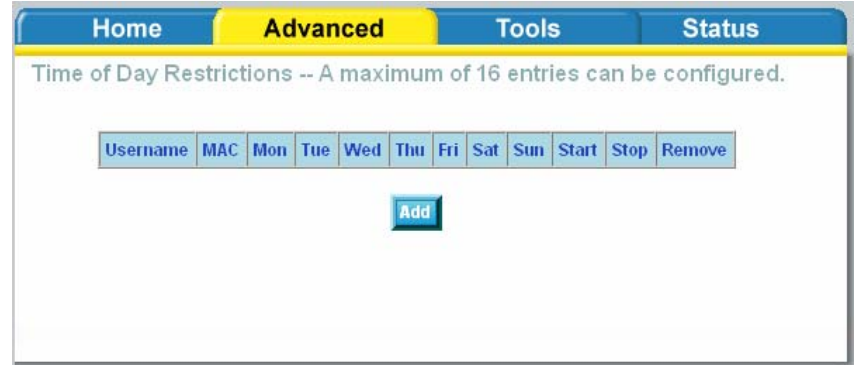

After you click you on **Add**, you will see the below screen where you will be able to enter the MAC address of the PC that you wish to place on a time of day restriction. Click on **Apply** to save the settings and to continue.

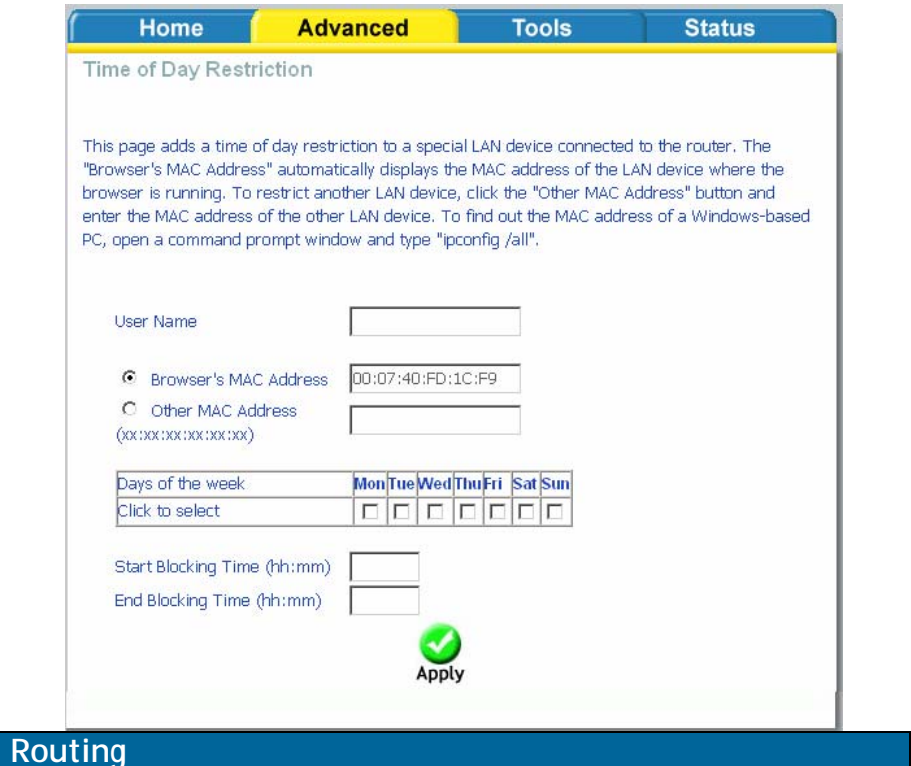

Static route, default gateway, and RIP type routing configurations can be performed here.

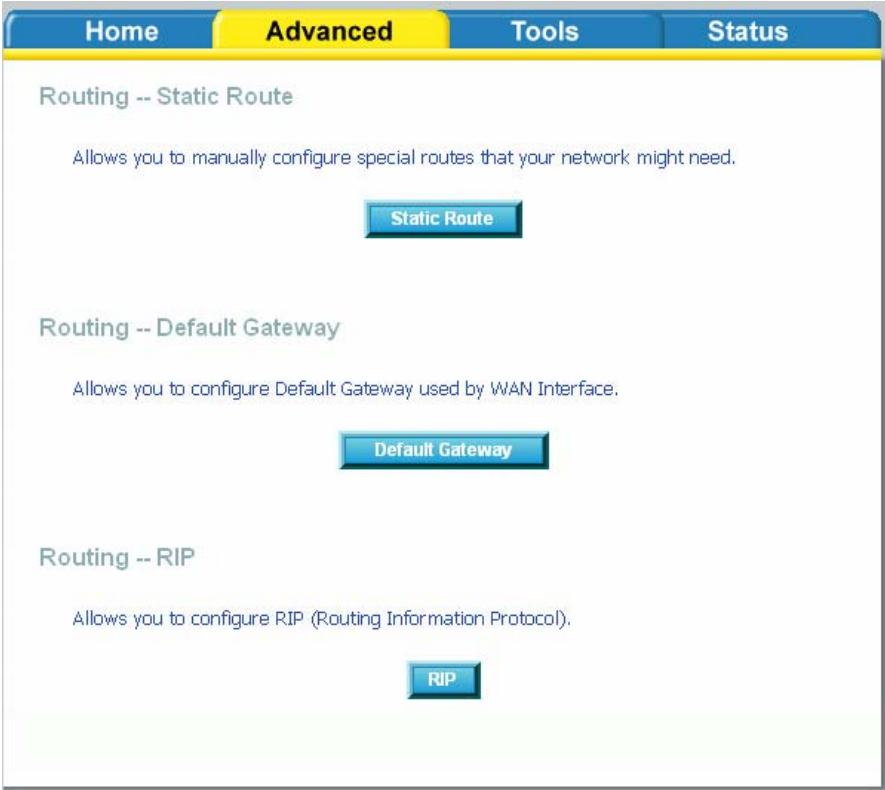

## **Routing--Static Route**

The Static Route page can be used to add a routing table (a maximum of 32 entries can be configured). To proceed, click on **Add**.

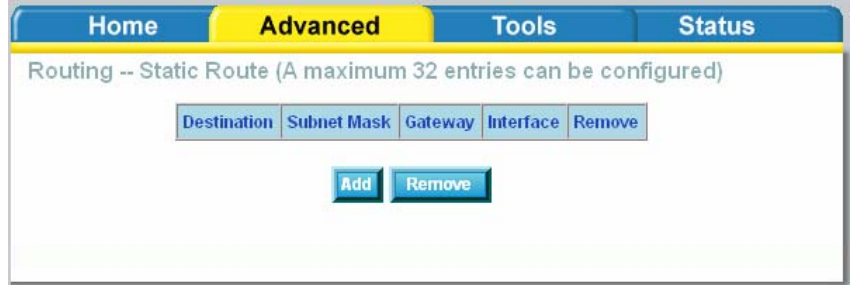

Enter the route information and then apply your configurations.

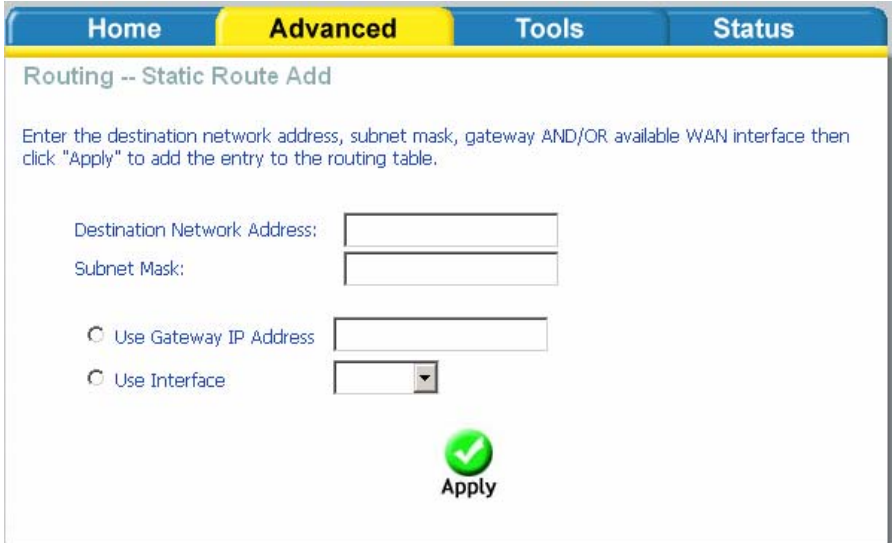

# **Routing—Default Gateway**

The router has the ability to accept the first received default gateway assignment from one of the PPPoA, PPPoE or MER/DHCP enabled PVC's. This function is enabled by default as seen below.

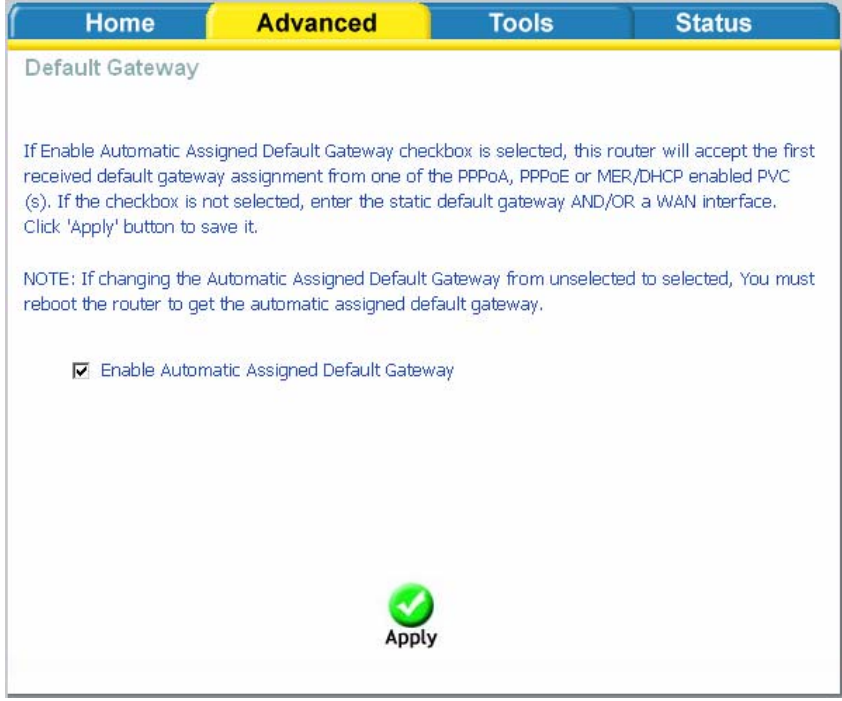

If you uncheck the **Enable Automatic Assigned Default Gateway** option, the below screen will be shown. Enter the default gateway IP address or select the established gateway to be used.

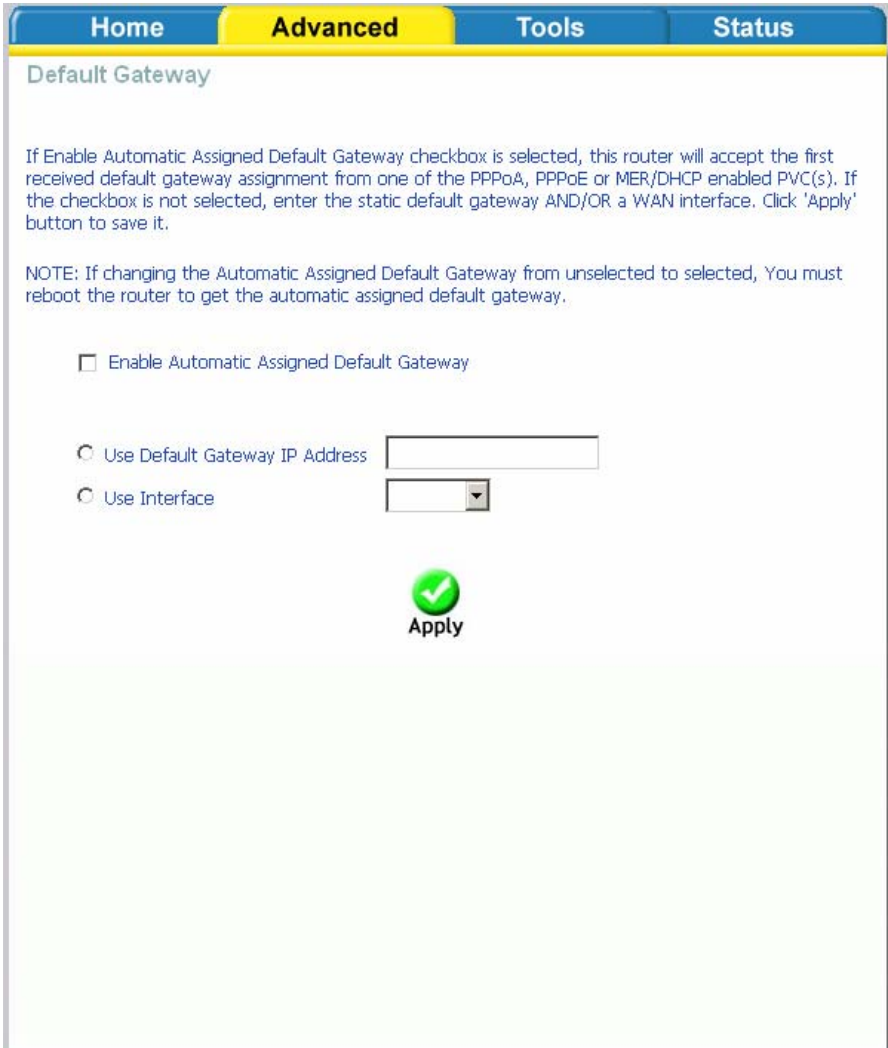

# **Routing—RIP Configuration**

If RIP is enabled, the router operation can be configured as active or passive.

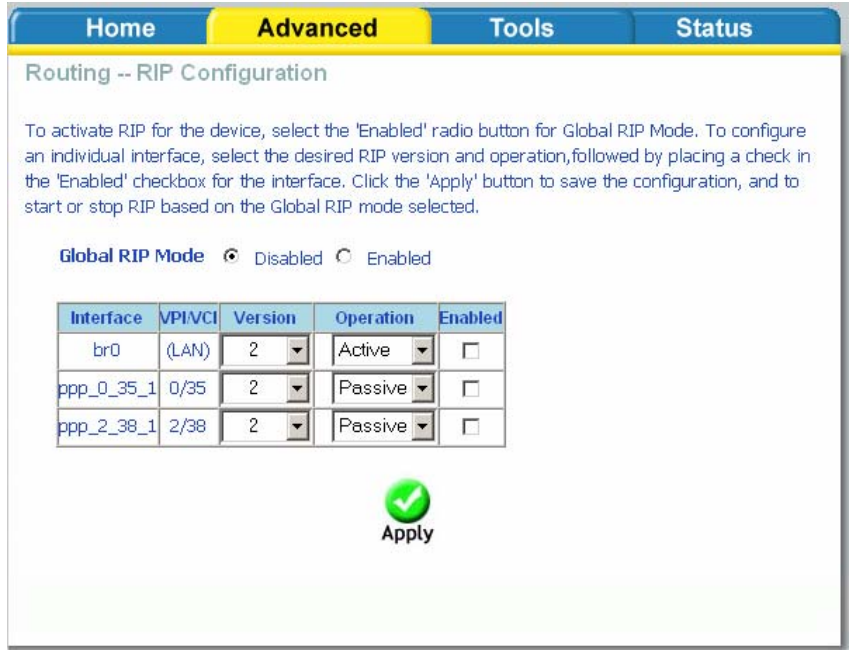

# **Quality of Service**

You can configure the Quality of Service to apply different priorities to traffic on the router. Click on **Add** to view the *Add Network Traffic Class Rule* screen.

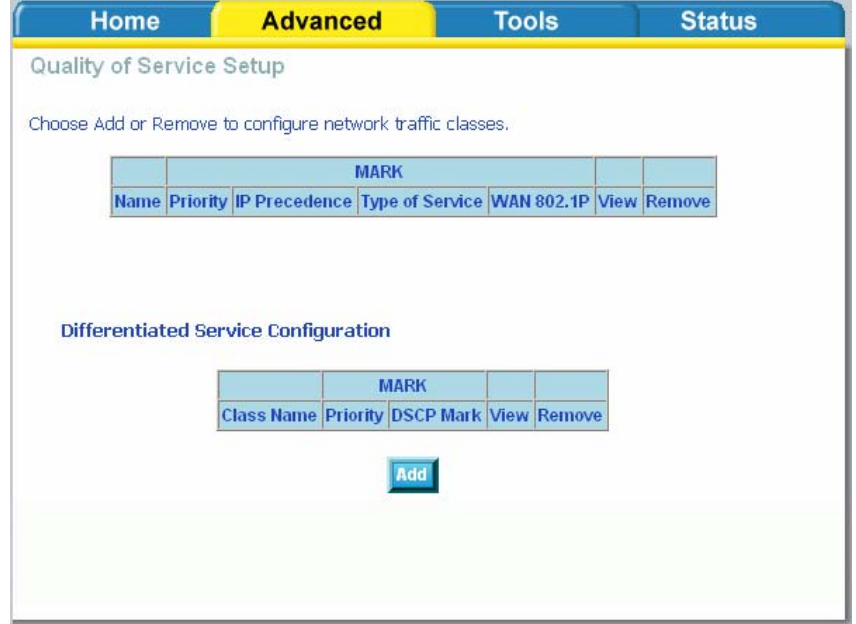

This screen allows you to add a network traffic class rule.

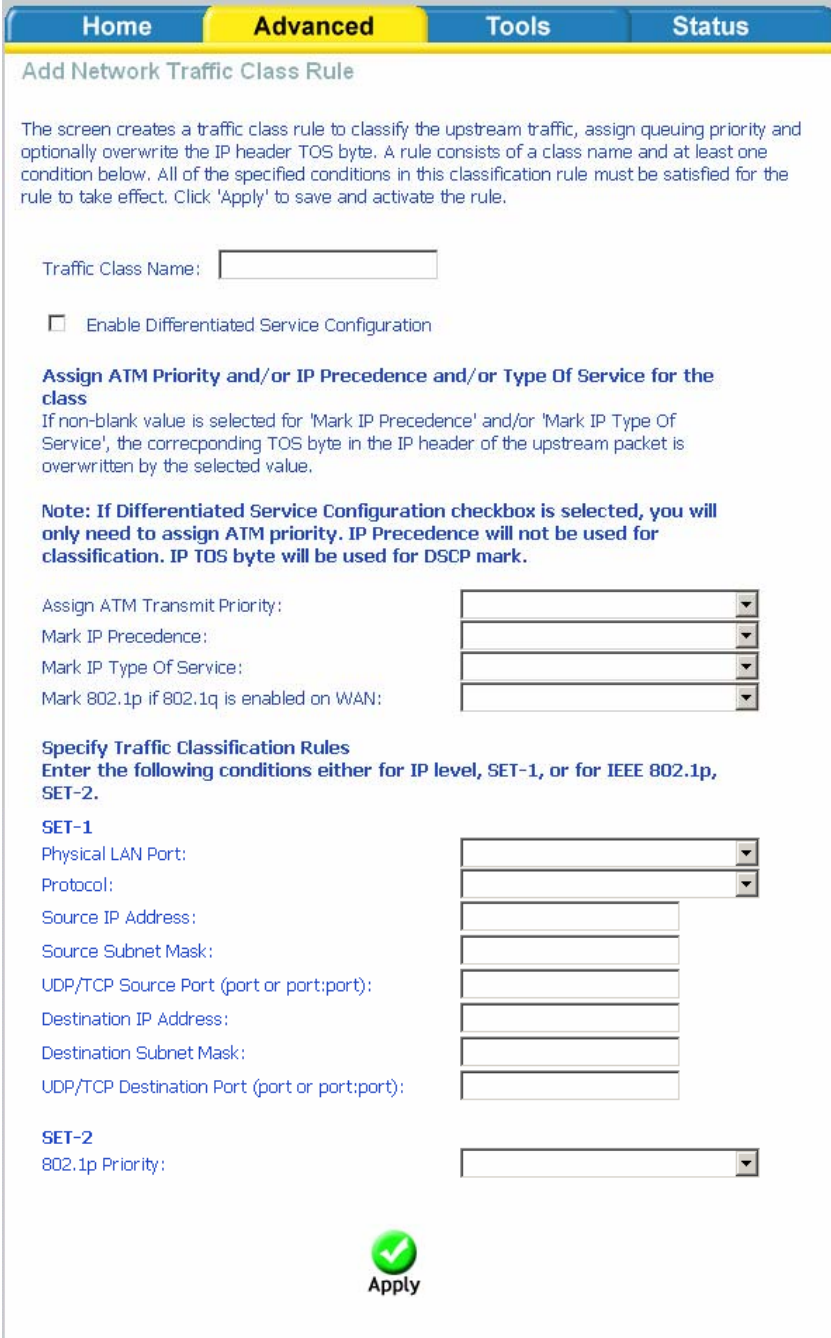

# **Port Mapping**

Port mapping is a feature that allows you to open ports to allow certain Internet applications on the WAN side to pass through the firewall and enter your LAN. To use this feature, mapping groups should be created.

Click on the **Add** button as displayed below. If you need to remove an entry, then click on the **Remove** button.

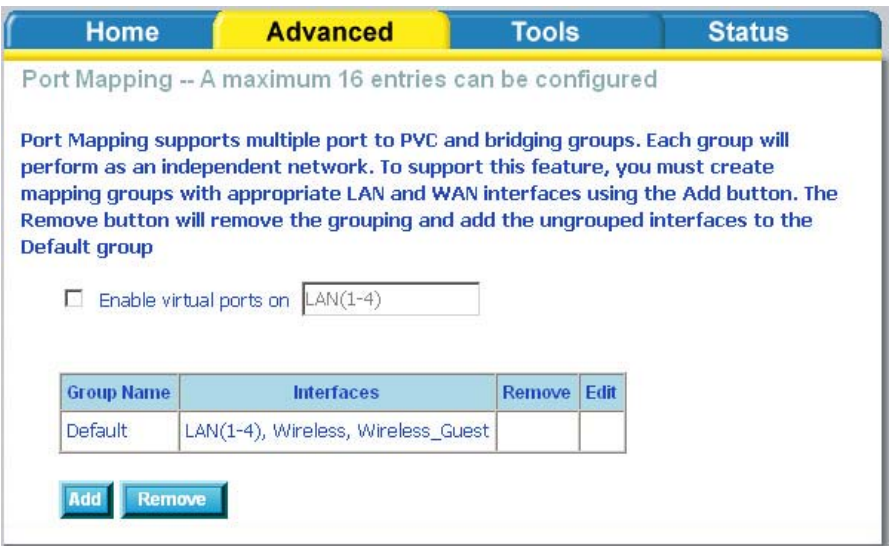

After clicking the **Add** button, the below configuration screen appears, allowing you enter the groups and the interfaces they are associated with.

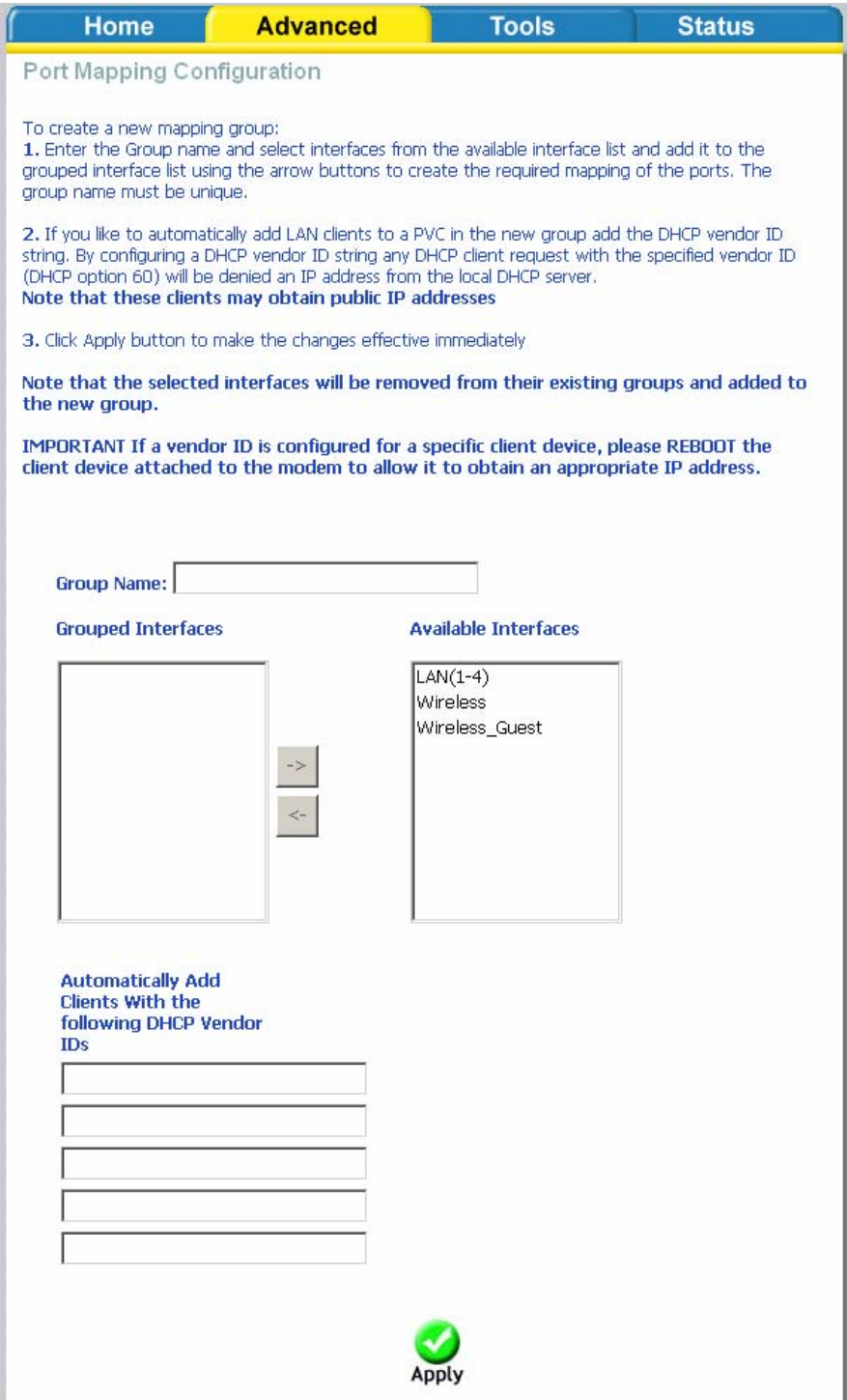

## **Certificate**

There are two types of certificates—local & trusted CA.

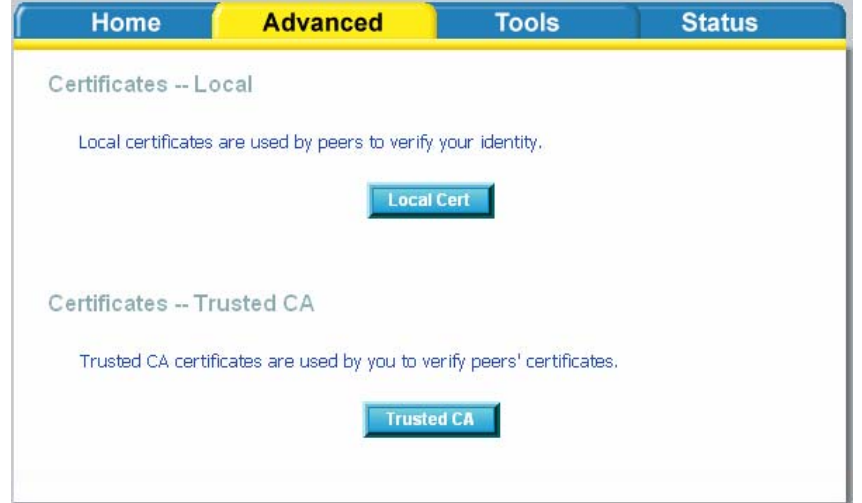

### **Local**

A local certificate identifies your router over the network. To apply for a certificate, click on **Create Certificate Request** and if you have an existing certificate, click on **Import Certificate** to retrieve it.

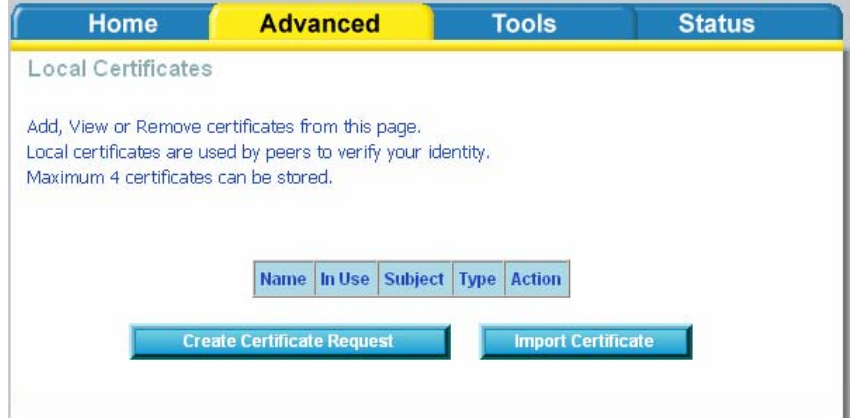

If you need to create a certificate request, enter the following information—

- Certificate name
- Common name
- Organization name
- State/province name
- Country/region name.

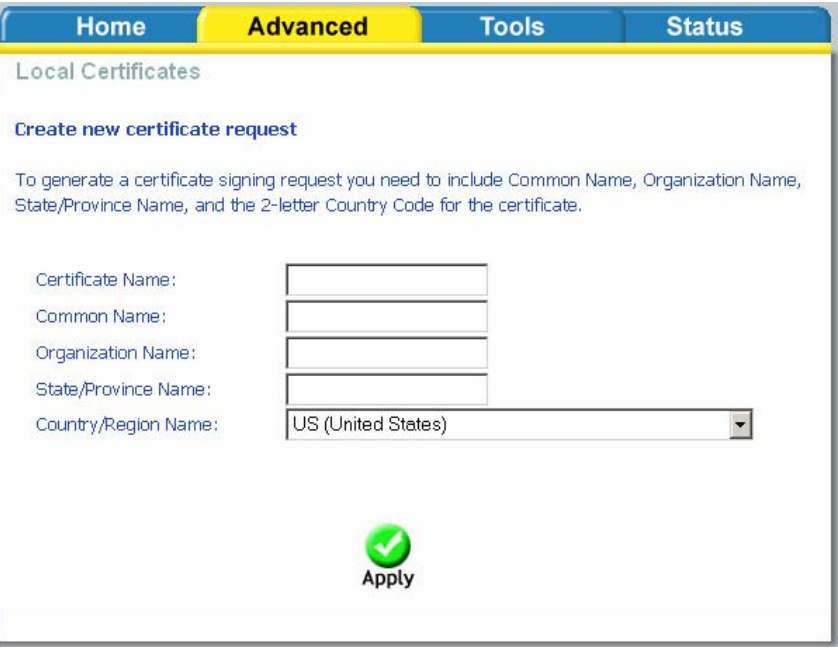

If you already have a certificate, then you can simply import the certificate by pasting the certificate content and private key into the space provided. Click **Apply** to submit the request to import the certificate.

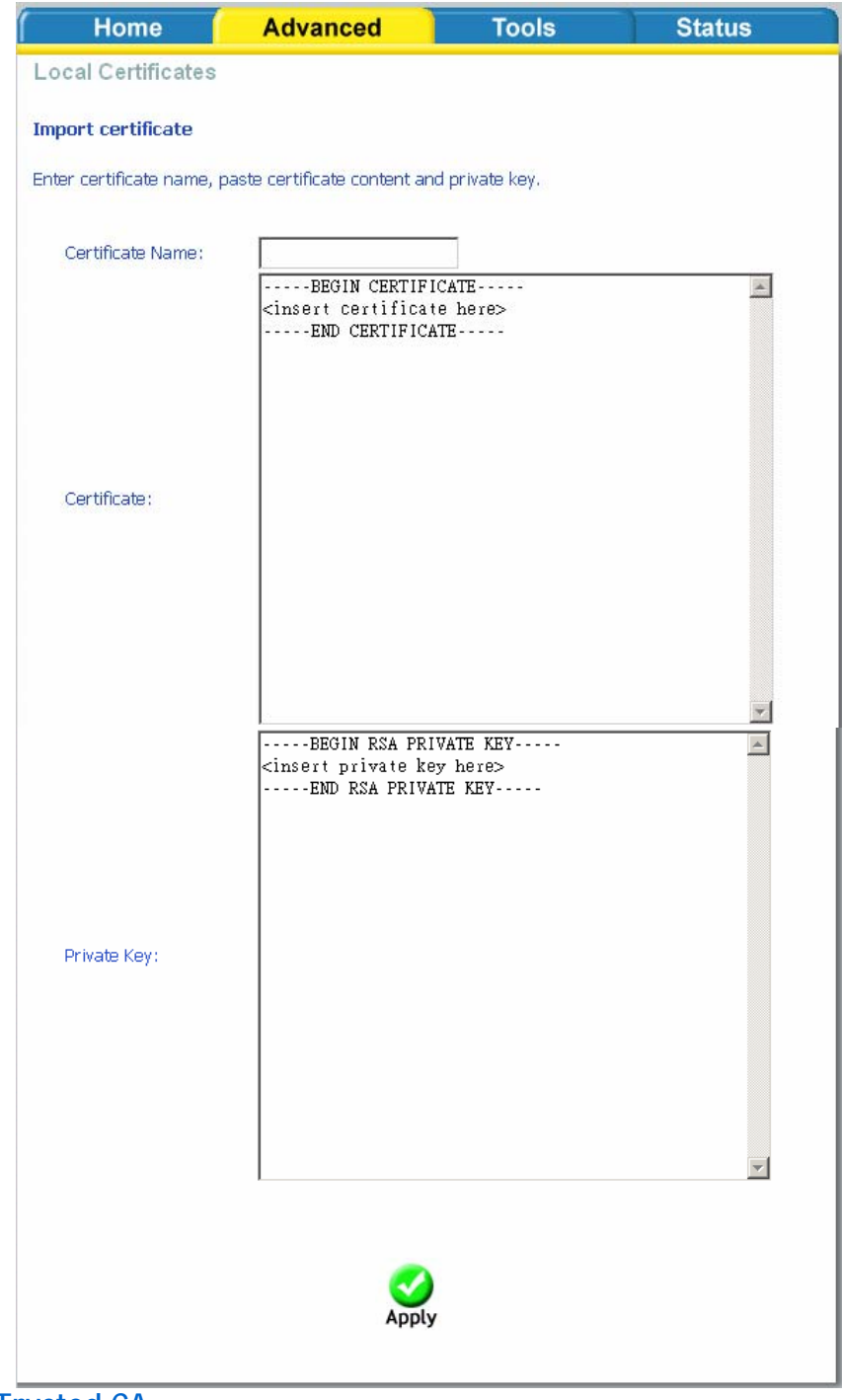

**Trusted CA** 

The trusted certificate authority (CA) allows you to verify the certificates of your peers. Note that you can store up to 4 certificates. The below screen also allows you to view the CA's that you may have already added and can be removed. Click on **Import Certificate** to continue to the next screen.

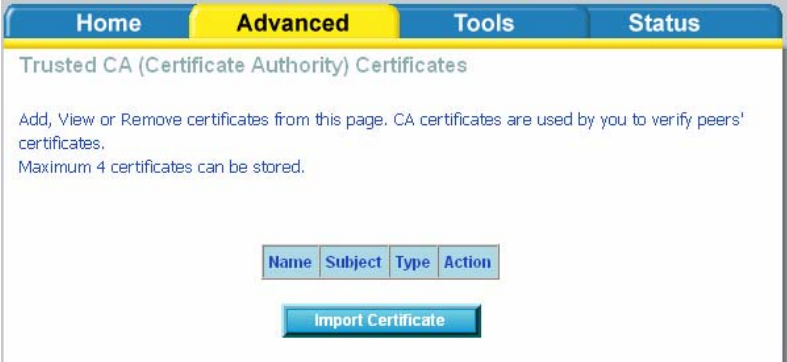

Paste the content of the certificate that you wish to add and click **Apply**.

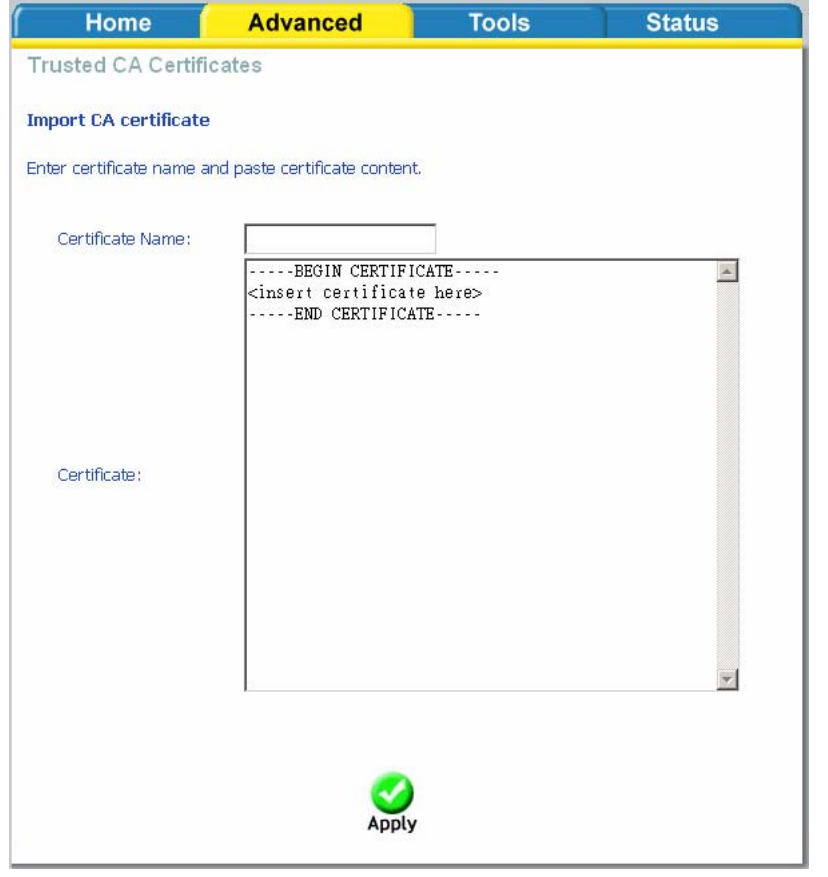

## **Wireless**

The Wireless section under Advanced contains three sections for further configurations. Sections include—

- Advanced Settings
- MAC Filter
- Bridge
- QoS (Quality of Service)

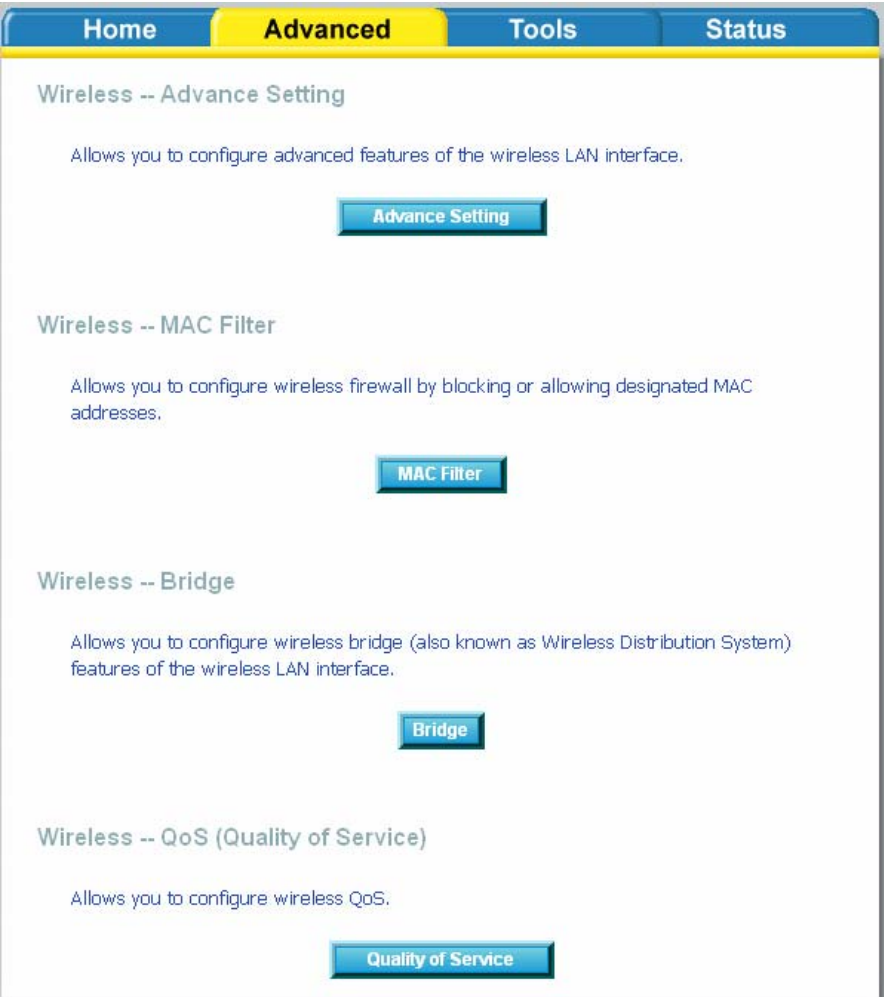

## **Wireless—Advance Setting**

Advanced features of the wireless LAN interface can be configured in this section.

Settings can be configured for the following—

- **AP Isolation**—if you select enable, then each of your wireless clients will not be able to communicate with each other.
- **Band**—a default setting at 2.4GHz 802.11g
- **Channel**—802.11b and 802.11g use channels to limit interference from other devices. If you are experiencing interference with another 2.4Ghz device such as a baby monitor, security alarm, or cordless phone, then change the channel on your router.
- **54gTM Rate**—the wireless link rate at which information will be received and transmitted on your wireless network**.**
- **Multicast Rate**—the rate at which a message is sent to a specified group of recipients.
- **Basic Rate**—the set of data transfer rates that all the stations will be capable of using to receive frames from a wireless medium.
- **Fragmentation Threshold**—used to fragment packets which help improve performance in the presence of radio frequency (RF) interference.
- **RTS Threshold (Request to Send Threshold)**—determines the packet size of a transmission through the use of the router to help control traffic flow.
- **DTIM Interval**—sets the Wake-up interval for clients in power-saving mode.
- **Beacon Interval**—a packet of information that is sent from a connected device to all other devices where it announces its availability and readiness. A beacon interval is a period of time (sent with the beacon) before sending the beacon again. The beacon interval may be adjusted in milliseconds (ms).
- **Xpress Technology—**a technology that utilizes standards based on framebursting to achieve higher throughput. With Xpress Technology enabled, aggregate throughput (the sum of the individual throughput speeds of each client on the network) can improve by up to 25% in 802.11g only networks and up to 75% in mixed networks comprised of 802.11g and 802.11b device.
- **54g Mode—** 54g is a Broadcom Wi-Fi technology.
- **54g Protection**—the 802.11g standards provide a protection method so 802.11g and 802.11b devices can co-exist in the same network without "speaking" at the same time. Do not disable 54g Protection if there is a possibility that a 802.11b device may need to use your wireless network. In Auto Mode, the wireless device will use RTS/CTS (Request to Send / Clear to Send) to improve 802.11g performance in mixed 802.11g/802.11b networks. Turn protection off to maximize 802.11g throughput under most conditions.
- **Preamble Type- this is the length of the CRC (Cyclic Redundancy Check)** block for communication between the router and wireless clients. High network traffic areas should select Short preamble type.
- **Transmit Power** this is the percentage of power that should be transmitted from your wireless router. Select from 20%, 40%, 60%, 80%, and 100%.

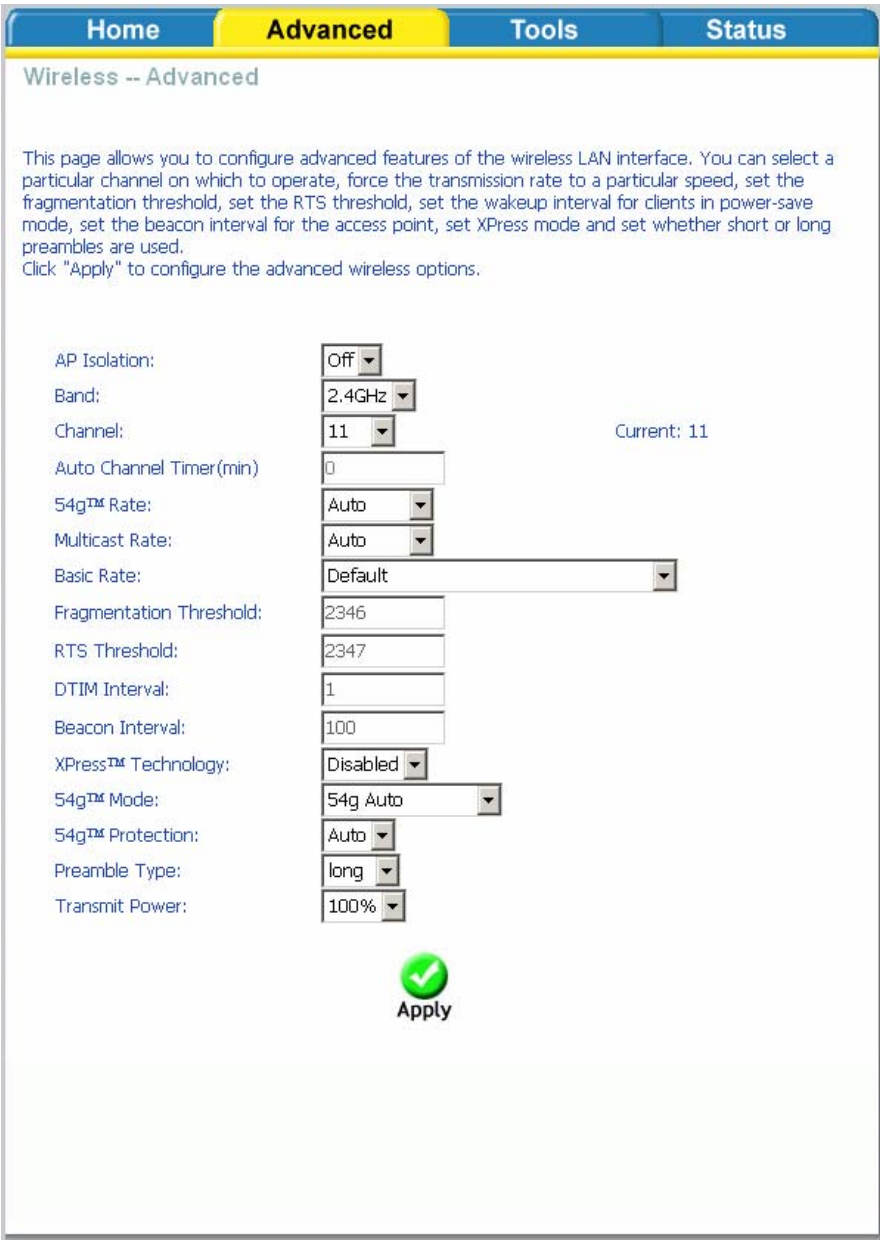

### **Wireless—MAC Filter**

The MAC Filter feature allows you to disable, allow or deny users access to the wireless router based on their MAC address. To add MAC addresses, click on **Add** to continue. Click on **Remove** if you want to take out a MAC address from the MAC filter list.

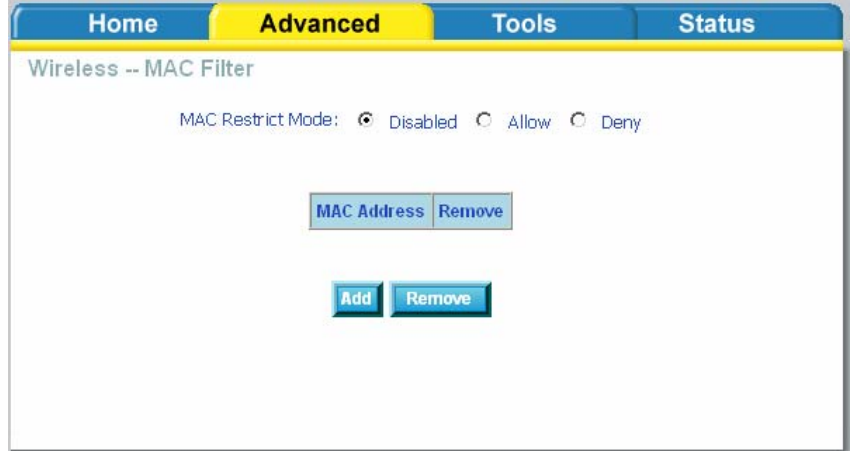

The MAC filter screen allows you to manage MAC address filters. Add the MAC addresses that you want to manage and then select the mode that you want to use to manage them. You can disable this feature or you can allow or deny access to the MAC addresses that you add to the list.

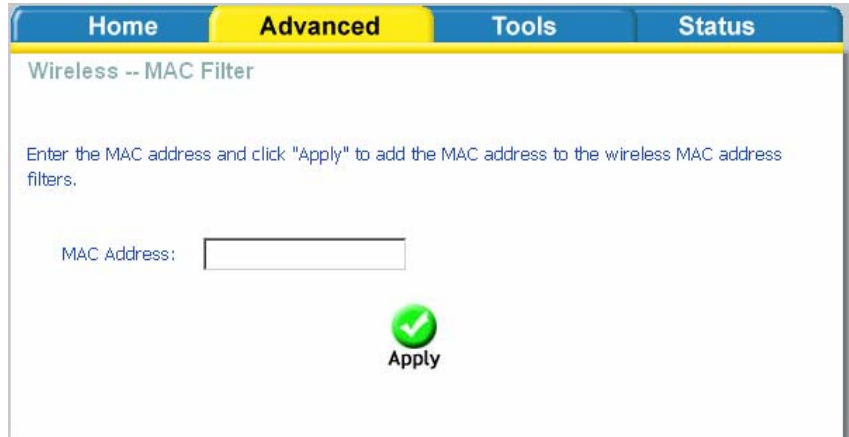

### **Wireless—Bridge**

In this next screen, you can select which mode you want the router to be in, either access point or wireless bridge. If you enable bridge restrict, then enter the MAC addresses of the remote bridges. If you disable the bridge restrict function, then there are no MAC addresses to enter. Click on **Save / Apply** to save and continue.

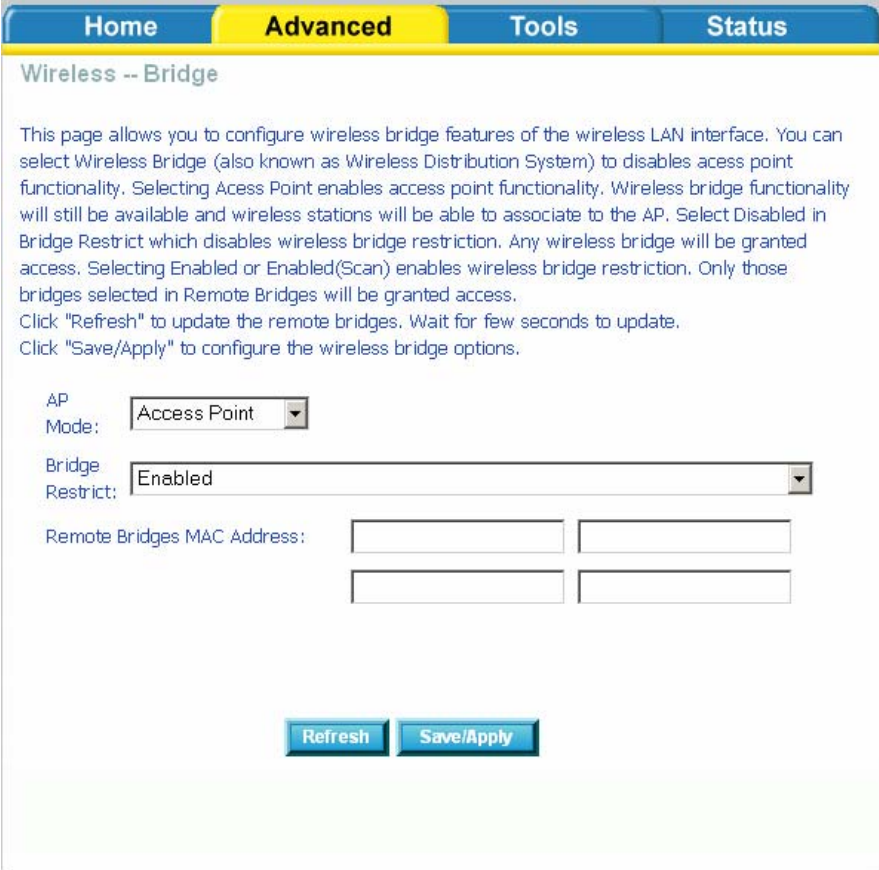

### **Wireless—QoS**

WMM (Wi-Fi Multimedia) technology is available on the wireless router, allowing you to give multimedia applications a higher quality of service and priority in a wireless network so applications such as videos will be of higher quality. Enabling WMM may delay the network traffic of other lower assigned quality applications.

WMM No Acknowledgement can be enabled if you enable WMM which refers to the acknowledgement policy used at the MAC level.

To create a QoS entry, click the **Add QoS Entry** button to proceed to add or remove traffic class rules for your network. Click on **Save/Apply WME Settings**.

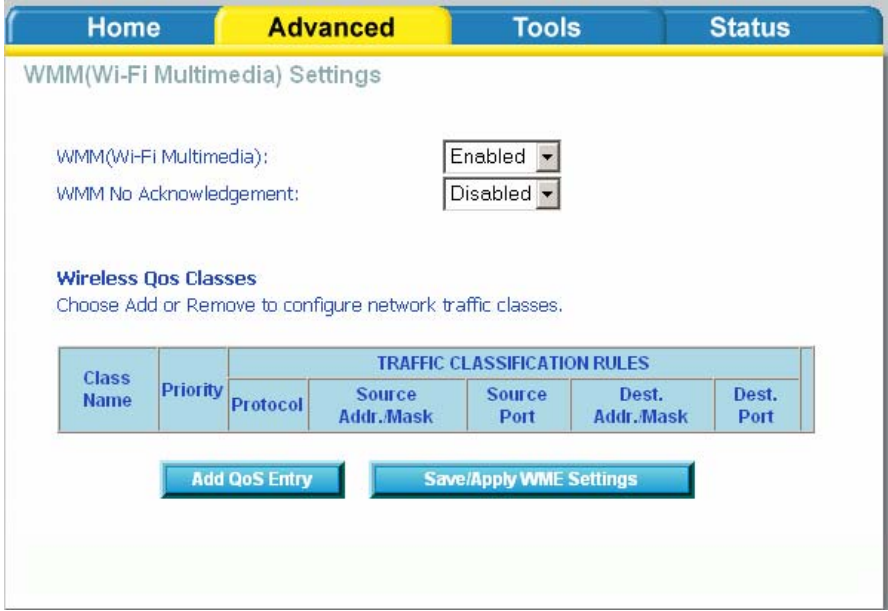

# **Tools**

The tools section contains various administrator functions to maintain your router. Sections include the following—Admin, Time, Remote Log, System, Firmware, and Test.

- **Admin**: Allows you to change the password for the various user names available
- **Time**: Allows you to set the router's time
- **Remote Log**: Allows you to view logs of the router's activities
- **System**: Allows you to perform functions such as save / reboot, backup, update settings, and restore default settings
- **Firmware**: Allows you to upgrade your router with new available firmware versions
- **Test**: Allows you to view test information for your Internet connection

### **Access Control**

You can enable or disable some services of your router by LAN or WAN. If no WAN connection is defined, only the LAN side can be configured.

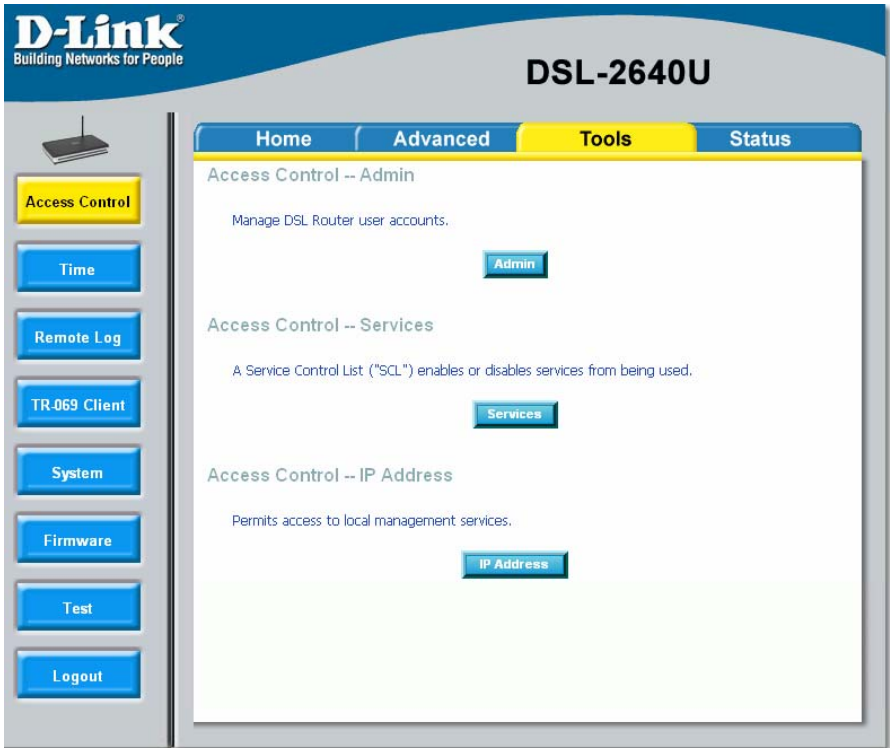

## **Access Control—Admin**

Three user names and passwords—**admin**, **support**, and **user**—can be used to control your router. The passwords for these user names can be changed on the following screen. Enter the user name followed by the old password and the new password that you wish to change to.

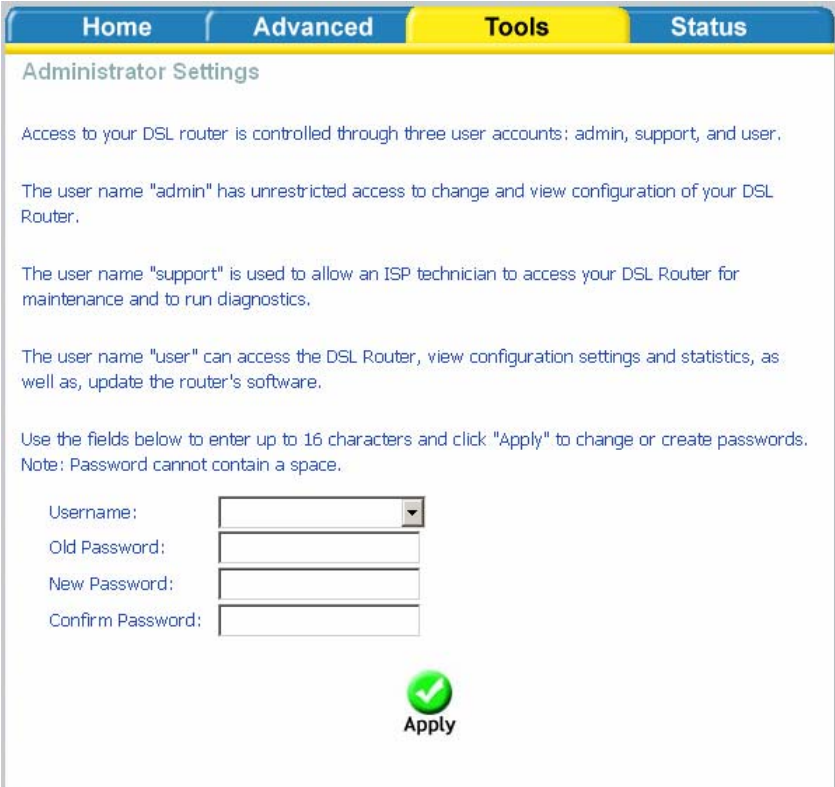

## **Access Control—Services**

Services that can be enabled / disabled on the LAN / WAN are FTP, HTTP, ICMP, SNMP, Telnet, and TFTP.

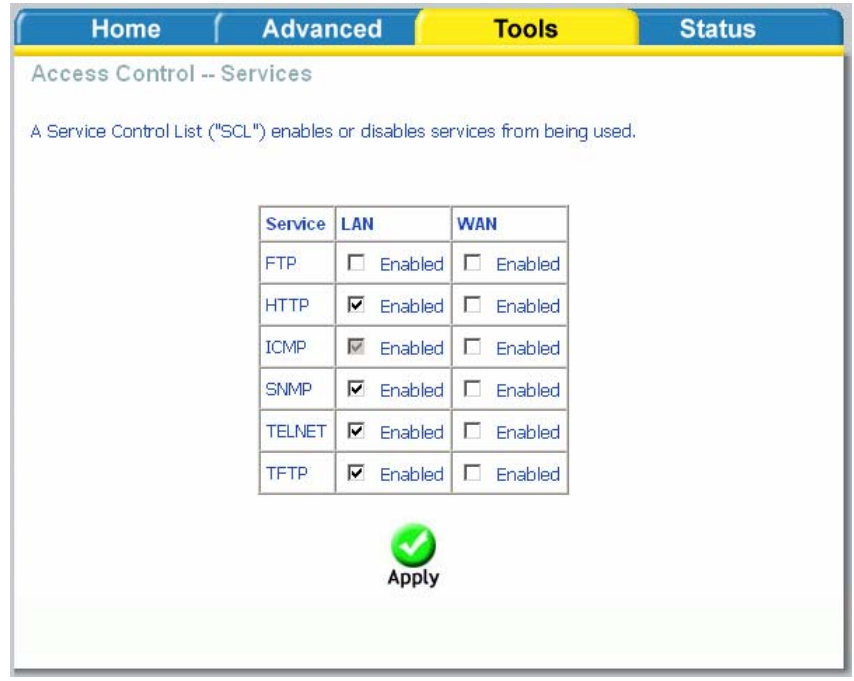

## **Access Control—IP Address**

Web access to the router can be limited when Access Control Mode is enabled. The IP addresses of allowed hosts can be added using Access Control→IP Address.

Add the IP address to the IP address list by clicking on the **Add** button, then select "**Enabled**" to enable Access Control Mode.

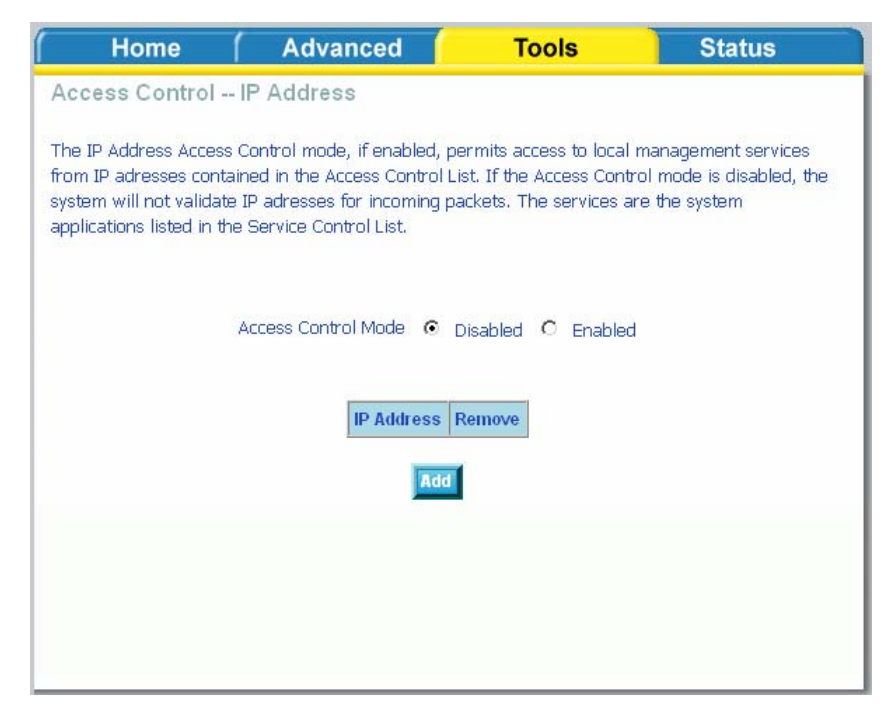

To assign the IP address of the management station that is permitted to access the local management services, enter the IP address in the box and click on the **Apply**  button.

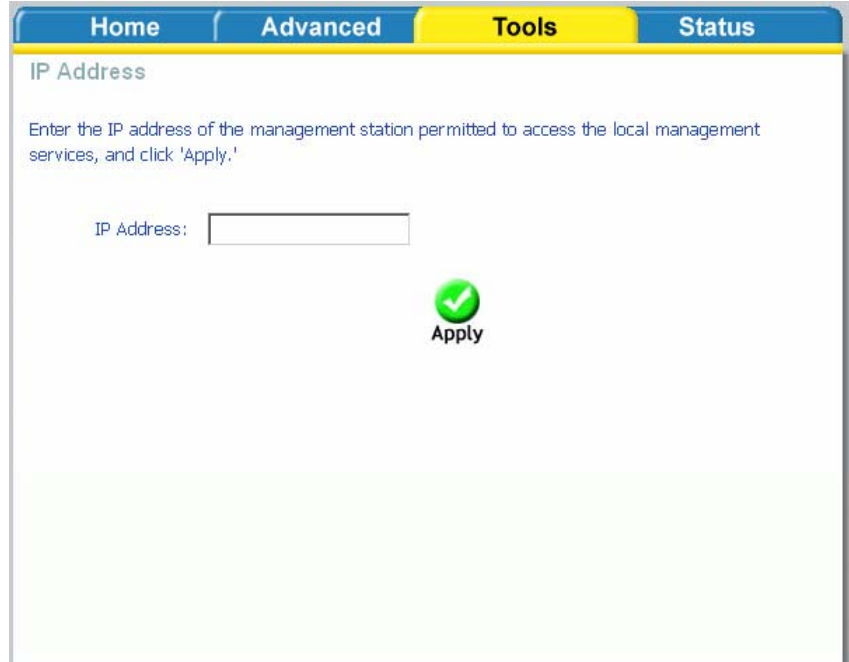

### **Time**

The Time Settings page allows you to automatically synchronize your time with a time server on the Internet.

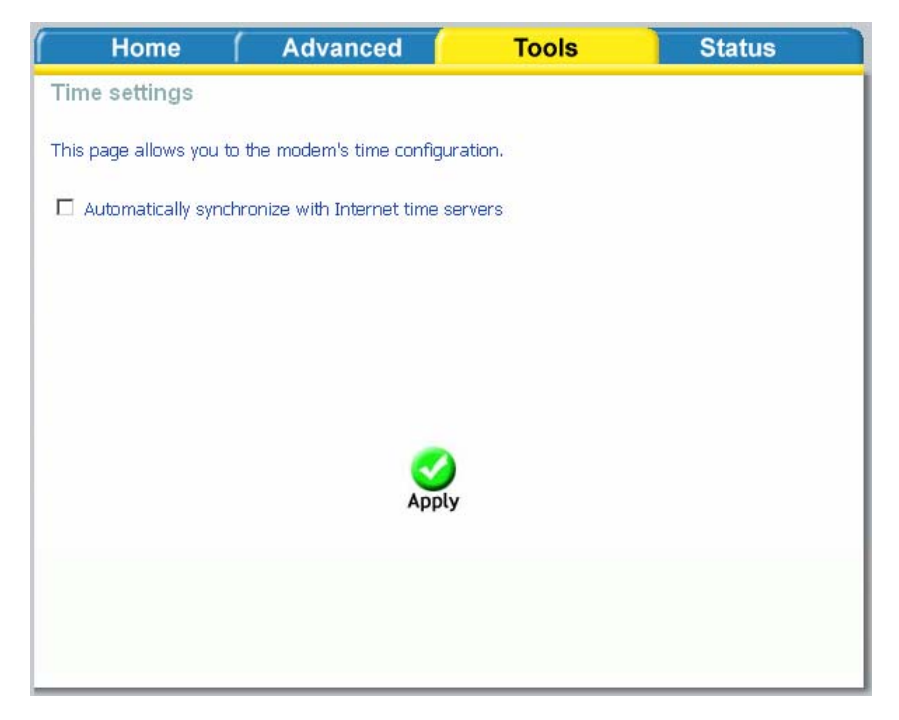

If you choose to set the router's time, click on the "automatically synchronize with Internet time servers" checkbox and the below fields appear.

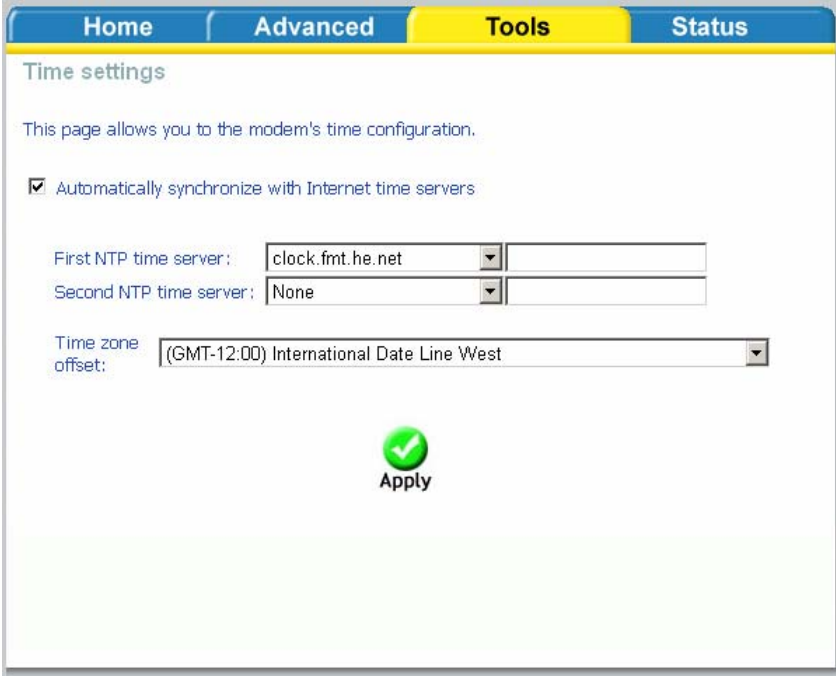

Select from the list of NTP (Network Time Protocol) time servers. Then select the time zone that you are in and click on **Apply** to save.

#### **Remote Log**

The Log dialog allows you to view and configure the log. To view the log, click on the **View System Log** button.

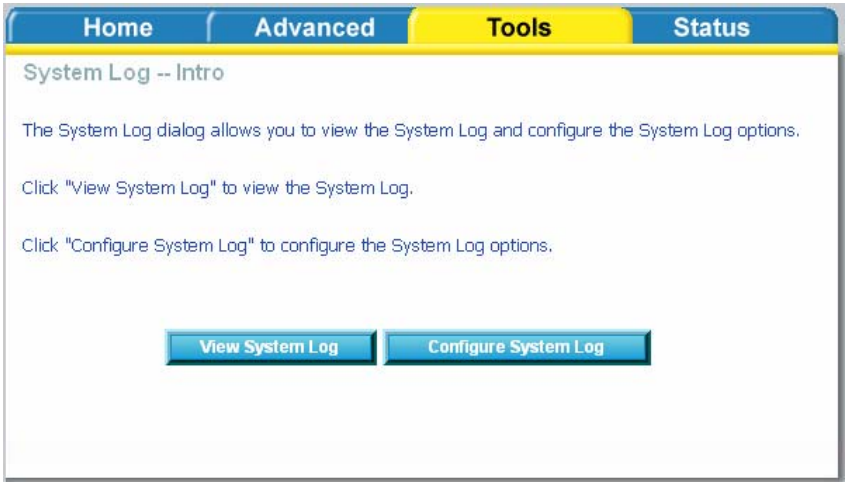

Below is the **System Log** screen which shows the date/time of the log, the facility that was logged, the severity level and the log message. Click on **Refresh** to view any new information that is logged.

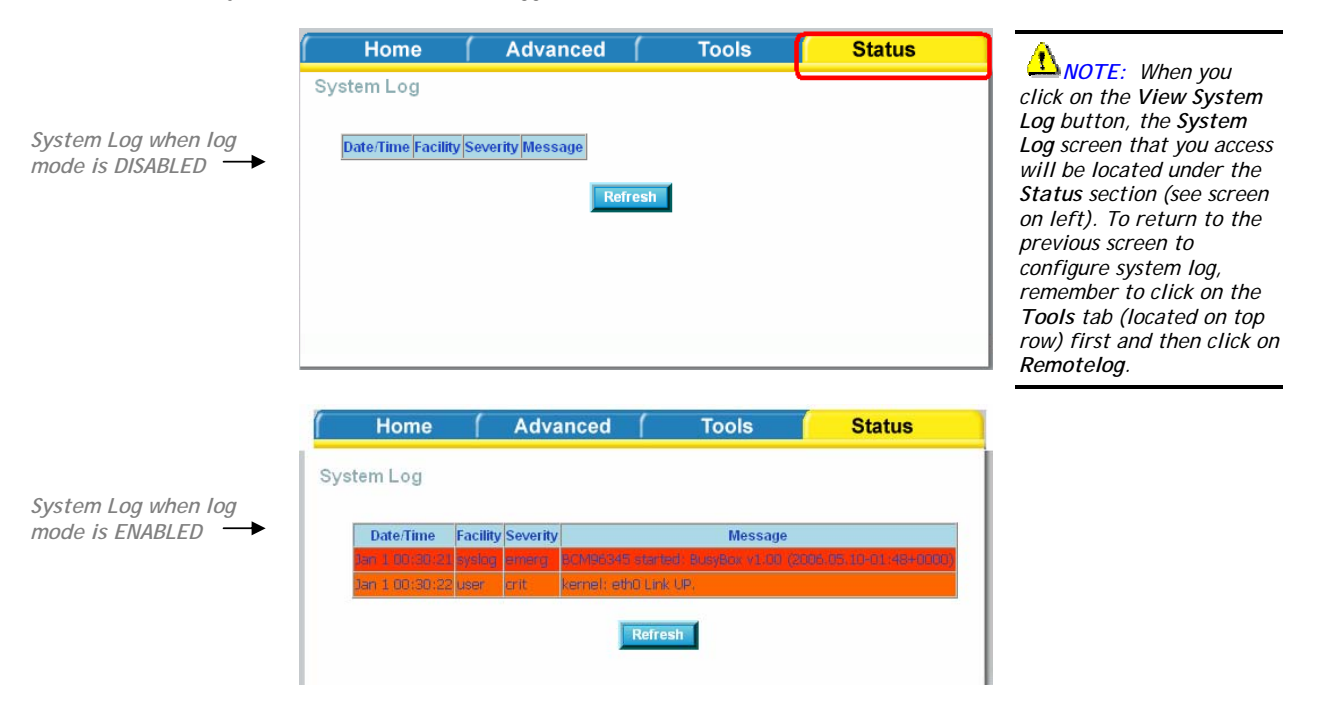

To configure the system log settings, click on the **Configure System Log** button to view the following screen.

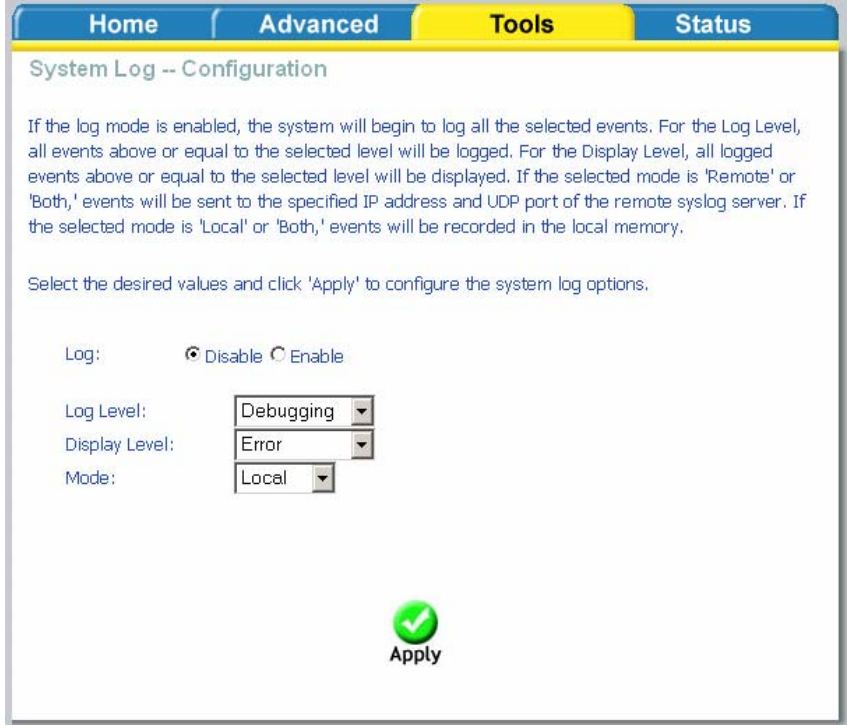

If the log is enabled, the system will log selected events including *Emergency, Alert, Critical, Error, Warning, Notice, Informational,* and *Debugging.* All events above or equal to the selected log level will be logged and displayed.

 If the selected mode is "Remote" or "Both", events will be sent to the specified IP address and UDP port of a remote system log server. If the selected mode is "Local" or "Both", events will be recorded in the local memory. Select the desired values and click on **Apply** to configure the system log options.

### TR-069 Client

The router includes a TR-069 client, a WAN management protocol. All the values are already filled in. If you wish to enable this protocol, then select *enable.* You must click on the **Apply** button for the setting to take place.

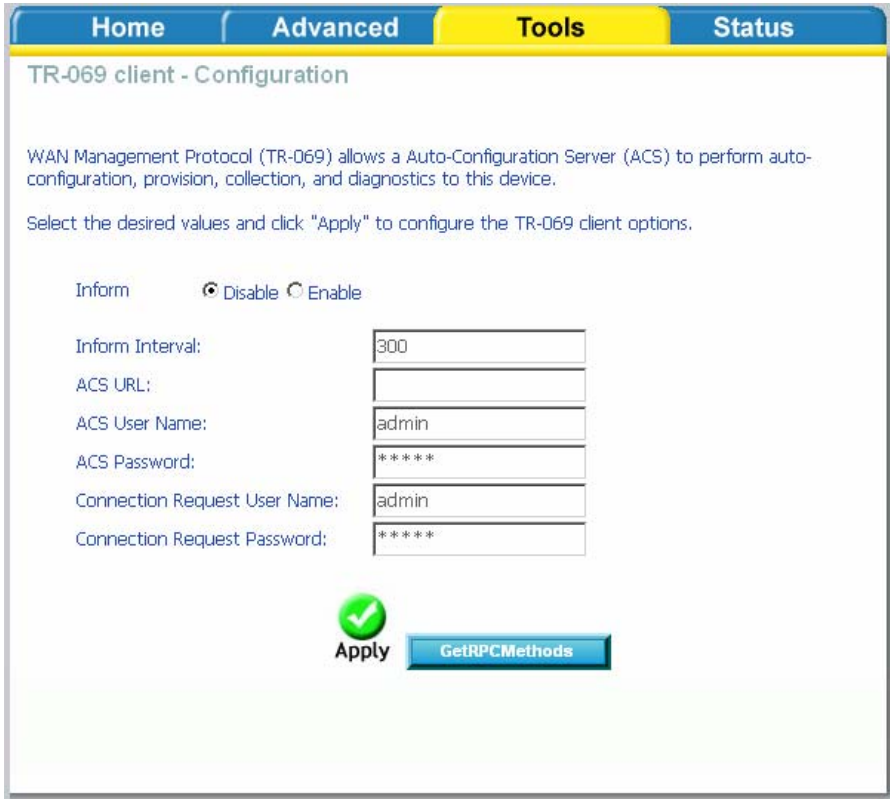

### **System**

The system section includes several tools on one page, including save and reboot, backup settings, update settings, and restore default settings.

### **Save and Reboot**

To save all configurations made, click on the **Save/Reboot** button. This will save all your settings and restart the router for the settings to take effect.

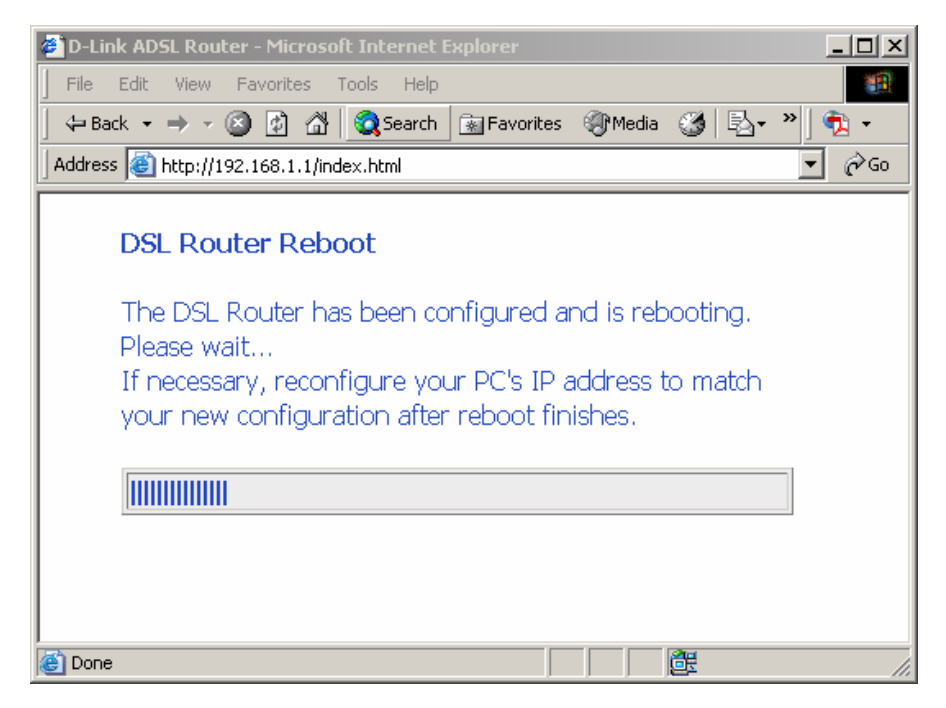

When completed, the below pop-up window will appear confirmation that the router has been rebooted.

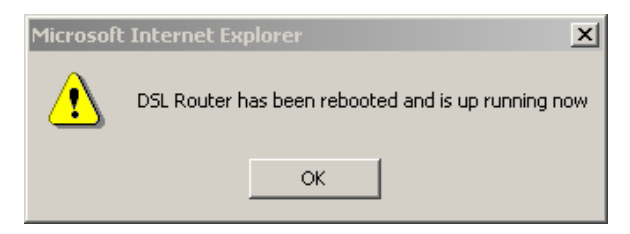

### **Backup Settings**

To save your configurations in a file on your computer so that it may be accessed again later if your current settings are changed, click on the **Backup Settings** button. The below pop-up screen will appear with a prompt to open or save the file to your computer.

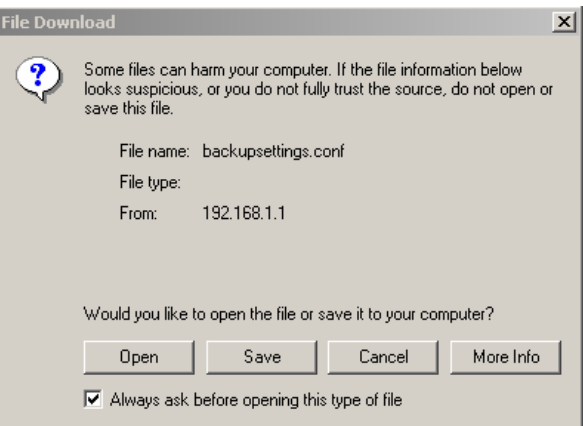

## **Update Settings**

To load a previously saved configuration file onto your router, click **Browse** and select the file on your computer and then click on **Update Settings**.

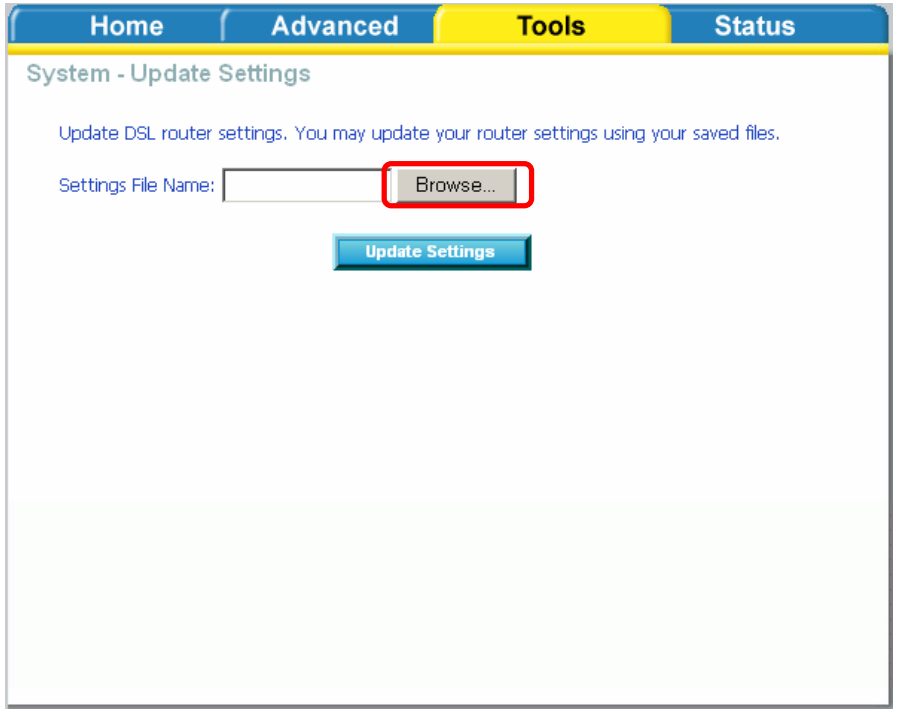

The router will restore settings and reboot to activate the restored settings.

### **Restore Default Settings**

Restore Default will delete all current settings and restore the router to factory default settings. Click on the **Restore Default Settings** button to proceed. The following confirmation dialog will appear confirming your decision to restore default settings. Click on **OK** to continue.

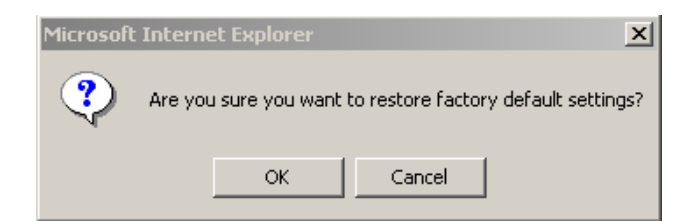

Click on the **OK** button to start. The below screen will appear with the progress of restoring the default settings.

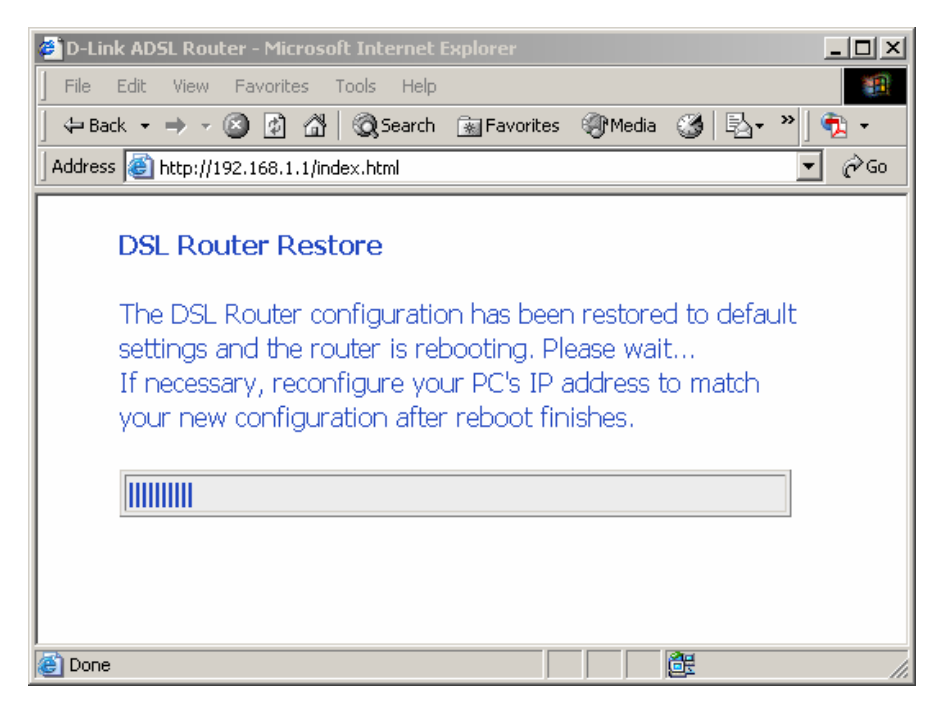

When completed, the below pop-up window will appear confirmation that the router has been rebooted.

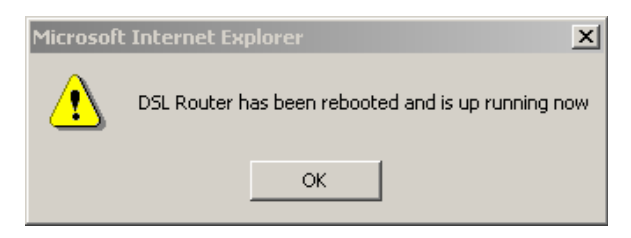

# **Firmware**

If your ISP releases new software for this router, follow these steps to perform an upgrade.

- 1. Obtain an updated software image file from your ISP.
- 2. Enter the path to the image file location or click on the **Browse** button to locate the image file.
- 3. Click the **Update Software** button once to upload the new image file.

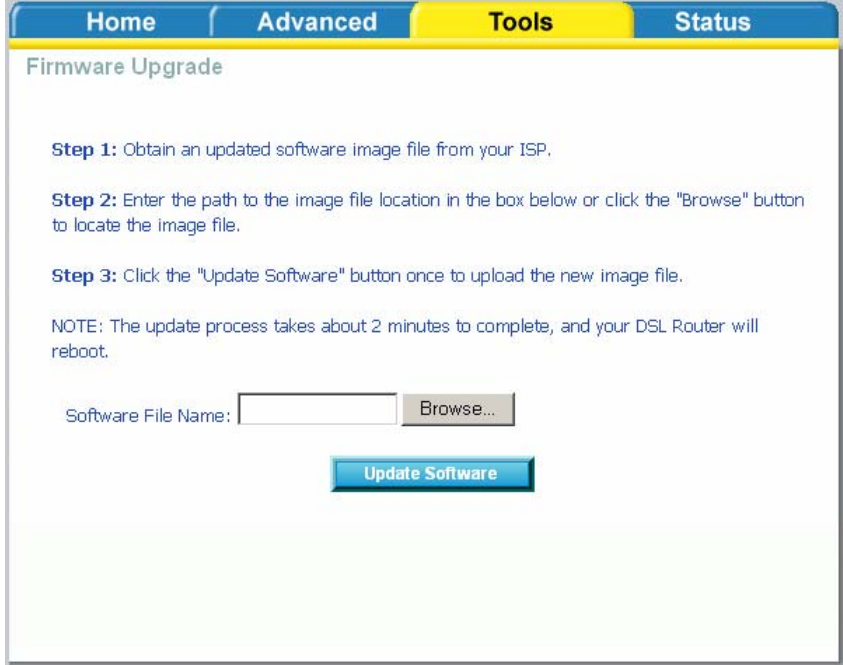

The below page will appear when you click on the **Update Software** button.
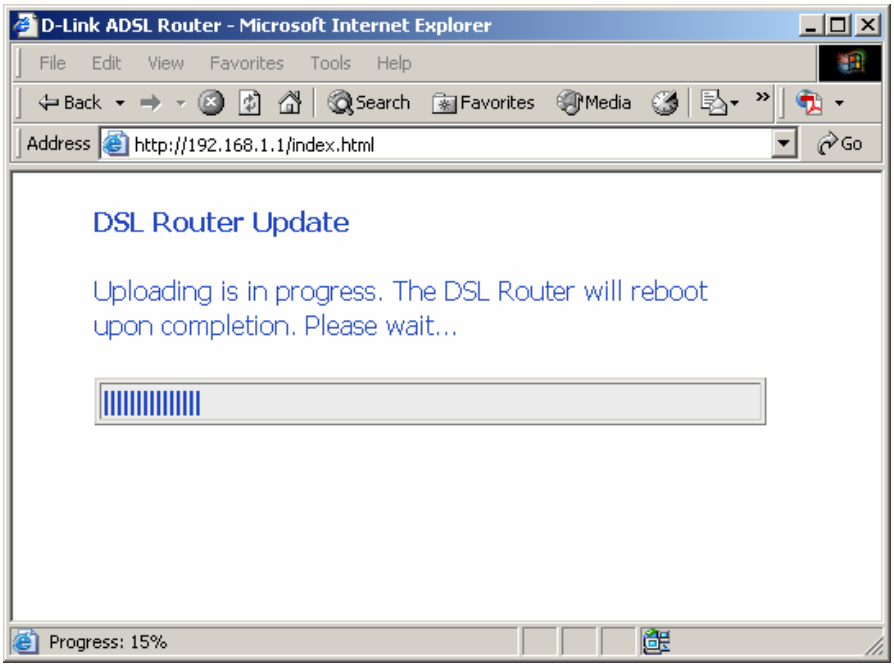

When completed, the below pop-up window will appear confirmation that the router has been rebooted.

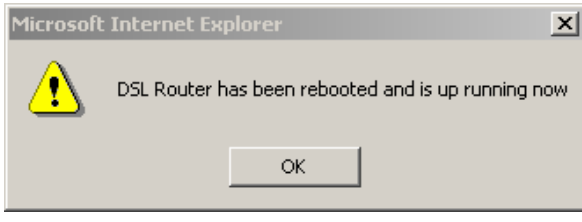

#### **Test**

The diagnostics screen allows you to run diagnostic tests to check your DSL connection. The results will show test results of three connections—

- Connection to your local network
- Connection to your DSL service provider
- Connection to your Internet service provider

There are three buttons at the bottom of the page—**Next Connection** (appears only if you have created more than one connection)**, Test** and **Test with OAM F4**—which will allow you to retest if necessary.

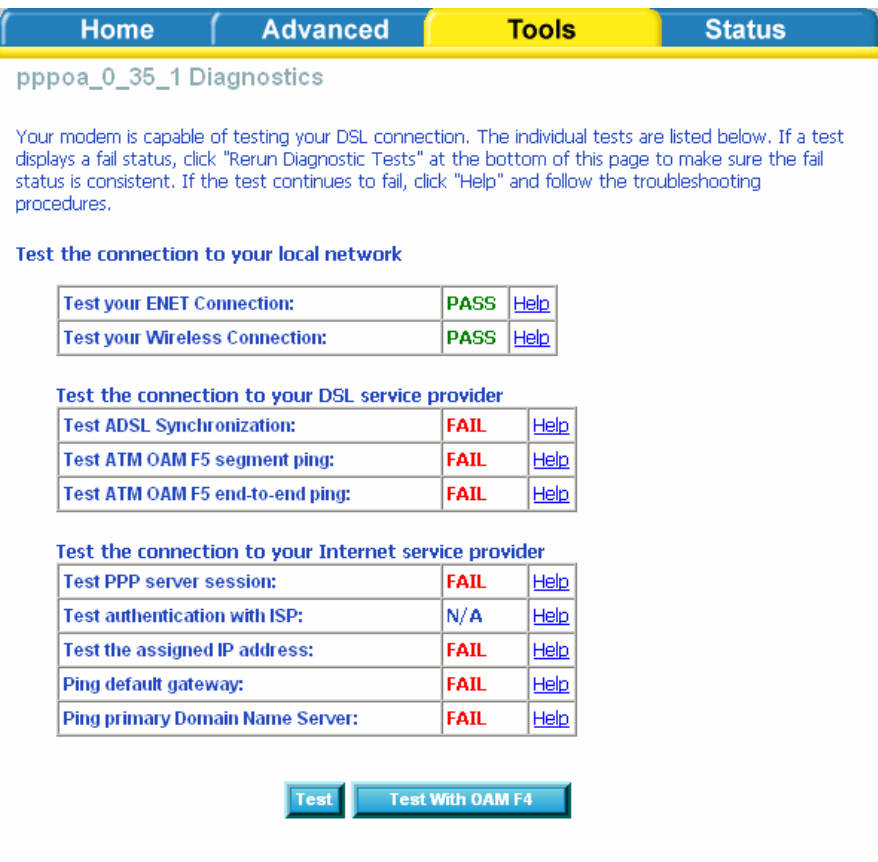

# **Status**

The status section allows you to view general and status information for your router's connection.

#### **Device Info**

It shows details of the router such as the version of the software, bootloader, LAN IP address, etc. It also displays the current status of your DSL connection as shown below—

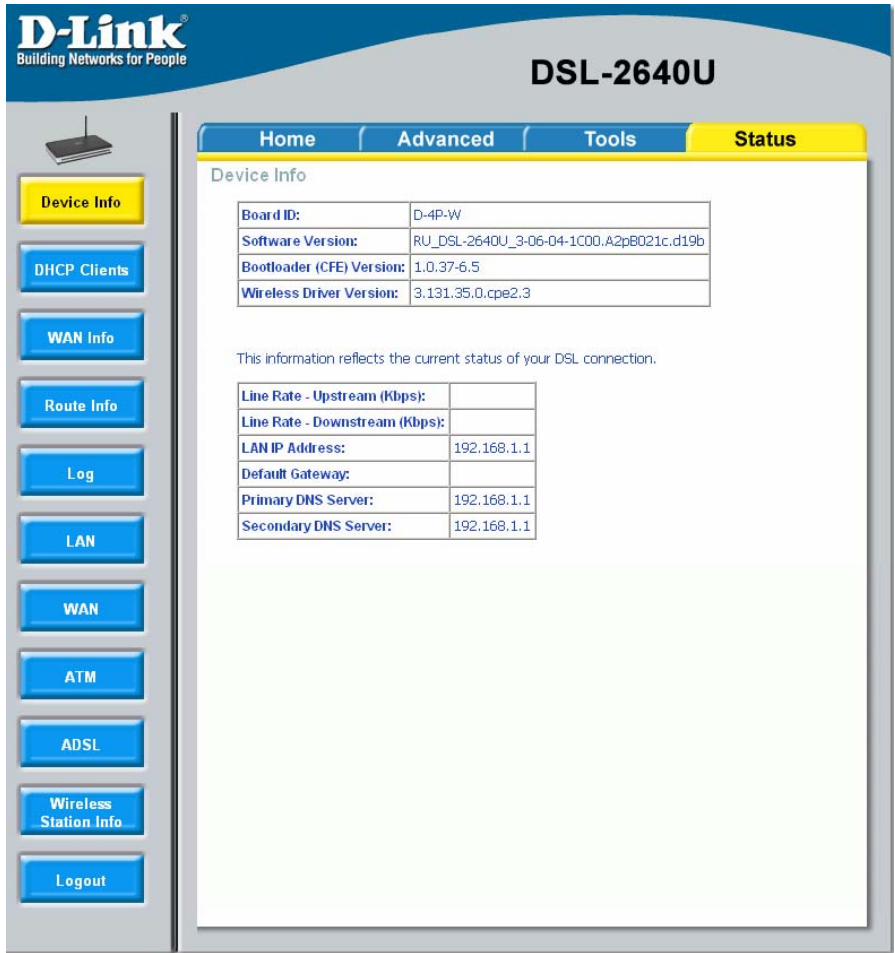

### **DHCP Clients**

Access the DHCP Leases screen by clicking "**DHCP**" under "**Statistics**". This shows the computers, identified by the hostname and MAC address that have acquired IP addresses by the DHCP server with the time that the lease for the IP address is up.

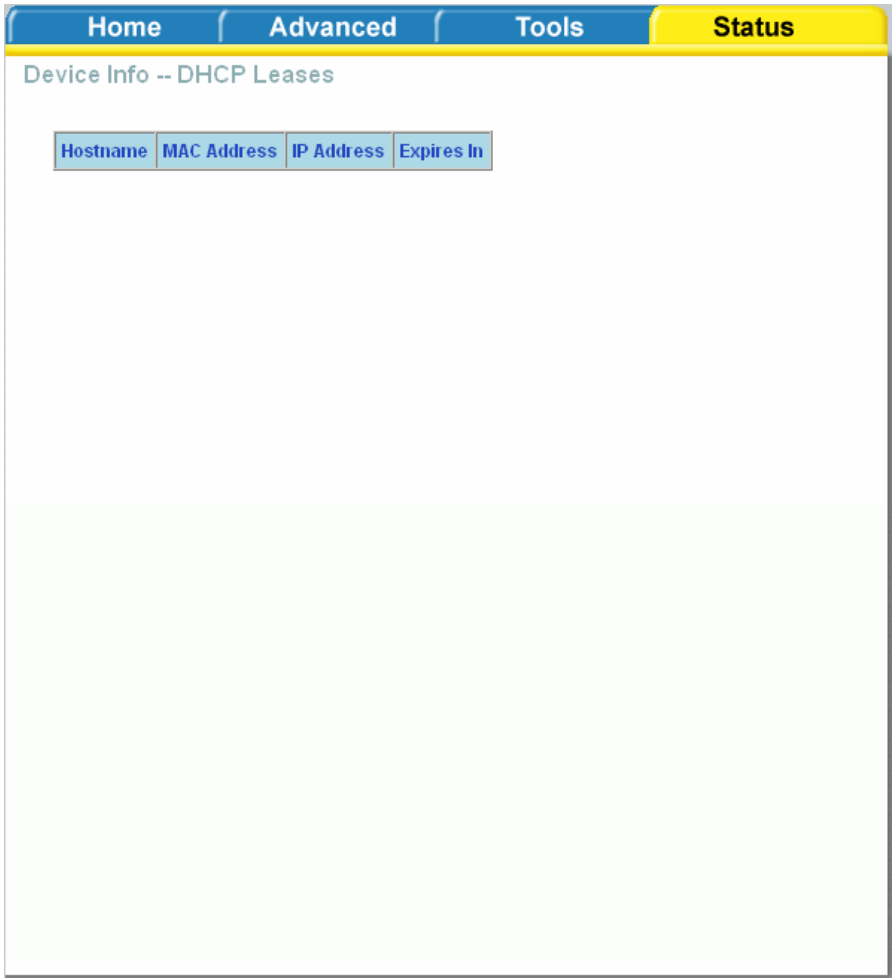

### **WAN Info**

The WAN Info screen displays WAN connections previously set up in the Home section. The information added in the status section is the extra column for connection status information, displaying either *ADSL Link Down* or *ADSL Link Up*.

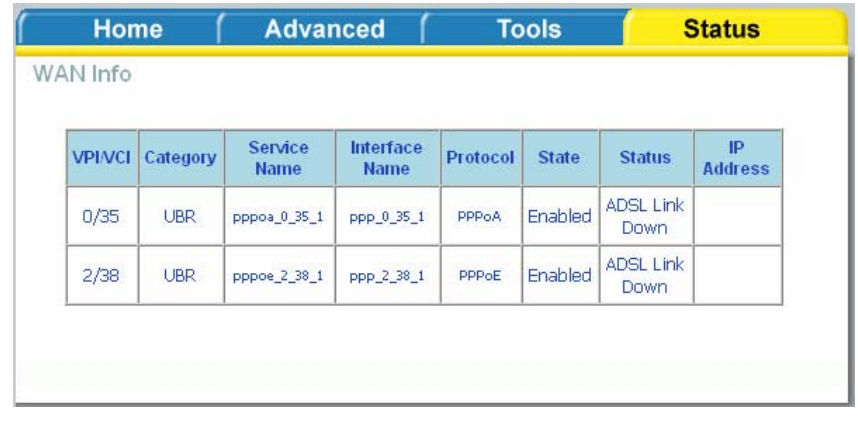

#### **Route Info**

The Route Info section displays route information showing the IP addresses of the destination, gateway, and subnet mask as well as other route information.

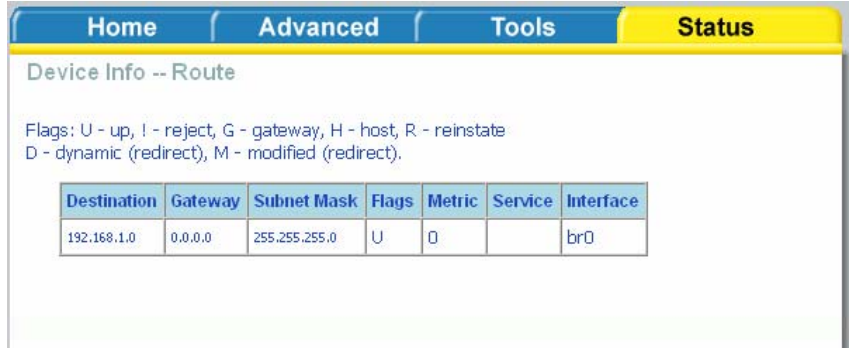

### **Log**

This is the same screen as seen in the Remotelog section under tools.

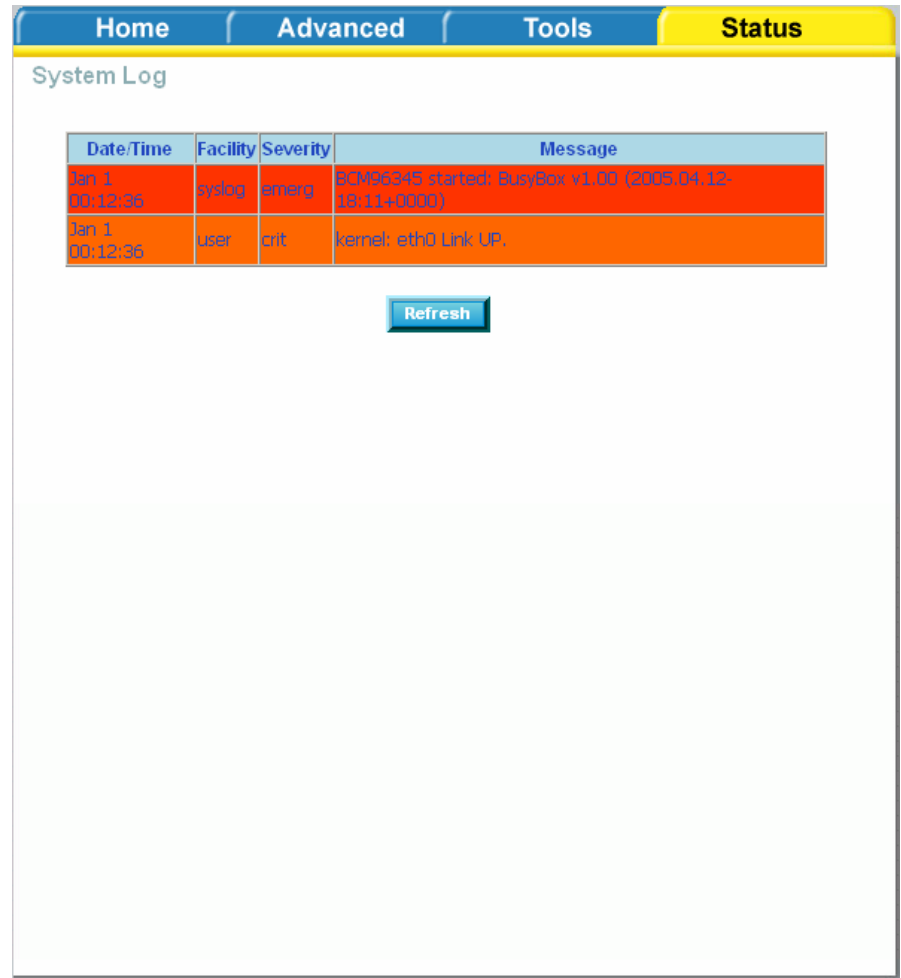

### **LAN**

The LAN section shows received and transmitted packet information for the Ethernet interfaces. Click on **Reset Statistics** to renew the information.

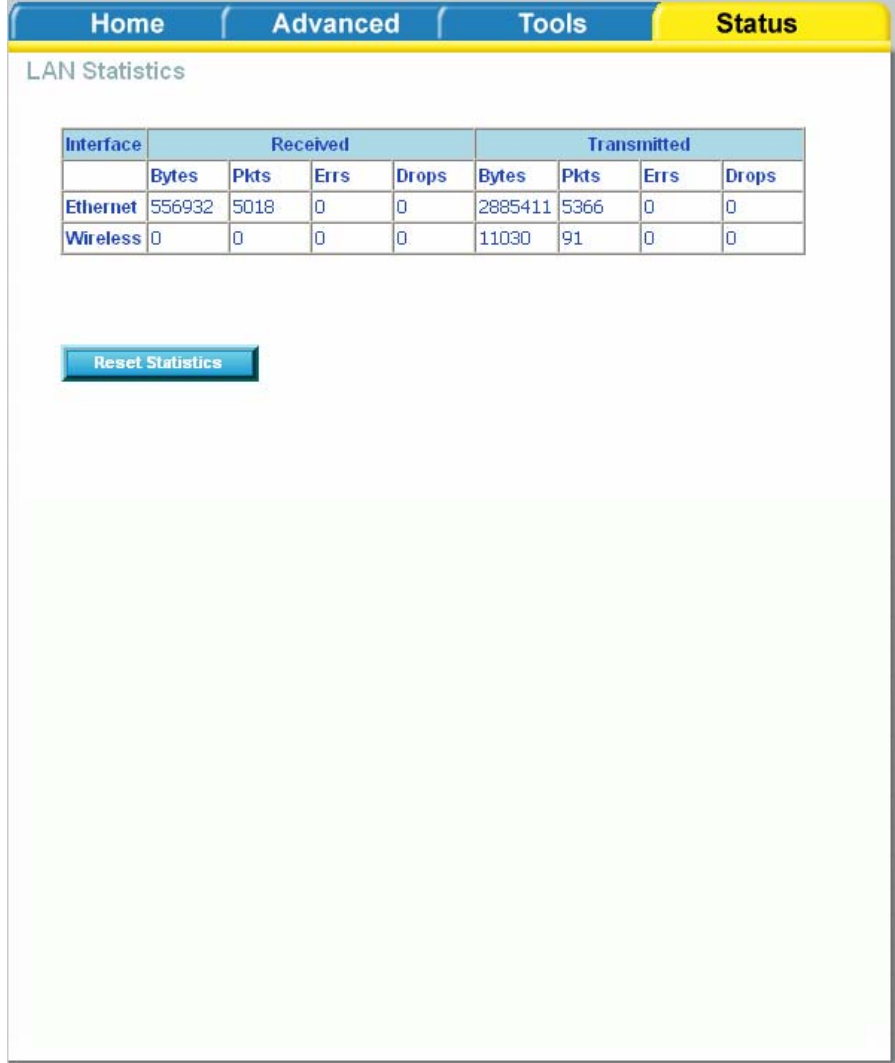

### **WAN**

The WAN section shows received and transmitted packet information for the WAN connections that you have set up. Click on **Reset Statistics** to renew the information.

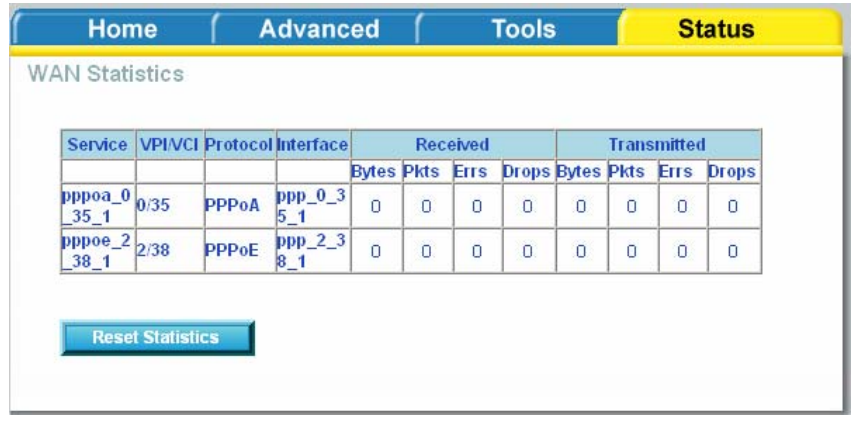

## **ATM**

The ATM section displays statistical values for your ATM interface as well as for AAL5 and AAL5 VCC. Click on **Reset Statistics** to renew the values.

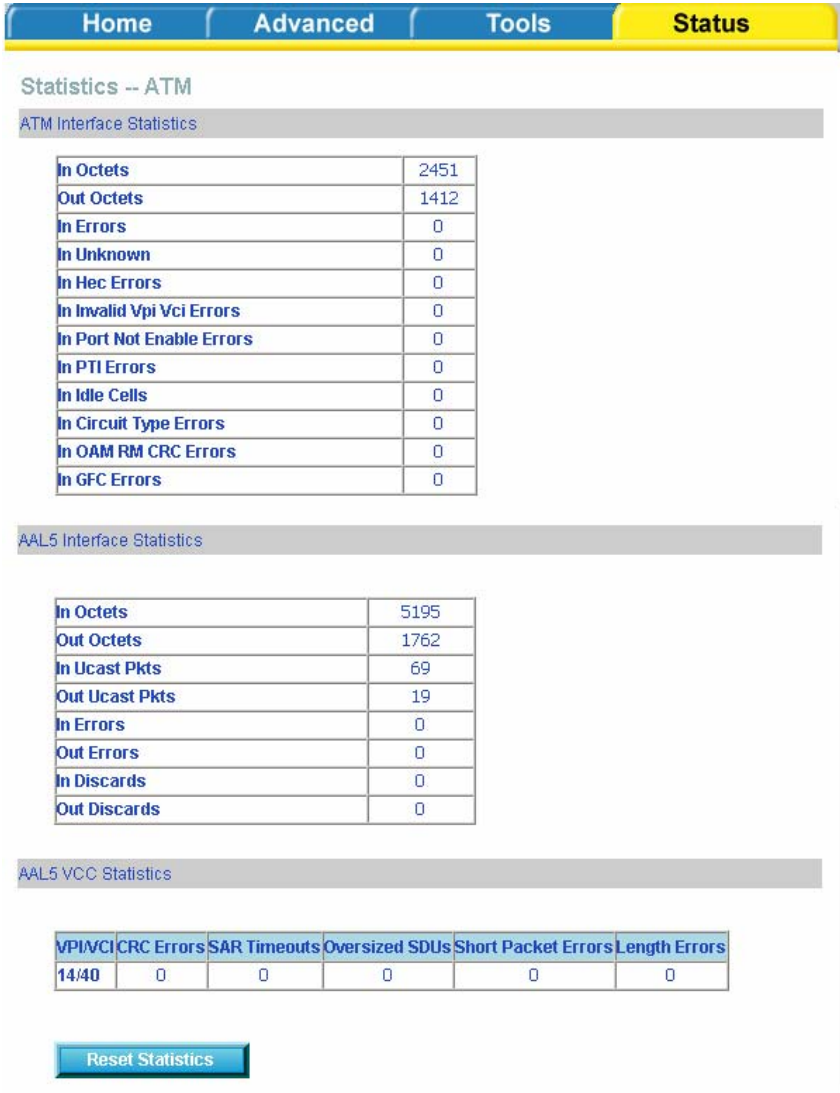

# **ADSL**

Information contained in the ADSL screen is useful for troubleshooting and diagnostics of connection problems.

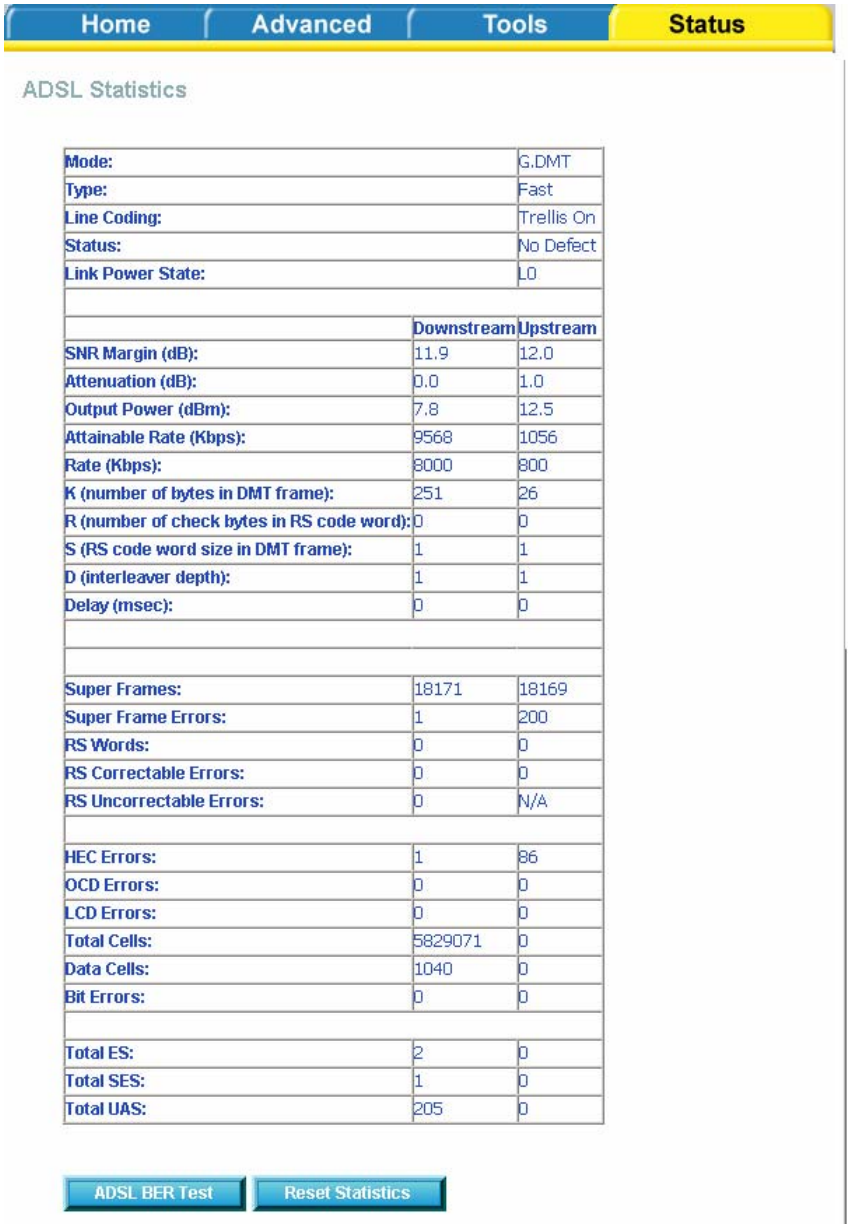

#### **ADSL BER Test**

A **Bit Error Rate Test (BER Test)** is a test that reflects the ratio of error bits to the total number transmitted.

If you click on the **ADSL BER Test** button at the bottom of the ADSL Statistics page, the following pop-up screen will appear allowing you to set the tested time and to begin the test.

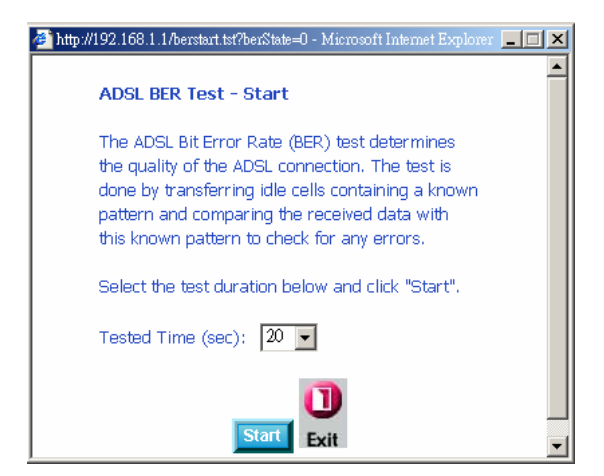

When you start the ADSL BER Test, the following progress window will display the connection speed as well as the length of time that the test will run for. At any time during the test, click on the **Stop** button to terminate the test.

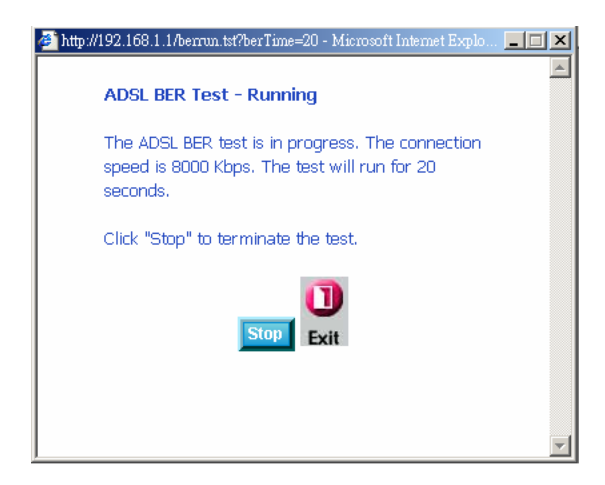

When the test is complete, the following window will display the test results showing the test time, total transferred bits, total error bits and error ratio.

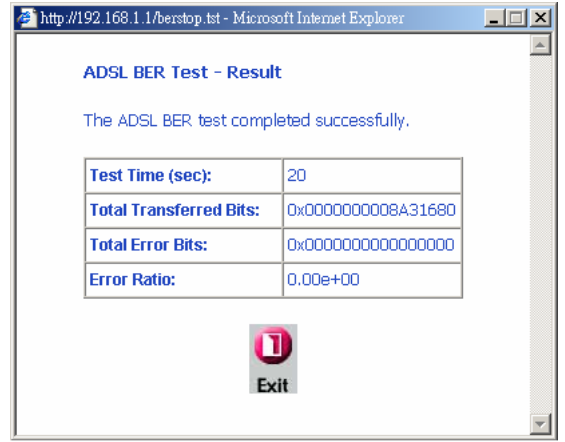

#### **Wireless Station Info**

This page displays the stations (identified by their BSSID) that are associated with your wireless router. Click on **Refresh** to renew the page for new wireless stations.

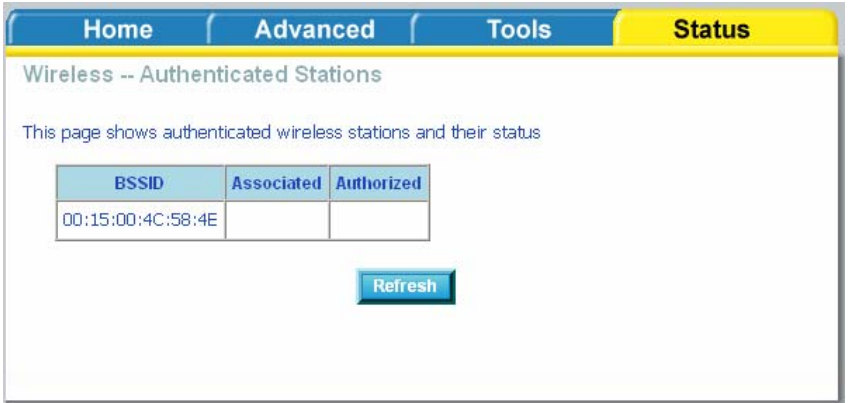